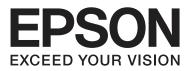

# **User's Guide**

NPD4935-02 EN

## Copyright and Trademarks

## **Copyright and Trademarks**

No part of this publication may be reproduced, stored in a retrieval system, or transmitted in any form or by any means, electronic, mechanical, photocopying, recording, or otherwise, without the prior written permission of Seiko Epson Corporation. No patent liability is assumed with respect to the use of the information contained herein. Neither is any liability assumed for damages resulting from the use of the information herein. The information contained herein is designed only for use with this Epson product. Epson is not responsible for any use of this information as applied to other products.

Neither Seiko Epson Corporation nor its affiliates shall be liable to the purchaser of this product or third parties for damages, losses, costs, or expenses incurred by the purchaser or third parties as a result of accident, misuse, or abuse of this product or unauthorized modifications, repairs, or alterations to this product, or (excluding the U.S.) failure to strictly comply with Seiko Epson Corporation's operating and maintenance instructions.

Seiko Epson Corporation and its affiliates shall not be liable for any damages or problems arising from the use of any options or any consumable products other than those designated as Original Epson Products or Epson Approved Products by Seiko Epson Corporation.

Seiko Epson Corporation shall not be held liable for any damage resulting from electromagnetic interference that occurs from the use of any interface cables other than those designated as Epson Approved Products by Seiko Epson Corporation.

EPSON® is a registered trademark, and EPSON EXCEED YOUR VISION or EXCEED YOUR VISION is a trademark of Seiko Epson Corporation.

Intel® is a registered trademark of Intel Corporation.

Microsoft®, Windows®, and Windows Vista® are registered trademarks of Microsoft Corporation.

Apple, Macintosh, Mac OS, OS X, Bonjour and TrueType are trademarks of Apple Inc., registered in the U.S. and other countries.

Apple Chancery, Chicago, Geneva, Hoefler Text, Monaco and New York are trademarks or registered trademarks of Apple, Inc.

AirPrint is a trademark of Apple Inc.

Google Cloud Print<sup>TM</sup> is a registered trademark of Google Inc.

Monotype is a trademark of Monotype Imaging, Inc. registered in the United States Patent and Trademark Office and may be registered in certain jurisdictions.

Albertus, Arial, Gillsans, Times New Roman and Joanna are trademarks of The Monotype Corporation registered in the United States Patent and Trademark Office and may be registered in certain jurisdictions.

ITC Avant Garde, ITC Bookman, ITC Lubalin, ITC Mona Lisa Recut, ITC Symbol, ITC Zapf-Chancery, and ITC ZapfDingbats are trademarks of International Typeface Corporation registered in the United States Patent and Trademark Office and may be registered in certain jurisdictions.

Clarendon, Helvetica, New Century Schoolbook, Optima, Palatino, Stempel Garamond, Times and Univers are registered trademarks of Heidelberger Druckmaschinen AG, which may be registered in certain jurisdictions, exclusively licensed through Linotype Library GmbH, a wholly owned subsidiary of Heidelberger Druckmaschinen AG.

Wingdings is a registered trademark of Microsoft Corporation in the United States and other countries.

Antique Olive is a registered trademark of Marcel Olive and may be registered in certain jurisdictions.

Adobe SansMM, Adobe SerifMM, Carta, and Tekton are registered trademarks of Adobe Systems Incorporated.

Marigold and Oxford are trademarks of AlphaOmega Typography.

Coronet is a registered trademark of Ludlow Type Foundry.

Eurostile is a trademark of Nebiolo.

Bitstream is a registered trademark of Bitstream Inc. registered in the United States Patent and Trademark Office and may be registered in certain jurisdictions.

Swiss is a trademark of Bitstream Inc. registered in the United States Patent and Trademark Office and may be registered in certain jurisdictions.

PCL is the registered trademark of Hewlett-Packard Company.

Adobe, Adobe Reader, PostScript3, Acrobat, and Photoshop are trademarks of Adobe systems Incorporated, which may be registered in certain jurisdictions.

Getopt

Copyright © 1987, 1993, 1994 The Regents of the University of California. All rights reserved.

Redistribution and use in source and binary forms, with or without modification, are permitted provided that the following conditions are met:

1. Redistributions of source code must retain the above copyright notice, this list of conditions and the following disclaimer.

2. Redistributions in binary form must reproduce the above copyright notice, this list of conditions and the following disclaimer in the documentation and/or other materials provided with the distribution.

4. Neither the name of the University nor the names of its contributors may be used to endorse or promote products derived from this software without specific prior written permission.

THIS SOFTWARE IS PROVIDED BY THE REGENTS AND CONTRIBUTORS "AS IS" AND ANY EXPRESS OR IMPLIED WARRANTIES, INCLUDING, BUT NOT LIMITED TO, THE IMPLIED WARRANTIES OF MERCHANTABILITY AND FITNESS FOR A PARTICULAR PURPOSE ARE DISCLAIMED. IN NO EVENT SHALL THE REGENTS OR CONTRIBUTORS BE LIABLE FOR ANY DIRECT, INDIRECT, INCIDENTAL, SPECIAL, EXEMPLARY, OR CONSEQUENTIAL DAMAGES (INCLUDING, BUT NOT LIMITED TO, PROCUREMENT OF SUBSTITUTE GOODS OR SERVICES; LOSS OF USE, DATA, OR PROFITS; OR BUSINESS INTERRUPTION) HOWEVER CAUSED AND ON ANY THEORY OF LIABILITY, WHETHER IN CONTRACT, STRICT LIABILITY, OR TORT (INCLUDING NEGLIGENCE OR OTHERWISE) ARISING IN ANY WAY OUT OF THE USE OF THIS SOFTWARE, EVEN IF ADVISED OF THE POSSIBILITY OF SUCH DAMAGE.

This code illustrates a sample implementation of the Arcfour algorithm Copyright © April 29, 1997 Kalle Kaukonen. All Rights Reserved.

Redistribution and use in source and binary forms, with or without modification, are permitted provided that this copyright notice and disclaimer are retained.

THIS SOFTWARE IS PROVIDED BY KALLE KAUKONEN AND CONTRIBUTORS "AS IS" AND ANY EXPRESS OR IMPLIED WARRANTIES, INCLUDING, BUT NOT LIMITED TO, THE IMPLIED WARRANTIES OF MERCHANTABILITY AND FITNESS FOR A PARTICULAR PURPOSE ARE DISCLAIMED. IN NO EVENT SHALL KALLE KAUKONEN OR CONTRIBUTORS BE LIABLE FOR ANY DIRECT, INDIRECT, INCIDENTAL, SPECIAL, EXEMPLARY, OR CONSEQUENTIAL DAMAGES (INCLUDING, BUT NOT LIMITED TO, PROCUREMENT OF SUBSTITUTE GOODS OR SERVICES; LOSS OF USE, DATA, OR PROFITS; OR BUSINESS INTERRUPTION) HOWEVER CAUSED AND ON ANY THEORY OF LIABILITY, WHETHER IN CONTRACT, STRICT LIABILITY, OR TORT (INCLUDING NEGLIGENCE OR OTHERWISE) ARISING IN ANY WAY OUT OF THE USE OF THIS SOFTWARE, EVEN IF ADVISED OF THE POSSIBILITY OF SUCH DAMAGE.

microSDHC Logo is a trademark of SD-3C, LLC. (WF-5190 Series only.) *Note: microSDHC is built into the product and cannot be removed.* 

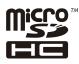

General Notice: Other product names used herein are for identification purposes only and may be trademarks of their respective owners. Epson disclaims any and all rights in those marks.

© 2013 Seiko Epson Corporation. All rights reserved.

The contents of this manual and the specifications of this product are subject to change without notice.

## Contents

## Copyright and Trademarks

| Copyright and Trademarks |  |  |  |  | • |  |  |  |  |  | . 2 | 2 |
|--------------------------|--|--|--|--|---|--|--|--|--|--|-----|---|
|--------------------------|--|--|--|--|---|--|--|--|--|--|-----|---|

### Introduction

| Where to Find Information     |
|-------------------------------|
| Available Features            |
| Caution, Important and Note 8 |
| Operating System Versions     |
| Using Epson Connect Service   |

### Important Instructions

| Safety Instructions                          |
|----------------------------------------------|
| Product Advisories and Warnings              |
| Setting up/using the product                 |
| Using the product with a wireless connection |
|                                              |
| Using the LCD screen                         |
| Handling ink cartridges                      |

## Getting to Know Your Product

| Product Parts              |
|----------------------------|
| Guide to the Control Panel |
| Icons                      |

## Paper and Media Handling

| Introduction to Using, Loading, and Storing     |
|-------------------------------------------------|
| Media                                           |
| Storing paper                                   |
| Selecting Paper                                 |
| Paper type settings on the LCD screen 20        |
| Paper type settings from the printer driver 21  |
| Loading Paper into the Paper Cassette           |
| Loading Paper and Envelopes into the Rear Paper |
| Feed                                            |

### Printing

| Printing from Your Computer       |
|-----------------------------------|
| Printer Driver and Status Monitor |
| Basic Operations                  |

| Basic printing                                 |
|------------------------------------------------|
| Canceling printing                             |
| Other Options                                  |
| Product presets (For Windows Only)             |
| 2-sided printing                               |
| Fit to page printing                           |
| Pages per Sheet printing                       |
| Anti-Copy Pattern printing (for Windows        |
| Only)                                          |
| Watermark printing (For Windows Only) 41       |
| Header/Footer printing (For Windows Only)      |
|                                                |
| Printing Confidential Jobs                     |
| Administrator Settings for Printer Driver (for |
| Windows Only)                                  |
| Using the PostScript Printer Driver            |
| Using the Epson Universal P6 Printer Driver 44 |

## Menu List of Control Panel

| System Administration Se | ettings |
|--------------------------|---------|
|                          |         |

## Ink Cartridge and Consumable Information

| Ink Cartridges    |   | • | • | • | • | • | • | • | • |  | • | • | • | • | • | • | • | • | • | • | • | 51 |
|-------------------|---|---|---|---|---|---|---|---|---|--|---|---|---|---|---|---|---|---|---|---|---|----|
| Maintenance Box . | • | • |   |   |   | • |   |   |   |  | • | • | • | • |   |   |   |   |   | • |   | 51 |

## Replacing Ink Cartridges

| Ink Cartridge Safety Instructions, Precautions, |
|-------------------------------------------------|
| and Specifications                              |
| Safety instructions                             |
| Precautions on ink cartridge replacement 52     |
| Ink Cartridge Specifications                    |
| Checking the Ink Cartridge Status               |
| For Windows                                     |
| For Mac OS X55                                  |
| Using the control panel                         |
| Temporary Printing with Black Ink When Color    |
| Ink Cartridges are Expended                     |
| For Windows                                     |
| For Mac OS X                                    |
| Conserving Black Ink When the Cartridge Is Low  |
| (For Windows Only)                              |
| Replacing an ink cartridge 61                   |

### Maintaining Your Product and Software

| Installing Option                                         |
|-----------------------------------------------------------|
| Paper Cassette Unit                                       |
| Checking the Print Head Nozzles                           |
| Using the Nozzle Check utility for Windows                |
|                                                           |
| Using the Nozzle Check utility for Mac OS X               |
|                                                           |
| Using the control panel                                   |
| Cleaning the Print Head                                   |
| Using the Head Cleaning utility for Windows               |
| Using the Head Cleaning utility for Mac OS X              |
|                                                           |
| Using the control panel                                   |
| Aligning the Print Head                                   |
| Using the Print Head Alignment utility for                |
| Windows                                                   |
| Using the Print Head Alignment utility for                |
| Mac OS X                                                  |
| Using the control panel                                   |
| Making Network Service Settings                           |
| Sharing the Product for Printing                          |
| Cleaning the Product                                      |
| Cleaning the exterior of the product                      |
| Cleaning the interior of the product                      |
| Replacing Maintenance Box                                 |
| Checking the maintenance box status                       |
| Handling precautions                                      |
| Replacing a maintenance box                               |
| Transporting the Product                                  |
| Checking and Installing Your Software                     |
| Checking the software installed on your                   |
| computer                                                  |
| Installing the software                                   |
| Installing the PostScript Printer Driver                  |
| System requirements                                       |
| Windows                                                   |
| Installing the PostScript printer driver with<br>Mac OS X |
| Installing the Epson Universal P6 Printer Driver          |
| (for Windows Only)                                        |
| Computer system requirements                              |
| Installing the Printer Driver                             |
| Uninstalling Your Software                                |
| For Windows                                               |

### **Error Indicators**

| Error Messages on the Control Panel | Error I | Messages | on the | Control | Panel. |  |  |  |  | . 84 |
|-------------------------------------|---------|----------|--------|---------|--------|--|--|--|--|------|
|-------------------------------------|---------|----------|--------|---------|--------|--|--|--|--|------|

## Troubleshooting for Printing

| Diagnosing the Problem                                                  |
|-------------------------------------------------------------------------|
| Checking product status                                                 |
| Paper Jams                                                              |
| Removing jammed paper from the rear unit 89                             |
| Removing jammed paper from the front cover                              |
| and the output tray                                                     |
| Removing jammed paper from the paper                                    |
| cassette                                                                |
| Preventing paper jams                                                   |
| Reprinting after a paper jam (for Windows                               |
| only)                                                                   |
| Print Quality Help                                                      |
| Horizontal banding                                                      |
| Vertical banding or misalignment                                        |
| Incorrect or missing colors                                             |
| Blurry or smeared print                                                 |
| Miscellaneous Printout Problems                                         |
| Incorrect or garbled characters                                         |
| Incorrect margins                                                       |
| Printout has a slight slant                                             |
| Inverted image                                                          |
| Blank pages print.    96      Printed side is smeared or scuffed.    96 |
| Printing is too slow                                                    |
| -                                                                       |
| Paper Does Not Feed Correctly                                           |
| Paper does not feed                                                     |
| Multiple pages feed                                                     |
| driver                                                                  |
| Paper is improperly loaded                                              |
| Paper is not ejected fully or is wrinkled 98                            |
| The Product Does Not Print                                              |
| All lights are off                                                      |
| The control panel or lights are on                                      |
| Using the PostScript Printer Driver                                     |
|                                                                         |
| The product does not print.99The product does not print correctly.100   |
| Miscellaneous printout problems 100                                     |
| Printing takes time                                                     |
| Other Problem                                                           |
|                                                                         |
| Printing plain papers quietly 100                                       |

### **Product Information**

| System Requirements                 |
|-------------------------------------|
| For Windows                         |
| For Mac OS X                        |
| Technical Specifications            |
| Printer specifications              |
| Network interface specification 104 |
| Mechanical                          |
| Electrical                          |
| Environmental                       |
| Standards and approvals 106         |
| Interface                           |
| Option                              |
| Font Information                    |
| Available fonts                     |
| PCL5 mode                           |
| PCL6 mode                           |
| Introduction to symbol sets         |

## Where To Get Help

| Technical Support Web Site  |
|-----------------------------|
| Contacting Epson Support    |
| Before Contacting Epson     |
| Help for Users in Europe    |
| Help for Users in Taiwan    |
| Help for Users in Australia |

## Index

## Introduction

## Where to Find Information

The latest version of the following manuals are available on the Epson support website. http://www.epson.eu/Support (Europe) http://support.epson.net/ (outside Europe)

#### □ Start Here (paper):

Provides you with an introduction to the product and services.

#### □ Important Safety Instructions (paper):

Provides you with instructions to ensure the safe use of this product. This manual may not be included depending on model and region.

#### User's Guide (PDF):

Provides you with detailed operating, safety, and troubleshooting instructions. See this guide when using this product with a computer, or when using advanced features.

#### □ Network Guide (PDF):

Provides instructions on network settings for your computer, smartphone or product, and solving problems.

#### □ Administrator's Guide (PDF):

Provides the system administrator with information on security management and product settings.

## **Available Features**

Check what is available for your product.

|                           | WF-5110 | WF-5190<br>WF-5191 |
|---------------------------|---------|--------------------|
| Print                     | 1       | 1                  |
| Print (PS3/PCL)           | -       | 1                  |
| Confidential job printing | -       | 1                  |

## **Caution, Important and Note**

Caution, Important, and Note in this manual are indicated as below and have the following meaning.

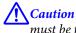

must be followed carefully to avoid bodily injury.

*Important* must be observed to avoid damage to your equipment.

#### Note

contain useful tips and restrictions on product operation.

## **Operating System Versions**

In this manual, the following abbreviations are used.

- □ Windows 8 refers to Windows 8, Windows 8 Pro, Windows 8 Enterprise.
- □ Windows 7 refers to Windows 7 Home Basic, Windows 7 Home Premium, Windows 7 Professional, and Windows 7 Ultimate.
- □ Windows Vista refers to Windows Vista Home Basic Edition, Windows Vista Home Premium Edition, Windows Vista Business Edition, Windows Vista Enterprise Edition, and Windows Vista Ultimate Edition.
- □ Windows XP refers to Windows XP Home Edition, Windows XP Professional x64 Edition, and Windows XP Professional.
- □ Windows Server 2012 refers to Windows Server 2012 Essentials Edition, Server 2012 standard Edition.
- □ Windows Server 2008 refers to Windows Server 2008 Standard Edition, Windows Server 2008 Enterprise Edition, Windows Server 2008 x64 Standard Edition, and Windows Server 2008 x64 Enterprise Edition.
- □ Windows Server 2008 R2 refers to Windows Server 2008 R2 Standard Edition and Windows Server 2008 R2 Enterprise Edition.
- □ Windows Server 2003 refers to Windows Server 2003 Standard Edition, Windows Server 2003 Enterprise Edition, Windows Server 2003 x64 Standard Edition, Windows Server 2003 x64 Enterprise Edition, Windows Server 2003 R2 Standard Edition, Windows Server 2003 R2 Enterprise Edition and Windows Server 2003 R2 Enterprise x64 Edition.
- □ Mac OS X refers to Mac OS X 10.5.8, 10.6.x, 10.7.x, 10.8.x.

## **Using Epson Connect Service**

Using Epson Connect and other companies' services, you can easily print directly from your smartphone, tablet PC or laptop, anytime and practically anywhere even across the globe! For more information about the printing and other services, visit the following URL;

https://www.epsonconnect.com/ (Epson Connect portal site) http://www.epsonconnect.eu (Europe only)

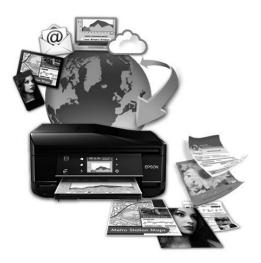

Note:

You can make network service settings using a Web browser on your computer, smartphone, tablet PC, or laptop that is connected to the same network as the product.

## Important Instructions

## **Safety Instructions**

Read and follow these instructions to ensure safe use of this product. Make sure you keep this guide for future reference. Also, be sure to follow all warnings and instructions marked on the product.

- □ Use only the power cord supplied with the product and do not use the cord with any other equipment. Use of other cords with this product or the use of the supplied power cord with other equipment may result in fire or electric shock.
- **D** Be sure your AC power cord meets the relevant local safety standard.
- □ Never disassemble, modify, or attempt to repair the power cord, plug, printer unit, or options by yourself, except as specifically explained in the product's guides.
- Unplug the product and refer servicing to qualified service personnel under the following conditions: The power cord or plug is damaged; liquid has entered the product; the product has been dropped or the casing damaged; the product does not operate normally or exhibits a distinct change in performance. Do not adjust controls that are not covered by the operating instructions.
- □ Place the product near a wall outlet where the plug can be easily unplugged.
- Do not place or store the product outdoors, near excessive dirt or dust, water, heat sources, or in locations subject to shocks, vibrations, high temperature or humidity.
- **D** Take care not to spill liquid on the product and not to handle the product with wet hands.
- □ Keep this product at least 22 cm away from cardiac pacemakers. Radio waves from this product may adversely affect the operation of cardiac pacemakers.
- □ If the LCD screen is damaged, contact your dealer. If the liquid crystal solution gets on your hands, wash them thoroughly with soap and water. If the liquid crystal solution gets into your eyes, flush them immediately with water. If discomfort or vision problems remain after a thorough flushing, see a doctor immediately.

Note:

## **Product Advisories and Warnings**

Read and follow these instructions to avoid damaging the product or your property. Make sure you keep this guide for future reference.

## Setting up/using the product

**D** not block or cover the vents and openings in the product.

- **Use only the type of power source indicated on the product's label.**
- □ Avoid using outlets on the same circuit as photocopiers or air control systems that regularly switch on and off.
- □ Avoid electrical outlets controlled by wall switches or automatic timers.
- □ Keep the entire computer system away from potential sources of electromagnetic interference, such as loudspeakers or the base units of cordless telephones.
- □ The power-supply cords should be placed to avoid abrasions, cuts, fraying, crimping, and kinking. Do not place objects on top of the power-supply cords and do not allow the power-supply cords to be stepped on or run over. Be particularly careful to keep all the power-supply cords straight at the ends and the points where they enter and leave the transformer.
- □ If you use an extension cord with the product, make sure that the total ampere rating of the devices plugged into the extension cord does not exceed the cord's ampere rating. Also, make sure that the total ampere rating of all devices plugged into the wall outlet does not exceed the wall outlet's ampere rating.
- □ If you plan to use the product in Germany, the building installation must be protected by a 10 or 16 amp circuit breaker to provide adequate short-circuit protection and over-current protection for the product.
- □ When connecting the product to a computer or other device with a cable, ensure the correct orientation of the connectors. Each connector has only one correct orientation. Inserting a connector in the wrong orientation may damage both devices connected by the cable.
- Place the product on a flat, stable surface that extends beyond the base of the product in all directions. The product will not operate properly if it is tilted at an angle.
- □ When storing or transporting the product, avoid tilting it, placing it vertically, or turning it upside down; otherwise ink may leak.
- Leave enough space in front of the product for the paper to be fully ejected.
- □ Avoid places subject to rapid changes in temperature and humidity. Also, keep the product away from direct sunlight, strong light, or heat sources.
- Do not insert objects through the slots in the product.
- Do not put your hand inside the product during printing.
- □ Do not touch the white flat cable inside the product.
- Do not use aerosol products that contain flammable gases inside or around the product. Doing so may cause fire.
- Do not move the print head by hand; otherwise, you may damage the product.
- $\square Always turn the product off using the <math>\bigcirc$  button. Do not unplug the product or turn off the power at the outlet until the LCD screen has turned off completely.
- □ Before transporting the product, make sure that the print head is in the home (far right) position and the ink cartridges are inserted into the slots.
- □ If you are not going to use the product for a long period, be sure to unplug the power cord from the electrical outlet.

## Using the product with a wireless connection

- Do not use this product inside medical facilities or near medical equipment. Radio waves from this product may adversely affect the operation of electrical medical equipment.
- Do not use this product near automatically controlled devices such as automatic doors or fire alarms. Radio waves from this product may adversely affect these devices, and could lead to accidents due to malfunction.

## Using the LCD screen

- □ The LCD screen may contain a few small bright or dark spots, and because of its features it may have an uneven brightness. These are normal and do not indicate that it is damaged in any way.
- Only use a dry, soft cloth to clean the LCD screen or touchscreen. Do not use liquid or chemical cleaners.
- □ The exterior cover of the LCD screen could break if it receives a heavy impact. Contact your dealer if the panel surface chips or cracks, and do not touch or attempt to remove the broken pieces.

## Handling ink cartridges

We will provide ink-related safety instructions and product advice/warnings in the linked section (before "Replacing Ink Cartridges" section).

➡ "Replacing Ink Cartridges" on page 52

## **Getting to Know Your Product**

Note:

The illustrations in this manual are from a similar product model. Although they may differ from your actual product, the method of operation is the same.

## **Product Parts**

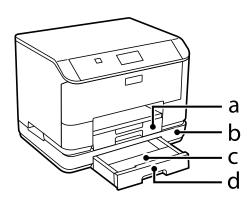

| a. | Paper cassette 1                |
|----|---------------------------------|
| b. | Optional paper cassette unit    |
| с. | Paper cassette cover (optional) |
| d. | Paper cassette 2 (optional)     |

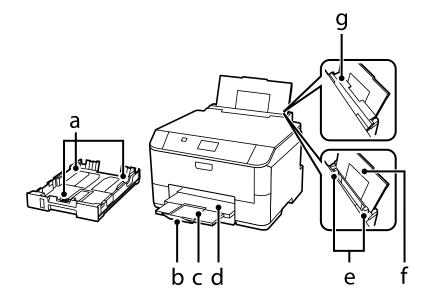

#### **Getting to Know Your Product**

| b. | Stopper               |
|----|-----------------------|
| с. | Output tray extension |
| d. | Output tray           |
| e. | Edge guides           |
| f. | Rear paper feed       |
| g. | Feeder guard          |

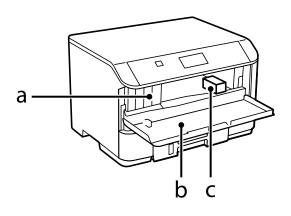

| a. | Ink cartridge slots |
|----|---------------------|
| b. | Front cover         |
| с. | Print head          |

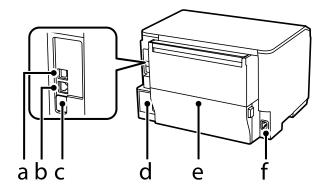

| a. | USB port          |
|----|-------------------|
| b. | LAN port          |
| с. | Service USB port* |
| d. | Maintenance box   |
| e. | Rear cover        |
| f. | AC inlet          |

\* USB port for future use. Do not remove the sticker.

## **Guide to the Control Panel**

#### Note:

- □ Control panel design varies depending on location.
- □ Although the control panel design and what displayed on the LCD screen such as menu names and option names may differ from your actual product, the method of operation is the same.

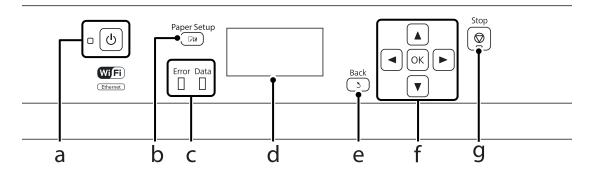

|   | Buttons/Lights                                 | Function                                                                                                    |
|---|------------------------------------------------|----------------------------------------------------------------------------------------------------|
| а | U                                              | Turns the product on or off. The power light turns on when the product is on.<br>Flashes when the product is printing, replacing an ink cartridge, charging ink, or cleaning the<br>print head. |
| b | <b>□</b> 13                                    | Press this to select the size and type of paper you loaded in the paper cassette or rear paper feed.                                                                                            |
|   | Error                                          | The orange light on the left turns on or flashes when an error occurs.                                                                                                    |
| c | Data                                           | The blue light on the right flashes while the product is processing data. It stays on when there are print jobs waiting to be processed.                                                        |
| d | -                                              | LCD screen displays menus.                                                                                                    |
| e | 3                                              | Cancels/returns to the previous menu.                                                                                                    |
| f | <b>◄</b> , <b>▲</b> , <b>▶</b> , <b>▼</b> , OK | Press $\blacktriangleleft$ , $\blacktriangle$ , $\blacktriangleright$ , $\blacktriangledown$ to select menus. Press OK to confirm your selection and go to next screen.                         |
| g | Ø                                              | Stops the current operation.                                                                                                    |

### lcons

The following icons are displayed on the control panel depending on the product's status.

| lcons | Description                                                 |
|-------|-------------------------------------------------------------|
|       | Indicates that there is no Ethernet connection.             |
| 물물    | Indicates that an Ethernet connection has been established. |

| lcons   | Description                                                                                                    |
|---------|----------------------------------------------------------------------------------------------------|
| -       | Indicates that a Wi-Fi network error has occurred or the product is searching for a connection.                        |
| <u></u> | Indicates that a Wi-Fi connection has been established. The number of bars indicates the connection's signal strength. |
| - A     | Indicates that an Ad Hoc connection has been established.                                                              |
| <b></b> | Indicates that a Wi-Fi Direct mode connection has been established.                                                    |
|         | Indicates that Simple AP mode connection has been established.                                                         |
| eco     | Indicates that one of the Eco Mode functions is on.                                                                    |

## **Paper and Media Handling**

## Introduction to Using, Loading, and Storing Media

You can achieve good results with most types of plain paper. However, coated papers provide superior prints because they absorb less ink.

Epson provides special papers that are formulated for the ink used in Epson ink jet products, and recommends these papers to ensure high-quality results.

When loading special paper distributed by Epson, read the instruction sheets packed with the paper first and keep the following points in mind.

#### Note:

- □ Load the paper into the paper cassette printable side down. The printable side is usually whiter or glossier. See the instruction sheets packed with the paper for more information. Some types of paper have cut corners to help identify the correct loading direction.
- □ If the paper is curled, flatten it or curl it slightly in the opposite direction before loading. Printing on curled paper may cause ink to smear on your prints.

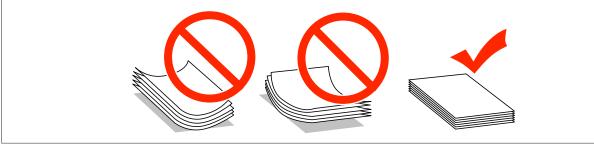

## **Storing paper**

Return unused paper to the original package as soon as you finish printing. When handling special media, Epson recommends storing your prints in a resealable plastic bag. Keep unused paper and prints away from high temperature, humidity, and direct sunlight.

## **Selecting Paper**

The following table shows supported paper types. The loading capacity and paper source vary by paper as shown below.

|                                      |                                                     | Loading                                     | capacity (sheets o                | or height)         |                                  |
|--------------------------------------|-----------------------------------------------------|---------------------------------------------|-----------------------------------|--------------------|----------------------------------|
| Media Type                           | Size                                                | Paper<br>cassette 1 or<br>Paper<br>cassette | Paper<br>cassette 2 <sup>*1</sup> | Rear paper<br>feed | Automatic<br>2-sided<br>printing |
| Plain Paper <sup>*2</sup>            | Legal                                               | 27.5 mm                                     | 27.5 mm                           | 1                  | -                                |
|                                      | Letter                                              | 27.5 mm                                     | 27.5 mm                           | 80 <sup>*3</sup>   | 1                                |
|                                      | A4                                                  | 27.5 mm                                     | 27.5 mm                           | 80 <sup>*3</sup>   | 1                                |
|                                      | B5                                                  | 27.5 mm                                     | 27.5 mm                           | 80 <sup>*3</sup>   | 1                                |
|                                      | A5                                                  | 27.5 mm                                     | -                                 | 80 <sup>*3</sup>   | -                                |
|                                      | Executive                                           | -                                           | -                                 | 80 <sup>*3</sup>   | -                                |
|                                      | A6                                                  | -                                           | -                                 | 80 <sup>*3</sup>   | -                                |
|                                      | User Defined<br>(182 x 257 mm to<br>215.9 x 297 mm) | -                                           | -                                 | 80 <sup>*3</sup>   | 1                                |
|                                      | User Defined<br>(other than above)                  | -                                           | -                                 | 1                  | -                                |
| Thick paper <sup>*4</sup>            | Legal                                               | -                                           | -                                 | 1                  | -                                |
|                                      | Letter                                              | -                                           | -                                 | 10 <sup>*5</sup>   | -                                |
|                                      | A4                                                  | -                                           | -                                 | 10 <sup>*5</sup>   | -                                |
|                                      | B5                                                  | -                                           | -                                 | 10 <sup>*5</sup>   | -                                |
|                                      | A5                                                  | -                                           | -                                 | 10 <sup>*5</sup>   | -                                |
|                                      | Executive                                           | -                                           | -                                 | 10 <sup>*5</sup>   | -                                |
|                                      | A6                                                  | -                                           | -                                 | 10 <sup>*5</sup>   | -                                |
|                                      | User Defined<br>(182 x 257 mm to<br>215.9 x 297 mm) | -                                           | -                                 | 10*5               | -                                |
|                                      | User Defined<br>(other than above)                  | -                                           | -                                 | 1                  | -                                |
| Envelope                             | #10                                                 | -                                           | -                                 | 10                 | -                                |
|                                      | DL                                                  | -                                           | -                                 | 10                 | -                                |
|                                      | C4                                                  | -                                           | -                                 | 1                  | -                                |
|                                      | C6                                                  | -                                           | -                                 | 10                 | -                                |
| Epson Bright White Ink<br>Jet Paper  | A4                                                  | 200                                         | 200                               | 50 <sup>*6</sup>   | 1                                |
| Epson Photo Quality<br>Ink Jet Paper | A4                                                  | -                                           | -                                 | 80                 | -                                |

|                                    |                             | Loading                                     | capacity (sheets c                | or height)         |                                  |
|------------------------------------|-----------------------------|---------------------------------------------|-----------------------------------|--------------------|----------------------------------|
| Media Type                         | Size                        | Paper<br>cassette 1 or<br>Paper<br>cassette | Paper<br>cassette 2 <sup>*1</sup> | Rear paper<br>feed | Automatic<br>2-sided<br>printing |
| Epson Matte Paper -<br>Heavyweight | A4                          | -                                           | -                                 | 20                 | -                                |
| Epson Premium Glossy               | A4                          | -                                           | -                                 | 20                 | -                                |
| Photo Paper                        | 13 × 18 cm (5 × 7 in.)      | -                                           | -                                 | 20                 | -                                |
|                                    | 10×15 cm (4×6 in.)          | -                                           | -                                 | 20                 | -                                |
|                                    | 16:9 Wide (102 × 181<br>mm) | -                                           | -                                 | 20                 | -                                |
| Epson Premium                      | A4                          | -                                           | -                                 | 20                 | -                                |
| Semigloss Photo Paper              | 10×15 cm (4×6 in.)          | -                                           | -                                 | 20                 | -                                |
| Epson Ultra Glossy                 | A4                          | -                                           | -                                 | 20                 | -                                |
| Photo Paper                        | 13 × 18 cm (5 × 7 in.)      | -                                           | -                                 | 20                 | -                                |
|                                    | 10×15 cm (4×6 in.)          | -                                           | -                                 | 20                 | -                                |
| Epson Photo Paper,                 | A4                          | -                                           | -                                 | 20                 | -                                |
| Glossy                             | 13 × 18 cm (5 × 7 in.)      | -                                           | -                                 | 20                 | -                                |
|                                    | 10×15 cm (4×6 in.)          | -                                           | -                                 | 20                 | -                                |

\*1 Depending on the product, Paper cassette 2 is an optional extra.

\*2Plain paper is defined as paper with a weight of 64 g/m<sup>2</sup> (17 lb) to 90 g/m<sup>2</sup> (24 lb). It includes preprinted paper, letterhead, colored paper, and recycled paper.

\*3The loading capacity for manual 2-sided printing is 30 sheets.

\*4Thick paper is defined as paper with a weight of 91 g/m<sup>2</sup> (25 lb) to 256 g/m<sup>2</sup> (68 lb).

\*5 The loading capacity for manual 2-sided printing is 5 sheets.

\*6The loading capacity for manual 2-sided printing is 20 sheets.

#### Note:

The availability of paper varies by location.

## Paper type settings on the LCD screen

The product automatically adjusts itself for the type of paper you select in your print settings. That is why the paper type setting is so important. It tells your product what kind of paper you are using and adjusts the ink coverage accordingly. The table below lists the settings you should choose for your paper.

| For this paper            | LCD paper type |
|---------------------------|----------------|
| Plain paper <sup>*1</sup> | plain papers   |

| For this paper                                 | LCD paper type  |
|------------------------------------------------|-----------------|
| Preprinted paper *1                            | Preprinted      |
| Letterhead <sup>*1</sup>                       | Letterhead      |
| Colored paper <sup>*1</sup>                    | Color           |
| Recycled paper <sup>*1</sup>                   | Recycled        |
| Epson Bright White Ink Jet Paper <sup>*1</sup> | plain papers    |
| Epson Ultra Glossy Photo Paper                 | Ultra Glossy    |
| Epson Premium Glossy Photo Paper               | Prem. Glossy    |
| Epson Premium Semigloss Photo Paper            | Prem. Semigloss |
| Epson Photo Paper, Glossy                      | Glossy          |
| Epson Matte Paper – Heavyweight                | Matte           |
| Epson Photo Quality Ink Jet Paper              | Matte           |
| Thick paper                                    | Thick -Paper    |
| Envelopes                                      | Envelope        |

\*1 You can perform 2-sided printing with this paper.

## Paper type settings from the printer driver

The product automatically adjusts itself for the type of paper you select in your print settings. That is why the paper type setting is so important. It tells your product what kind of paper you are using and adjusts the ink coverage accordingly. The table below lists the settings you should choose for your paper.

| For this paper                      | Printer driver paper type |
|-------------------------------------|---------------------------|
| Plain paper                         | plain papers              |
| Epson Bright White Ink Jet Paper    | plain papers              |
| Preprinted paper                    | Preprinted                |
| Letterhead                          | Letterhead                |
| Colored paper                       | Color                     |
| Recycled paper                      | Recycled                  |
| Epson Ultra Glossy Photo Paper      | Epson Ultra Glossy        |
| Epson Premium Glossy Photo Paper    | Epson Premium Glossy      |
| Epson Premium Semigloss Photo Paper | Epson Premium Semigloss   |
| Epson Photo Paper, Glossy           | Photo Paper Glossy        |
| Epson Matte Paper – Heavyweight     | Epson Matte               |
| Epson Photo Quality Ink Jet Paper   | Epson Matte               |

| For this paper | Printer driver paper type |
|----------------|---------------------------|
| Thick paper    | Thick-Paper               |
| Envelopes      | Envelope                  |

Note:

*The availability of special media varies by location. For the latest information on media available in your area, contact Epson support.* 

➡ "Technical Support Web Site" on page 118

## Loading Paper into the Paper Cassette

Follow these steps to load paper:

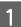

Pull the paper cassette all the way out.

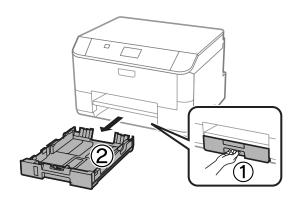

#### Note:

2

When you are loading paper in paper cassette 2, remove the paper cassette cover.

Pinch and slide the edge guides to the sides of the paper cassette.

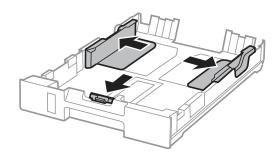

3

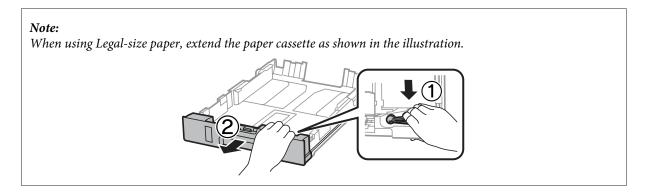

Slide the edge guide to adjust to the paper size you will use.

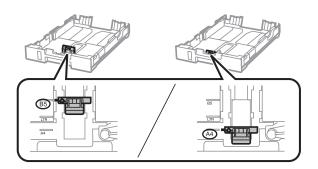

4 Load paper toward the edge guide with printable side face down, and check that the paper is not sticking out from the end of the cassette.

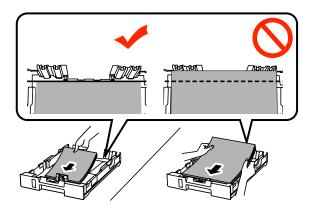

#### Note:

- □ *Fan and align the edges of the paper before loading.*
- □ If you want to print on commercially available pre-punched paper, see "Loading Paper and Envelopes into the Rear Paper Feed" on page 25.

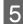

Slide the edge guides to the edges of the paper.

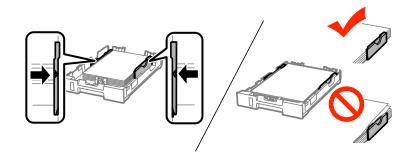

#### Note:

- □ For plain paper, do not load paper above the ▼ arrow mark inside the edge guide. For Epson special media, make sure the number of sheets is less than the limit specified for the media.
  - ➡ "Selecting Paper" on page 18
- □ When you are loading paper in paper cassette 2, reattach the paper cassette cover.

Keep the cassette flat and slowly and carefully reinsert it all the way into the product.

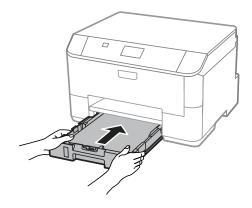

#### Note:

When you insert the paper cassette, the screen for making paper size and paper type settings is automatically displayed. Make sure the paper settings match the paper you have loaded.

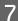

6

Slide out the output tray and raise the stopper.

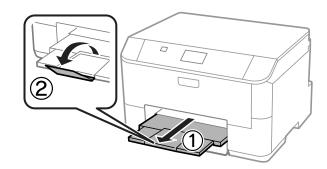

Note:

- **Leave enough space in front of the product for the paper to be fully ejected.**
- Do not remove or insert the paper cassette while the product is operating.

## Loading Paper and Envelopes into the Rear Paper Feed

Follow the steps below to load paper and envelopes into the rear paper feed:

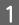

Slide out the output tray, and raise the stopper.

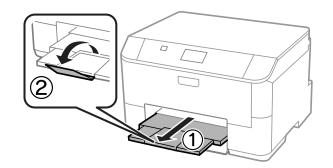

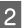

3

Pull up the paper support.

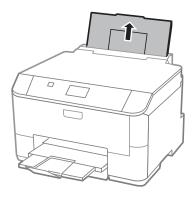

Open the feeder guard and then pinch and slide the edge guides.

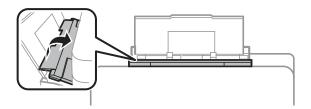

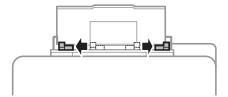

Load paper with the printable side up, at the center of the rear paper feed.

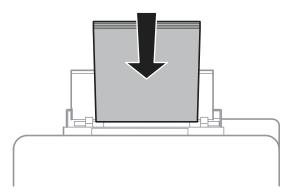

#### Note:

- **D** The printable side is often whiter or brighter than the other side.
- **U** When loading envelopes, load the short edge first with the flap facing down.

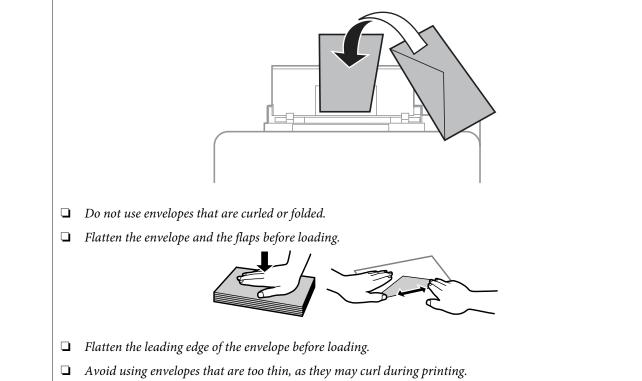

5

6

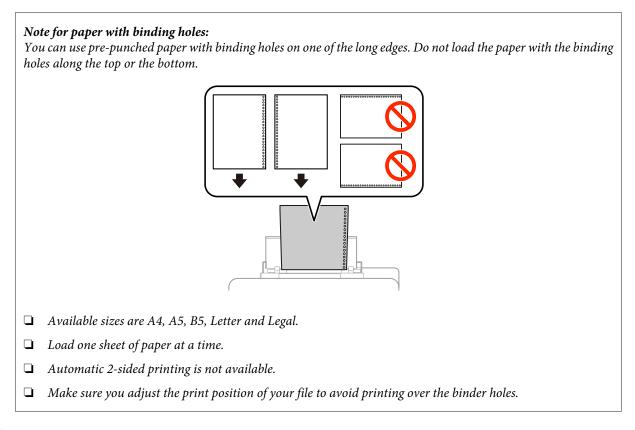

Slide the edge guide to the edge of the paper, but not too tightly.

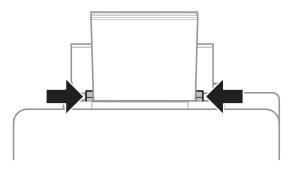

Press the DW button, and then select **Rear Paper Feed**. Select the size and type of paper you loaded into the rear paper feed.

## Printing

## **Printing from Your Computer**

### **Printer Driver and Status Monitor**

The printer driver lets you choose from a wide variety of settings to get the best printing results. The status monitor and the printer utilities help you check the product and keep it in top operating condition.

#### Note for Windows users:

Your printer driver automatically finds and installs the latest version of the printer driver from Epson's Web site. Click the Software Update button in your printer driver's Maintenance window, and then follow the on-screen instructions. If the button does not appear in the Maintenance window, point at All Programs or Programs in the Windows Start menu, and check in the EPSON folder.\*

\* For Windows 8:

If the button does not appear in the **Maintenance** window, right-click on the **Start** screen, or swipe from the bottom or top edge of the **Start** screen and select **All apps**, then select **Software Update** from **EPSON** category.

□ If you want to change the language of the driver, select the language you want to use from the **Language** setting in your printer driver's **Maintenance** window. Depending on the location, this function may not be available.

### Accessing the printer driver for Windows

You can access the printer driver from most Windows applications, the desktop or the taskbar.

To make settings that apply only to the application you are using, access the printer driver from that application.

To make settings that apply to all of your Windows applications, access the printer driver from the desktop or the taskbar.

Refer to the following sections to access the printer driver.

*Note: Screen shots of the printer driver windows in this User's Guide are from Windows 7.* 

#### From Windows applications

Click **Print** or **Print Setup** on the File menu.

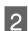

1

In the window that appears, click **Printer**, **Setup**, **Options**, **Preferences**, or **Properties**. (Depending on your application, you may need to click one or a combination of these buttons.)

#### From the desktop

□ Windows 8 and Server 2012

Select **Desktop**, **Settings** charm, and **Control Panel**. Then select **Devices and Printers** from the **Hardware and Sound** category. Right-click on the product, or press and hold the product and select **Printing preferences**.

#### □ Windows 7 and Server 2008 R2:

Click the start button, select **Devices and Printers**. Then right-click the product and select **Printing preferences**.

- Windows Vista and Server 2008: Click the start button, select Control Panel, and then select Printer from the Hardware and Sound category. Then right-click the product and select Printing preferences.
- Windows XP and Server 2003: Click Start, Control Panel, (Printers and Other Hardware,) then Printers and Faxes. Select the product, then click Printing Preferences on the File menu.

#### From the shortcut icon on the taskbar

Right-click the product icon on the taskbar, then select **Printer Settings**.

To add a shortcut icon to the Windows taskbar, first access the printer driver from the desktop as described above. Next, click the **Maintenance** tab, and then click the **Extended Settings** button. In the Extended Settings window, select Enable EPSON Status Monitor 3, and then press **OK**.

Next, click the **Monitoring Preferences** button on the Maintenance tab, and then select **Register the shortcut icon to the task bar**.

#### Getting information through online help

In the printer driver window, try one of the following procedures.

- **G** Right-click the item, then click **Help**.
- Click the **?** button at the top right of the window, then click the item (for Windows XP only).

### Accessing printer properties for Windows

□ Windows 8 and Server 2012:

Select **Desktop**, **Settings** charm, and then **Control Panel**. Next, select **Devices and Printers** from the **Hardware and Sound** category. Right-click on the product, or press and hold the product, and then select **Printer properties**.

- Windows 7 and Server 2008 R2: Click the start button, select Devices and Printers, and then right-click the product and select Printer properties.
- Windows Vista and Server 2008: Click the start button, select Control Panel, and then select Printer from the Hardware and Sound category. Then right-click the product and select Properties.
- Windows XP and Server 2003: Click Start, Control Panel, (Printers and Other Hardware,) and then Printers and Faxes. Select the product, and then click Properties on the File menu.

### Accessing the printer driver for Mac OS X

The table below describes how to access the printer driver dialog.

| Dialog Box                 | How to Access It                                                                                                    |
|----------------------------|----------------------------------------------------------------------------------------------------|
| Page Setup                 | Click <b>Page Setup</b> on the File menu of your application.                                                                                                    |
|                            | <i>Note: Depending on your application, the Page Setup menu may not appear in the File menu.</i>                                                                                                    |
| Print                      | Click <b>Print</b> on the File menu of your application.                                                                                                    |
| Epson Printer<br>Utility 4 | For Mac OS X 10.8 or 10.7, click <b>System Preferences</b> on the Apple menu and then click <b>Print &amp; Scan</b> . Select your product from the Printers list box, click <b>Options &amp; Supplies</b> , <b>Utility</b> , and then click <b>Open Printer Utility</b> . |
|                            | For Mac OS X 10.6, click <b>System Preferences</b> on the Apple menu and then click <b>Print &amp; Fax</b> .<br>Select your product from the Printers list box, click <b>Options &amp; Supplies</b> , <b>Utility</b> , and then click<br><b>Open Printer Utility</b> .    |
|                            | For Mac OS X 10.5, click <b>System Preferences</b> on the Apple menu and then click <b>Print &amp; Fax</b> .<br>Select your product from the Printers list box, click <b>Open Print Queue</b> and then click <b>Utility</b> button.                                       |

## **Basic Operations**

## **Basic printing**

Follow the steps below to print from your computer.

If you cannot change some of the printer driver settings, they may have been locked by the administrator. Contact your administrator or a power user for assistance.

#### Note:

- **D** The screen shots in this manual may vary depending on the model.
- □ Before you print, load paper properly.
   → "Loading Paper into the Paper Cassette" on page 22
   → "Loading Paper and Envelopes into the Rear Paper Feed" on page 25
- □ Refer to the section below for the printable area.
   → "Printable area" on page 102
- □ After completing the settings, print one test copy and examine the results before printing an entire job.

### **Basic product settings for Windows**

Open the file you want to print.

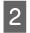

Access the printer settings.

➡ "Accessing the printer driver for Windows" on page 28

| 🖶 Printing Preferences                                                                                    |                                                           | <b>•••</b>                                            |
|----------------------------------------------------------------------------------------------------|-----------------------------------------------------------|-------------------------------------------------------|
| Main More Options Maintenance                                                                             |                                                           |                                                       |
| Printing Presets                                                                                          | Paper Source                                              | Auto Select                                           |
| Add/Remove Presets                                                                                        | Document Size                                             | Letter 8 1/2 x 11 in                                  |
| <ul> <li>Document - Fast</li> <li>Document - Standard Quality</li> <li>Document - High Quality</li> </ul> | Orientation                                               | Portrait     C Landscape                              |
| eco Document - 2-Sided                                                                                    | Paper Type                                                | plain papers                                          |
| Concument - 2-Sided with 2-Up                                                                             | Quality<br>Color                                          | Standard <ul> <li>Color</li> <li>Grayscale</li> </ul> |
| Document - Grayscale                                                                                      | 2-Sided Printing                                          | Off 🔹                                                 |
|                                                                                                    |                                                           | Settings Print Density                                |
|                                                                                                    | Multi-Page                                                | Off   Page Order                                      |
|                                                                                                    | Copies 1                                                  | Collate                                               |
|                                                                                                    | Quiet Mode                                                | Off                                                   |
| Show Settings<br>Reset Defaults Ink Levels                                                                | <ul> <li>Print Preview</li> <li>Job Arranger L</li> </ul> | ite                                                   |
| L                                                                                                    |                                                           | OK Cancel Help                                        |

#### Click the Main tab.

3

4

5

6

7

Select the appropriate Paper Source setting.

Select the appropriate Document Size setting. You can also define a custom paper size. For details, see the online help.

Select **Portrait** (tall) or **Landscape** (wide) to change the orientation of your print.

#### Note:

Select Landscape when printing on envelopes.

- Select the appropriate Paper Type setting.
- ➡ "Paper type settings from the printer driver" on page 21

#### Note:

Print quality is automatically adjusted for the selected Paper Type.

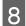

Select the appropriate Quality setting.

#### Note:

If you are printing high-density data on plain paper, letterhead, or preprinted paper, select Standard-Vivid to make your printout vivid.

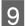

Click **OK** to close the printer settings window.

#### Note:

To make changes to advanced settings, refer to the relevant section.

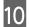

Print your file.

### **Basic product settings for Mac OS X**

*Note: Screen shots of the printer driver windows in this manual are from Mac OS X 10.7.* 

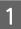

Open the file you want to print.

2

Access the Print dialog box.

"Accessing the printer driver for Mac OS X" on page 29

| Printer: EPSON XXXX                                                                             |
|-------------------------------------------------------------------------------------------------|
| Presets: Default Settings \$                                                                    |
|                                                                                                 |
| Copies: 1                                                                                       |
| Pages: 💿 All                                                                                    |
| From: 1 to: 1                                                                                   |
| Paper Size: A4                                                                                  |
| Orientation:                                                                                    |
|                                                                                                 |
| Preview +                                                                                       |
|                                                                                                 |
|                                                                                                 |
| 🗹 Auto Rotate                                                                                   |
| <ul><li>✓ Auto Rotate</li><li>● Scale: 100 %</li></ul>                                          |
|                                                                                                 |
| • Scale: 100 %                                                                                  |
| Scale: 100 %     Scale to Fit:      Print Entire Image     Fill Entire Paper                    |
| Scale: 100 %     Scale to Fit:      Print Entire Image                                          |
| Scale: 100 %     Scale to Fit:      Print Entire Image     Fill Entire Paper                    |
| Scale: 100 %     Scale to Fit:      Print Entire Image     Fill Entire Paper Copies per page: 1 |
| Scale: 100 %     Scale to Fit:      Print Entire Image     Fill Entire Paper                    |

#### Note:

If the simplified dialog box is displayed, click the **Show Details** button (for Mac OS X 10.8 or 10.7) or the  $\mathbf{\nabla}$  button (for Mac OS X 10.6 or 10.5.8) to extend this dialog box.

#### Printing

Select the product you are using as the Printer setting.

#### Note:

Depending on your application, you may not be able to select some of the items in this dialog box. If so, click **Page Setup** on the File menu of your application, and then make suitable settings.

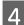

3

Select the appropriate Paper Size setting.

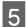

6

Select the appropriate Orientation setting.

#### Note:

Select landscape orientation when printing envelopes.

Select **Print Settings** from the pop-up menu.

| Printer:     | EPSON XXXX \$              |
|--------------|----------------------------|
|              | Default Settings ÷         |
|              |                            |
| Copies:      | 1                          |
| Pages:       | All     From: 1     to: 1  |
| Paper Size:  | A4 + 210 by 297 mm         |
|              |                            |
| Orientation: |                            |
|              | Print Settings             |
| Dam          | er Source: Auto Select     |
| Рар          | er Source: Auto Select 🗧 🗘 |
| M            | edia Type: plain papers 🗘  |
| Pri          | nt Quality: Normal 🗘       |
|              | Borderless                 |
|              | Expansion: Max \$          |
|              | Grayscale                  |
|              | Mirror Image               |
|              |                            |
|              | Cancel                     |
|              |                            |

Select the appropriate Paper Source setting.

- 8 Select the appropriate Media Type setting. → "Paper type settings from the printer driver" on page 21
- 9

Select the appropriate Print Quality setting.

#### Note:

If you are printing high-density data on plain paper, letterhead, or preprinted paper, select Standard-Vivid to make your printout vivid.

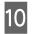

Click **Print** to start printing.

## **Canceling printing**

If you need to cancel printing, follow the instructions in the appropriate section below.

### Using the product button

Press  $\otimes$  to cancel a print job in progress.

### **For Windows**

#### Note:

You cannot cancel a print job that has been completely sent to the product. In this case, cancel the print job by using the product.

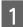

Access the EPSON Status Monitor 3. ➡ "For Windows" on page 86

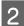

3

Click the **Print Queue** button. The Windows Spooler appears.

Right-click on the job you want to cancel and then select Cancel.

### For Mac OS X

Follow the steps below to cancel a print job.

#### Note:

If you have sent a print job from a Mac OS X 10.6 or 10.5.8 through the network, you may not be able to cancel printing from the computer. Press  $\otimes$  on the product's control panel to cancel a print job. To solve this problem, see the online Network Guide.

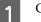

Click your product icon in the Dock.

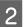

In the Document Name list, select the document which is printing.

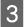

Click the **Delete** button to cancel the print job.

| 00            |                                                       | EPSON XXXX (1 Job) |           |  |
|---------------|-------------------------------------------------------|--------------------|-----------|--|
| Nelete Hold J | ob Info Pause Printer Supply Leve                     | ls Printer Setup   |           |  |
| 9             | Printing "Untitled"<br>Copy 49 of 100, Page 1 of 1, S | heet 49 of 100.    |           |  |
| Canadian      | - Norma                                               | Cant               | Completed |  |
|               |                                                       |                    |           |  |
| Printing      | Untitled                                              | Today, 12:07       |           |  |
| Printing      | Untitled                                              | Today, 12:07       |           |  |
| Printing      | Untitled                                              | Today, 12:07       |           |  |
| Printing      | Untitled                                              | Today, 12:07       |           |  |
| Printing      | Untitled                                              | Today, 12:07       |           |  |
| Printing      | Untitled                                              | Today, 12:07       |           |  |
| Printing      | Untitled                                              | Today, 12:07       |           |  |
| Printing      | Untitled                                              | Today, 12:07       |           |  |
| Printing      | Untitled                                              | Today, 12:07       |           |  |
| Printing      | Untitled                                              | Today, 12:07       |           |  |

For Mac OS X 10.8: Click the solution to cancel the print job.

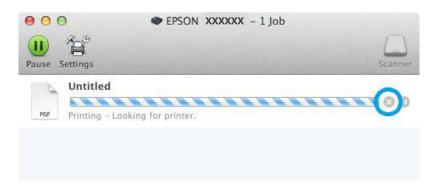

## **Other Options**

1

2

## **Product presets (For Windows Only)**

Printer driver presets make printing a snap. You can also create presets of your own.

### **Product settings for Windows**

- Access the printer settings.
  ➡ "Accessing the printer driver for Windows" on page 28
- Select a Printing Presets in the Main tab. Product settings are automatically set to the values displayed in the pop-up window.

## 2-sided printing

Use the printer driver to print on both sides of the paper.

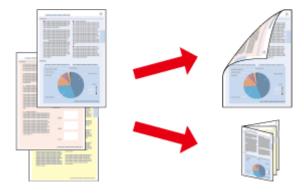

#### Note:

- **D** *This feature may not be available at some settings.*
- □ The loading capacity differs during 2-sided printing.
   → "Selecting Paper" on page 18
- □ Only use papers that are suitable for 2-sided printing. Otherwise, the printout quality may deteriorate.
   → "Selecting Paper" on page 18
- □ *Manual 2-sided printing may not be available when the product is accessed over a network or is used as a shared printer.*
- □ If the ink runs low during automatic 2-sided printing, the product stops printing and the ink needs to be replaced. When ink replacement is complete, the product starts printing again, but there may be some missing parts in your print. If this happens, print again the page that has missing parts.
- Depending on the paper and the amount of ink used to print text and images, ink may bleed through to the other side of the paper.
- **D** The surface of the paper may be smeared during 2-sided printing.

#### Note for Windows:

- □ Four types of 2-sided printing are available: automatic standard, automatic folded booklet, manual standard and manual folded booklet.
- Manual 2-sided printing is available only when EPSON Status Monitor 3 is enabled. To enable the status monitor, access the printer driver and click the Maintenance tab followed by the Extended Settings button. In the Extended Settings window, check the Enable EPSON Status Monitor 3 check box.
- □ When automatic 2-sided printing is performed, printing may be slow depending on the combination of options selected for Select Document Type in the Print Density Adjustment window and for Quality in the Main window.

#### *Note for Mac OS X:*

- □ Mac OS X supports automatic standard 2-sided printing only.
- □ When automatic 2-sided printing is performed, printing may be slow depending on the Document Type setting in Two-sided Printing Settings

**Product settings for Windows** 

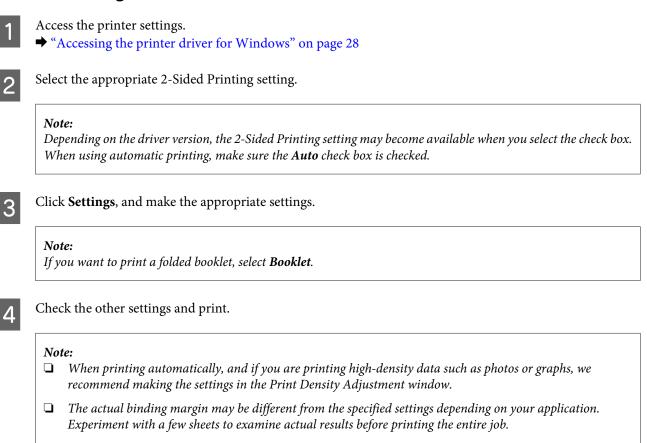

- □ Manual 2-sided printing allows you to print the even-numbered pages first. When you print odd-numbered pages, a blank sheet of paper is output at the end of the print job.
- □ When you are printing manually, make sure that the ink is completely dry before reloading the paper.

### **Product settings for Mac OS X**

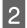

Make the appropriate settings in the Two-sided Printing Settings pane.

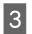

Check the other settings and print.

#### Note:

If you are printing high-density data such as photos or graphs, we recommend adjusting Print Density and Increased Ink Drying Time settings manually.

## Fit to page printing

Lets you automatically enlarge or reduce the size of your document to fit the paper size selected in the printer driver.

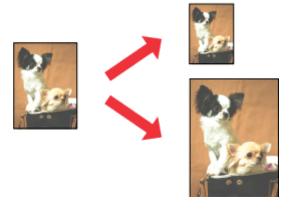

# *Note: This feature may not be available at some settings.*

#### **Product settings for Windows**

Access the printer settings.
➡ "Accessing the printer driver for Windows" on page 28

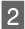

Select **Reduce/Enlarge Document** and **Fit to Page** in the More Options tab, and then select the size of the paper you are using from Output Paper.

#### Note:

If you want to print a reduced image with centering, select **Center**.

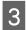

Check the other settings and print.

## **Product settings for Mac OS X**

1

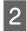

Choose **Scale to fit paper size** for Destination Paper Size in the Paper Handling pane and select the desired paper size from the pop-up menu.

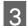

Check the other settings and print.

## Pages per Sheet printing

Lets you use the printer driver to print two or four pages on a single sheet of paper.

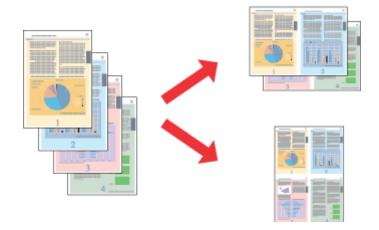

*Note: This feature may not be available at some settings.* 

### **Product settings for Windows**

- 2

3

1

Select **2-Up** or **4-Up** as Multi-Page in the Main tab.

- Click **Page Order**, and make the appropriate settings.
- 4

Check the other settings and print.

### **Product settings for Mac OS X**

Access the Print dialog box.

★ "Accessing the printer driver for Mac OS X" on page 29

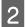

1

Select the desired number of Pages per Sheet and the Layout Direction (page order) in the Layout pane.

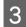

Check the other settings and print.

## Anti-Copy Pattern printing (for Windows Only)

This function allows you to print a document as a copy-protected document. When you try to copy a copy-protected document, the string that you added as the anti-copy pattern is printed several times on the document.

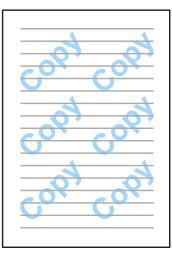

*Note: This feature may not be available at some settings.* 

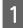

2

# Access the printer settings. ★ "Accessing the printer driver for Windows" on page 28

Click **Watermark Features** on the More Options tab, and then select an Anti-Copy Pattern from the Anti-Copy Pattern list.

#### Note:

- This feature is available only with the following settings selected. Paper Type: plain papers Quality: Standard Auto 2-Sided Printing: Off Color Correction: Automatic
- □ If you want to create your own watermark, click *Add/Delete*. For more details about each setting, see the online help.
- Click **Settings**, and make the appropriate settings.

#### Note:

Anti-Copy Pattern are printed in monochrome only.

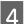

5

3

Click **OK** to return to the More Options window.

Click **OK** to close the printer settings window and print.

## Watermark printing (For Windows Only)

This function allows you to print a text-based or image-based watermark on your document.

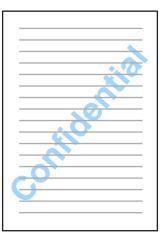

#### Note:

2

3

This feature may not be available at some settings.

Access the printer settings.

- ➡ "Accessing the printer driver for Windows" on page 28
- Click Watermark Features on the More Options tab, and then select a watermark from the Watermark list.

#### Note:

- □ If you want to create your own watermark, click *Add/Delete*. For more details about each setting, see the online help.
- □ Saved watermarks can only be used with the printer driver in which you saved the settings. Even if multiple printer names are set for a printer driver, the settings are only available for the printer name in which you saved the settings.
- **U** When sharing the printer on a network, you cannot create a user defined watermark as a client.
- Click **Settings**, and then make the appropriate settings.
- Click **OK** to return to the More Options window.
- 5 Click **OK** to close the printer settings window and print.

## Header/Footer printing (For Windows Only)

This function allows you to print user name, computer name, date, time, or collate number, at the top or bottom of each page in a document.

| XXX | XXX | XXX |
|-----|-----|-----|
|     |     |     |
|     |     |     |
|     |     |     |
|     |     |     |
|     |     |     |
|     |     |     |
| xxx | XXX | xxx |

Access the printer settings.

➡ "Accessing the printer driver for Windows" on page 28

2 Click Watermark Features on the More Options tab, select Header/Footer, and then click Settings.

Select the necessary items from the drop-down list in the Header Footer Settings window.

*Note: If you select Collate Number, the number of copies is printed.* 

**A** Click **OK** to return to the More Options window.

Click **OK** to close the printer settings window and print.

## **Printing Confidential Jobs**

This function is only available for the WF-5190 Series.

This function allows you to set a password when sending a job. When a password is set, the job cannot be printed until the password is entered on the product's control panel.

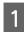

3

5

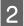

3

Select Confidential Job on the More Options tab.

Make settings such as the password, user name, and job name on the Confidential Job Settings screen, and then click OK.

#### Printing

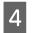

Make the necessary settings.

Click OK to close the printer settings screen and send the print job.

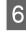

Go to the printer, and access **Menu** > **Confidential Job** from the Home screen.

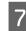

Enter your user name and select the job you sent.

8 Enter the password you set, and then press the **OK** button to start printing.

# Administrator Settings for Printer Driver (for Windows Only)

Administrators can lock the following printer driver settings for each user to prevent unintended changes of the settings.

- □ Anti-Copy Pattern
- □ Watermark
- □ Header/Footer
- Color
- □ 2-sided printing
- □ Multi-Page

#### Note:

You need to logon as an administrator in Windows.

1

Windows 8 and Server 2012:

Select **Desktop**, **Settings**, **charm**, **Control Panel**, and then select **Devices and Printers** from the Hardware and Sound category.

Windows 7 and Server 2008 R2: Click the start button, and then select **Devices and Printers**.

Windows Vista and Server 2008: Click the start button, select **Control Panel**, and then select **Printer** from the Hardware and Sound category.

Windows XP and Server 2003:

Click **Start**, select **Control Panel**, and then select **Printers and Faxes** from the Printers and Other Hardware category.

#### Printing

Windows 8, 7, Server 2008, and Server 2012: Right-click on the product, or press and hold the product, select **Printer properties**, **Optional Settings**, and then select the **Driver Settings** button.

Windows Vista and Server 2008: Right-click the icon for your product, click **Optional Settings**, and then click the **Driver Settings** button.

Windows XP and Server 2003: Right-click the icon for your product, click **Optional Settings**, and then click the **Driver Settings** button.

3

2

Make the appropriate settings. For more details about each setting, see the online help.

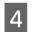

Click OK.

# **Using the PostScript Printer Driver**

See the following for details on installing the PostScript printer driver. ➡ "Installing the PostScript Printer Driver" on page 77

# Using the Epson Universal P6 Printer Driver

#### Note:

Whenever possible select fonts in your application. See your software documentation for instructions. If you are sending unformatted text to the printer directly from DOS or if you are using a simple software package that does not include font selection, you can select fonts using the printer's control panel menus.

# **Menu List of Control Panel**

| Menu                                                                | Settings Description                                      |                                                                                                    |                                            |  |  |  |
|---------------------------------------------------------------------|-----------------------------------------------------------|----------------------------------------------------------------------------------------------------|--------------------------------------------|--|--|--|
| Ink Levels                                                          | Checks the status of ink ca                               | Checks the status of ink cartridges and the maintenance box.                                                        |                                            |  |  |  |
| Maintenance                                                         | Print Head Nozzle Check                                   | Prints a pattern to check if the print head nozzles are clogged.                                                    |                                            |  |  |  |
|                                                                     | Print Head Cleaning                                       | Cleans the print head to clear clogged nozzles.                                                                     |                                            |  |  |  |
|                                                                     | Print Head Alignment                                      | Vertical Alignment Corrects vertical gaps in a pr                                                                   |                                            |  |  |  |
|                                                                     |                                                           | Horizontal Alignment                                                                                                | Corrects horizontal gaps in a printout.    |  |  |  |
|                                                                     | Thick Paper                                               | Select <b>On</b> when printing o                                                                                    | on thick paper to avoid smearing.          |  |  |  |
|                                                                     | Paper Guide Cleaning                                      | Perform this function to c                                                                                          | lean the inside of the product.            |  |  |  |
| Paper Setup                                                         | Select the paper size and p<br>time you load paper in the | paper type you loaded in each paper source. This menu is displayed each<br>ne paper cassette.                       |                                            |  |  |  |
| Print Status Sheet                                                  | Configuration Status<br>Sheet                             | Prints a sheet showing the current printer settings.                                                                |                                            |  |  |  |
|                                                                     | Supply Status Sheet                                       | Prints a sheet showing information about consumables.                                                               |                                            |  |  |  |
|                                                                     | Usage History Sheet                                       | Prints a sheet showing the history of the printer's usage.                                                          |                                            |  |  |  |
|                                                                     | PS3 Status Sheet <sup>*</sup>                             | Prints a sheet showing the current PS3 status.                                                                      |                                            |  |  |  |
|                                                                     | PS3 Font List <sup>*</sup>                                | Prints a sheet showing the PS3 font list available for the product                                                  |                                            |  |  |  |
|                                                                     | PCL Font List <sup>*</sup>                                | Prints a sheet showing the                                                                                          | e PCL font list available for the product. |  |  |  |
| Network Status                                                      | You can see the current ne                                | etwork settings and print a n                                                                                       | etwork status sheet.                       |  |  |  |
| Confidential Job <sup>*</sup>                                       | the password.                                             | Displays a list of jobs for which passwords have been set. To print the job, select the job and enter the password. |                                            |  |  |  |
| Admin SettingsAdmin PasswordYou can change or reset the<br>Setting. |                                                           |                                                                                                    | he password which is specified in Lock     |  |  |  |
|                                                                     | Lock Setting                                              | Select <b>On</b> to lock the control panel to prevent unintended changed made by using the control panel.           |                                            |  |  |  |
| System Administration                                               | "System Administration"                                   | Settings" on page 46                                                                                                |                                            |  |  |  |

\* This function is only supported by the WF-5190 Series.

# **System Administration Settings**

The administrator can lock the control panel to prevent unintended changes from being made. To lock the control panel, select the menus as shown below, then enter the password. Menu > Admin Settings > Lock Settings > On

The password is required when entering the System Administration settings in Menu. The password set in Lock Settings is also necessary when making settings in Epson WebConfig or EpsonNet Config.

Note:

If you forget your password, contact your dealer.

| Menu             | Settings and Descripti                    | Settings and Description                                                                                                    |                                                                                                    |                                                                                                    |  |  |
|------------------|-------------------------------------------|----------------------------------------------------------------------------------------------------|----------------------------------------------------------------------------------------------------|----------------------------------------------------------------------------------------------------|--|--|
| Printer Settings | Paper Source Settings                     | gs Rear Paper Feed Priority A4/Letter Auto Switching Auto Select Settings                                                                                                    |                                                                                                    | Select <b>Normal</b> to give priority to the rear paper feed.                                                                                                    |  |  |
|                  |                                           |                                                                                                    |                                                                                                    | Make the paper settings for A4 and<br>Letter. When A4 or Letter size paper is<br>selected for printing and there is no<br>paper source set for the selected paper<br>size, the printout is output using an<br>alternate paper size (Letter for A4, or A4<br>for Letter). |  |  |
|                  |                                           |                                                                                                    |                                                                                                    | Select <b>On</b> to feed from the paper source<br>containing paper that matches your<br>Paper Source Settings.                                                                                                    |  |  |
|                  |                                           | Error Notice                                                                                                    | Paper Size<br>Notice                                                                                                    | Select <b>On</b> to display an error message when the paper size and type settings                                                                                                    |  |  |
|                  | Paper Type<br>Notice                      |                                                                                                    | made for each paper source and the<br>print settings made in each mode do<br>not match.                                                                                                    |                                                                                                    |  |  |
|                  | USB I/F Timeout<br>Setting <sup>*</sup>   | Specify the length of time in seconds that must elapse before ending<br>communication with a computer after the printer receives a print job f<br>the computer. In PS3/PCL printing, the end of a job is sometimes not<br>clearly defined which causes endless USB communication. When this<br>curs, the printer ends communication after the specified time has elap<br>Enter 0 (zero) to disable the timeout feature. |                                                                                                    |                                                                                                    |  |  |
|                  | Printing Language <sup>*</sup>            | Set the printir                                                                                                    | ng language for tl                                                                                                    | he USB interface and Network interface.                                                                                                    |  |  |
|                  | available p<br>while the p<br>and print o |                                                                                                    | Select an action when a 2-sided printing error occurs due to a lack of available paper for 2-sided printing, or when a memory full error occurs while the printer is processing a print job. Select <b>On</b> to display a warning and print on one side of paper only (for a 2-sided printing error), or to print only the part of the data that the printer could process. |                                                                                                    |  |  |
|                  | PC Connection via<br>USB                  |                                                                                                    |                                                                                                    | able the USB interface. If Disable is selected,<br>ze the product even if it is connected using                                                                                                    |  |  |

| Menu                           | Settings and Descript    |                                            |                                                                                                    |
|--------------------------------|--------------------------|--------------------------------------------|----------------------------------------------------------------------------------------------------|
| Common Settings                | Sleep Timer              | Specify the le                             | ngth of the time until the LCD panel turns black.                                                                                                    |
|                                | Power Off Timer          | Specify the le                             | ngth of the time until the power turns off automatically.                                                                                                    |
|                                |                          | crease will aff                            | st the time before power management is applied. Any in-<br>ect the product's energy efficiency. Please consider the en<br>fore making any change.                       |
|                                | LCD Contrast             | Adjusts the bi                             | rightness of the LCD panel.                                                                                                    |
|                                | Date/Time Settings       | Date/Time                                  | Enter the current date and time.                                                                                                    |
|                                |                          | Daylight<br>Saving Time                    | Select <b>On</b> to set summer time.                                                                                                    |
|                                |                          | Time<br>Difference                         | Enter the time difference between UTC and the current time zone.                                                                                                    |
|                                | Language                 | Select the dis                             | play language.                                                                                                    |
|                                | Scroll Speed             | Select the scroll speed of the LCD screen. |                                                                                                    |
| Wi-Fi/Network Settings         | Wi-Fi/Network Status     |                                            | You can see the current network settings and print a net works status sheet.                                                                                            |
|                                | Wi-Fi Setup              | Wi-Fi Setup<br>Wizard                      | For details on the setting items, see the online Network Guide.                                                                                                    |
|                                |                          | Push Button<br>Setup (WPS)                 |                                                                                                    |
|                                |                          | PIN Code<br>Setup (WPS)                    |                                                                                                    |
|                                |                          | Wi-Fi Auto<br>Connect                      |                                                                                                    |
|                                |                          | Disable<br>Wi-Fi                           | Network problems may be resolved by disabling or initi<br>alizing the Wi-Fi settings, and then making the settings<br>again. For details, see the online Network Guide. |
|                                |                          | Wi-Fi Direct<br>Setup                      | For details on the setting items, see the online Network<br>Guide.                                                                                                    |
|                                | Connection Check         |                                            | You can check the network connection status, and print<br>the report. If there is any problem with the connection,<br>the report helps you find the solution.           |
|                                | Advanced Setup           |                                            | For details on the setting items, see the online Network<br>Guide.                                                                                                    |
| Epson Connect Services         | For instructions on use, |                                            |                                                                                                    |
| Google Cloud Print<br>Services | "Using Epson Conne"      | ct Service" on pa                          | ige 10                                                                                                    |

| Menu                     | Settings and Description       |                                                                                                    |                        |                                                                                    |  |
|--------------------------|--------------------------------|----------------------------------------------------------------------------------------------------|------------------------|------------------------------------------------------------------------------------|--|
| Universal Print Settings | Top Offset                     | Adjusts the to                                                                                                    | op or left margin      | of the page.                                                                       |  |
|                          | Left Offset                    |                                                                                                    |                        |                                                                                    |  |
|                          | Top Offset in Back             | Adjusts the top or left margin of the backside of the page when printing both sides.                                                                                                 |                        |                                                                                    |  |
|                          | Left Offset in Back            |                                                                                                    |                        |                                                                                    |  |
|                          | Check Paper Width              | Select <b>On</b> to check paper width before printing. This prevents printing beyond the edges of the paper when the paper size settings is wrong, bu may reduce the printing speed. |                        |                                                                                    |  |
|                          | Dry Time                       | Select the dry                                                                                                    | ying time when p       | rinting on both sides.                                                             |  |
|                          | Skip Blank Page                | Select <b>On</b> to                                                                                                    | skip blank pages       | automatically.                                                                     |  |
|                          | PDL Print                      | Common                                                                                                    | Paper Size             | Select the paper size.                                                             |  |
|                          | Configuration <sup>*</sup> Set | Settings                                                                                                    | Paper Type             | Select the paper type.                                                             |  |
|                          |                                |                                                                                                    | Orientation            | Select the orientation of your print.                                              |  |
|                          |                                |                                                                                                    | Quality                | Select the print quality.                                                          |  |
|                          |                                |                                                                                                    | Ink Save<br>Mode       | Select <b>On</b> to save ink.                                                      |  |
|                          |                                |                                                                                                    | Print Order            | Select <b>Last Page on Top</b> to print from the last page of a document.          |  |
|                          |                                |                                                                                                    |                        | Select <b>First Page on Top</b> to print from the first page of a document.        |  |
|                          |                                |                                                                                                    | Number of<br>Copies    | Set the number of copies.                                                          |  |
|                          |                                |                                                                                                    | Binding<br>Margin      | Select the binding margin.                                                         |  |
|                          |                                |                                                                                                    | Auto Paper<br>Ejection | Select <b>On</b> to eject paper automatically when the receiving time has elapsed. |  |
|                          |                                |                                                                                                    | 2-Sided<br>Printing    | Select <b>On</b> to perform double-sided printing.                                 |  |

| Menu | Settings and Descript | ion      |                        |                                                                                                    |
|------|-----------------------|----------|------------------------|----------------------------------------------------------------------------------------------------|
|      |                       | PCL Menu | Font Source            | Select the default font source.                                                                                                    |
|      |                       |          | Font Number            | Select the default font number for the default font source. The available number depends on the settings you made.                                                                                                    |
|      |                       |          | Pitch                  | Set the default font pitch if the font is<br>scalable and of fixed-pitch. You can<br>select from 0.44 to 99.99 cpi (characters<br>per inch), in 0.01-cpi increments. This<br>item may not appear depending on the<br>Font Source or Font Number settings.                                                                                          |
|      |                       |          | Height                 | Set the default font height if the font is<br>scalable and proportional. You can<br>select from 4.00 to 999.75 points, in<br>0.25-point increments.<br>This item may not appear depending<br>on the Font Source or Font Number<br>settings.                                                                                                    |
|      |                       |          | Symbol Set             | Set the default symbol set. If the font<br>you selected in Font Source and Font<br>Number is not available in the new<br>Symbol Set setting, the Font Source and<br>the Font Number settings are<br>automatically replaced with the default<br>value, IBM-US.                                                                                      |
|      |                       |          | Form                   | Set the number of lines for the selected<br>paper size and orientation. This also<br>causes a line spacing (VMI) change, and<br>the new VMI value is stored in the<br>printer. This means that later changes in<br>the Page Size or Orientation settings<br>cause changes in the Form value, based<br>on the stored VMI.                           |
|      |                       |          | CR Function            | Set for using particular operating                                                                                                    |
|      |                       |          | LF Function            | systems, such as UNIX.                                                                                                    |
|      |                       |          | Paper Source<br>Assign | Set the assignment for the paper source<br>select command. When 4 is selected,<br>the commands are set as compatible<br>with the HP LaserJet 4. When 4K is<br>selected, the commands are set as<br>compatible with the HP LaserJet 4000,<br>5000, and 8000. When 5S is selected,<br>the commands are set as compatible<br>with the HP LaserJet 5S. |

| Menu                                       | Settings and Descrip             | tion              |                      |                                                                                                    |
|--------------------------------------------|----------------------------------|-------------------|----------------------|----------------------------------------------------------------------------------------------------|
|                                            |                                  | PS3 Menu          | Error Sheet          | Select <b>On</b> to print out an error sheet<br>when an error occurs in the PS3 mode<br>or when the PDF file you tried to print is<br>not a supported version.                                                                                                    |
|                                            |                                  |                   | Coloration           | Select the coloration.                                                                                                    |
|                                            |                                  |                   | lmage<br>Protect     | Select <b>On</b> if you do not want the print<br>quality to be reduced. In this case<br>printing will be stopped when memory<br>is insufficient.                                                                                                    |
|                                            |                                  |                   | Binary               | Select <b>On</b> for Binary data and select <b>Off</b><br>for ASCII data. Binary can only be used<br>with network connection.<br>To use the Binary data, make sure your<br>application supports Binary data and<br>that <b>SEND CTRL-D Before Each Job</b><br>and <b>SEND CTRL-D After Each Job</b> are<br>set to <b>No</b> . |
|                                            |                                  |                   | Text<br>Detection    | Select <b>On</b> if you want text file converted<br>to a PostScript file when printing. This<br>setting is available only when <b>PS3</b> is<br>selected in Printing Language.                                                                                                    |
|                                            |                                  |                   | PDF Page Size        | Set the paper size when you send the<br>PDF file directory from a computer or<br>some other device. When <b>Auto</b> is<br>selected, the paper size is determined<br>based on the size of the first pager that<br>is printed.                                                                                                 |
| Security Settings <sup>*</sup>             | Delete All<br>Confidential Jobs  | Select to dele    | ete all confidential | jobs stored in the printer.                                                                                                    |
| Eco Mode                                   |                                  | se consider the e | • • • •              | olied. Any increase will affect the product's<br>e making any change. Select <b>On</b> to enable                                                                                                    |
|                                            | Sleep Timer                      | Specify the le    | ength of the time u  | intil the LCD panel turns black.                                                                                                    |
|                                            | Power Off Timer                  | Specify the le    | ength of the time u  | intil the power turns off automatically.                                                                                                    |
| Clear Internal Memory<br>Data <sup>*</sup> | Clears the selected memory data. |                   |                      |                                                                                                    |
| Restore Default<br>Settings                | Resets the selected set          | tings to their de | faults.              |                                                                                                    |

\* This function is only supported by the WF-5190 Series.

# Ink Cartridge and Consumable Information

# **Ink Cartridges**

| Product                                      | lcon          | Black         | Cyan          | Magenta       | Yellow        |
|----------------------------------------------|---------------|---------------|---------------|---------------|---------------|
| WF-5110 <sup>*</sup><br>WF-5190 <sup>*</sup> | Tower of Pisa | 79/79XL/T7891 | 79/79XL/T7892 | 79/79XL/T7893 | 79/79XL/T7894 |
| WF-5191                                      | -             | T7921         | T7922         | T7923         | T7924         |

\* For information on Epson's ink cartridge yields, visit the following website. http://www.epson.eu/pageyield

#### For Australia / New Zealand

| Product | Black  | Cyan   | Magenta | Yellow |
|---------|--------|--------|---------|--------|
| WF-5190 | 786    | 786    | 786     | 786    |
|         | 786XL  | 786XL  | 786XL   | 786XL  |
|         | 788XXL | 788XXL | 788XXL  | 788XXL |

#### Note:

Not all cartridges are available in all regions.

| Color          | Black, Cyan, Magenta, Yellow                                                                                     |
|----------------|----------------------------------------------------------------------------------------------------|
| Cartridge life | For best results, use up ink cartridge within six months of opening the package.                                 |
| Temperature    | Storage:<br>-20 to 40 °C (-4 to 104 °F)<br>1 month at 40 °C (104 °F)<br>Freezing: <sup>*</sup><br>-10 °C (14 °F) |

 $^{*}~$  Ink thaws and is usable after approximately 3 hours at 25 °C (77 °F).

# **Maintenance Box**

Your can use the following maintenance box with this product.

|                 | Part number |
|-----------------|-------------|
| Maintenance Box | T6710       |

# **Replacing Ink Cartridges**

# Ink Cartridge Safety Instructions, Precautions, and Specifications

## Safety instructions

Observe the following when handling the ink cartridges:

- □ Keep ink cartridges out of the reach of children.
- □ Be careful when you handle used ink cartridges, as there may be some ink around the ink supply port.
  - □ If ink gets on your skin, wash the area thoroughly with soap and water.
  - □ If ink gets into your eyes, flush them immediately with water. If discomfort or vision problems continue after a thorough flushing, see a doctor immediately.
  - □ If ink gets into your mouth, spit it out immediately and see a doctor right away.
- □ Before installing the new ink cartridge in the printer, shake it back and forth horizontally in 10 centimeter movements about 15 times within five seconds.
- □ Use the ink cartridge before the date printed on its package.
- **Use up the ink cartridge within six months of installation for best results.**
- Do not disassemble or remodel the ink cartridge, otherwise you may not be able to print normally.
- Do not touch the green chip on the side of the cartridge. Doing so may prevent normal operation and printing.
- □ The chip on this ink cartridge retains a variety of cartridge-related information, such as the ink cartridge status, so that the cartridge may be removed and reinserted freely.
- □ If you remove an ink cartridge for later use, protect the ink supply area from dirt and dust, and store it in the same environment as this product. Note that there is a valve in the ink supply port, making covers or plugs unnecessary, but care is needed to prevent the ink from staining items that the cartridge touches. Do not touch the ink supply port or surrounding area.

## Precautions on ink cartridge replacement

Read all of the instructions in this section before replacing the ink cartridges.

- □ For the best printing results, use up the ink cartridge within six months of installation.
- □ If you move ink cartridges from a cold place to a warm place, leave it at room temperature for more than three hours before using the ink cartridge.
- Do not drop or knock it against hard objects; otherwise, the ink may leak.

- Do not move the print head by hand; otherwise, you may damage the printer.
- □ This printer uses ink cartridges equipped with a green chip that monitors the amount of ink used by each cartridge. Cartridges are usable even if they are removed and reinserted.
- □ If you need to remove an ink cartridge temporarily, be sure to protect the ink supply area from dirt and dust. Store the ink cartridge in the same environment as the printer.
- □ Never turn off the printer during initial ink charging. The ink may fail to filled up and the printer may become unavailable to print.
- □ The ink supply port is equipped with a valve designed to contain the release of excess ink; there is no need to supply your own covers or plugs. However, careful handling is recommended. Do not touch the supply port of the ink cartridge or its surrounding area.
- □ Other products not manufactured by Epson may cause damage that is not covered by Epson's warranties, and under certain circumstances, may cause erratic printer behavior.
- □ Epson recommends the use of genuine Epson ink cartridges. Epson cannot guarantee the quality or reliability of non-genuine ink. The use of non-genuine ink may cause damage that is not covered by Epson's warranties, and under certain circumstances, may cause erratic printer behavior. Information about non-genuine ink levels may not be displayed.
- □ Leave the old cartridge installed in the printer until you have obtained a replacement; otherwise, ink remaining in the print head nozzles may dry out.
- □ When color ink is expended and black ink still remains, you can continue printing temporarily with black ink only.
  - ➡ "Temporary Printing with Black Ink When Color Ink Cartridges are Expended" on page 57
- □ Never turn off the printer while replacing the ink cartridge. Doing so may damage the green chip on the ink cartridge and the printer may not print properly.
- □ You cannot use the cartridges that came with your product for the replacement.

## **Ink Cartridge Specifications**

- **□** Epson recommends using the ink cartridge before the date printed on the package.
- □ The ink cartridges packaged with your product are partly used during initial setup. In order to produce high quality printouts, the print head in your product will be fully charged with ink. This one-off process consumes a quantity of ink and therefore these cartridges may print fewer pages compared to subsequent ink cartridges.
- Quoted yields may vary depending on the images that you are printing, the paper type that you are using, the frequency of your prints and environmental conditions such as temperature.
- □ To ensure you receive premium print quality and to help protect your print head, a variable ink safety reserve remains in the cartridge when your product indicates to replace the cartridge. The yields quoted for you do not include this reserve.
- Although the ink cartridges may contain recycled materials, this does not affect product function or performance.
- □ When printing in monochrome or grayscale, color inks instead of black ink may be used depending on the paper type or print quality settings. This is because a mixture of color inks is used to create black.

# **Checking the Ink Cartridge Status**

## **For Windows**

#### Note:

When an ink cartridge is running low, the Low Ink Reminder screen automatically appears. You can also check the ink cartridge status from this screen. If you do not want to display this screen, first access the printer driver and then click the **Maintenance** tab, and then **Monitoring Preferences**. On the Monitoring Preferences screen, clear the **See Low Ink Reminder alerts** check box.

To check the ink cartridge status, do one of the following:

- Open the printer driver, click the **Main** tab, and then click the **Ink Levels** button.
- Double-click the product shortcut icon on your Windows taskbar. To add a shortcut icon to the taskbar, see the following section:

➡ "From the shortcut icon on the taskbar" on page 29

□ Open the printer driver, click the **Maintenance** tab, then click the **EPSON Status Monitor 3** button. A graphic displays the ink cartridge status.

| 🐞 EPSON Status Mor    | itor 3 : EPSON XXXXX |         |                   |
|-----------------------|----------------------|---------|-------------------|
| EPSON                 | Ready                |         |                   |
| It is ready to print. |                      |         |                   |
|                       |                      |         | Technical Support |
| Ink Levels            |                      |         |                   |
|                       |                      |         |                   |
| Black                 | Yellow               | Magenta | Cyan              |
| XXXX                  | XXXX                 | XXXX    | XXXX              |
|                       |                      |         | Information       |
| Maintenance Box Serv  | vice Life            |         |                   |
|                       |                      |         |                   |
|                       | XXXX                 |         |                   |
| Print Queue           | [                    | ОК      | Buy Epson Ink     |

#### Note:

- □ If EPSON Status Monitor 3 does not appear, access the printer driver and click the **Maintenance** tab and then the **Extended Settings** button. In the Extended Settings window, check the **Enable EPSON Status Monitor 3** check box.
- Depending on current settings, the simplified status monitor may be displayed. Click the **Details** button to display the window above.
- **D** *The ink levels displayed are an approximate indication.*

## For Mac OS X

You can check the ink cartridge status using EPSON Status Monitor. Follow the steps below.

| 4  |  |
|----|--|
|    |  |
| L. |  |

 2 Click the **EPSON Status Monitor** icon. The EPSON Status Monitor appears.

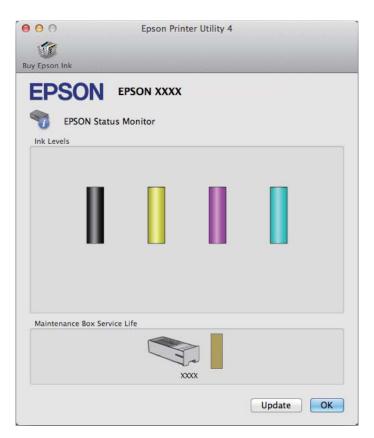

#### Note:

- **The graphic displays the ink cartridge status when EPSON Status Monitor was first opened.** To update the ink cartridge status, click **Update**.
- **D** *The ink levels displayed are an approximate indication.*

## Using the control panel

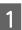

Enter Menu from the Home screen.

| $\mathbf{n}$ |  |
|--------------|--|
| /            |  |
|              |  |
|              |  |

Select Ink Levels.

#### Note:

□ The ink levels displayed are an approximate indication.

**D** The status icon on the right of the LCD screen indicates the status of the maintenance box.

# Temporary Printing with Black Ink When Color Ink Cartridges are Expended

When color ink is expended and black ink still remains, you can continue printing for a short time using only black ink. However, you should replace the expended ink cartridge(s) as soon as possible. See the following section to continue printing temporarily with black ink.

Note:

The actual amount of time will vary depending on the usage conditions, images printed, print settings, and frequency of use.

## **For Windows**

Note for Windows:

This function is available only when EPSON Status Monitor 3 is enabled. To enable the status monitor, access the printer driver and click the **Maintenance** tab followed by the **Extended Settings** button. In the Extended Settings window, check the **Enable EPSON Status Monitor 3** check box.

Follow the steps below to continue printing temporarily with black ink.

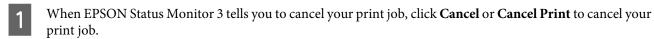

| EPSON Status Monitor 3 : EPSON XXXX                                                                                                    |
|----------------------------------------------------------------------------------------------------|
| Color cartridge(s) need to be replaced. Black printing is temporarily available.                                                                                            |
| X0000X: X00X/X00X<br>X0000X: X00X/X00X<br>X0000X: X00X/X00X                                                                                                    |
| Epson recommends the genuine Epson cartridges listed above. Click [Replace Cartridge] for ink<br>cartridge replacement instructions or click [Close] to see Status Monitor. |
| You can cancel the job and reprint in black ink using the following settings:<br>- Paper Type: plain papers or Envelope<br>- Color: Grayscale                               |
| If [Cancel] is not displayed, cancel the print job from the control panel on the product.                                                                                   |
| You can temporarily continue printing. To print with other settings, replace the expended<br>cartridge(s).                                                                  |
|                                                                                                    |
| Replace Cartridoe Cancel Close                                                                                                    |
|                                                                                                    |
|                                                                                                    |
| EPSON Status Monitor 3                                                                                                    |

| EPSON Status Monitor 3                                                                                                    |
|----------------------------------------------------------------------------------------------------|
| The settings you selected are not available.<br>Black printing is temporarily available using the following settings:<br>- Paper Type: plain papers or Envelope<br>- Color: Grayscale |
| To print with other settings, please replace the expended cartridge(s).                                                                                                    |
|                                                                                                    |
|                                                                                                    |
| Cancel Print                                                                                                    |

#### Note:

2

3

4

5

6

7

*If the error stating that a color ink cartridge is expended originates with another computer on the network, you may need to cancel the print job at the product.* 

Load plain paper or envelope.

Access the printer settings.➡ "Accessing the printer driver for Windows" on page 28

- Click the Main tab, and make suitable settings.
- Select **plain papers** or **Envelope** as the Paper Type setting.
- Select the Grayscale as the Color setting.
- Click **OK** to close the printer settings window.

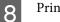

Print your file.

EPSON Status Monitor 3 is displayed on your computer screen again. Click **Print in Black** to print with black ink.

## For Mac OS X

Follow the steps below to continue printing temporarily with black ink.

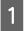

9

If printing can not be resumed, click the product icon in the Dock. If an error message is displayed prompting you to cancel the print job, click **Delete** and follow the steps below to reprint the document with black ink.

|           | Pause Printer Supply Levels                                        | Printer Setup                                   |                                                                                                    |
|-----------|--------------------------------------------------------------------|-------------------------------------------------|----------------------------------------------------------------------------------------------------|
| pri<br>Ap | inting using the following condi<br>plications > System Preference | itions. Select 'Permit<br>s > Print & Fax or Pr | the print job and reprint in black<br>temporary black printing'. (Select<br>int & Scan > Options & Supplies<br>ck printing.) Choose the following |
| Status    | Name                                                               | Sent                                            | Completed                                                                                                    |
| Printing  | document.pdf                                                       | Today, 9:00                                     |                                                                                                    |
|           |                                                                    |                                                 |                                                                                                    |
|           |                                                                    |                                                 |                                                                                                    |
|           |                                                                    |                                                 |                                                                                                    |
|           |                                                                    |                                                 |                                                                                                    |

#### Note:

If the error stating that a color ink cartridge is expended originates with another computer on the network, you may need to cancel the print job at the product.

#### For Mac OS X 10.8:

Click the S button, and if an error message appears, click **OK**. Follow the steps bellow to reprint the document with black ink.

| 🕕 👔<br>Pause Setti |                                                             |
|--------------------|-------------------------------------------------------------|
|                    | rtridge(s) need to be repplace the expended cartridge(s). 🧃 |
| - A re             | eadme                                                       |
| PDF Pr             | inting                                                      |

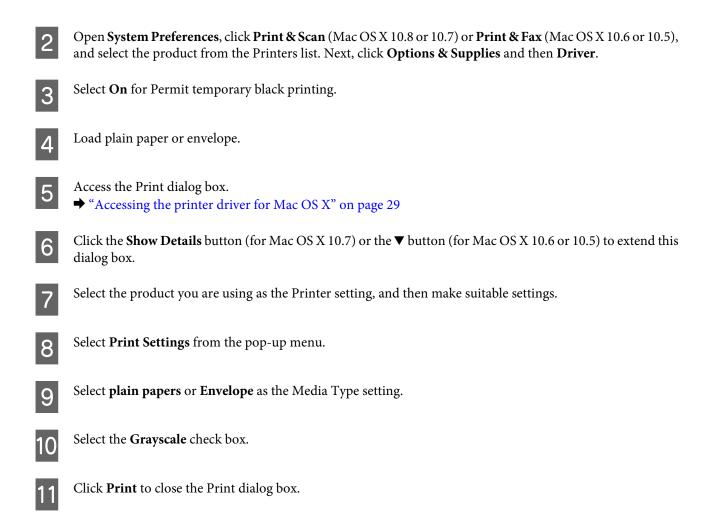

# Conserving Black Ink When the Cartridge Is Low (For Windows Only)

#### Note for Windows:

This function is available only when EPSON Status Monitor 3 is enabled. To enable the status monitor, access the printer driver and click the **Maintenance** tab followed by the **Extended Settings** button. In the Extended Settings window, check the **Enable EPSON Status Monitor 3** check box.

The window below appears when black ink runs low and there is more color ink than black ink. It appears only when **plain papers** is selected as the paper type, and **Standard** is selected as the Quality.

| EPSON Status Monitor 3                                                                                                    |
|----------------------------------------------------------------------------------------------------|
| Black ink is low. You can extend black ink cartridge life by printing with a mixture of other colors to create composite black. Do you want to do this for the current print job? |
| Yes                                                                                                    |
| No                                                                                                    |
| Disable this feature                                                                                                    |

The window gives you the option to either continue using black ink normally or conserve black ink by using a mixture of color inks to create black.

- Click the **Yes** button to use a mixture of color inks to create black. You will see the same window the next time you print a similar job.
- □ Click the **No** button to continue using the remaining black ink for the job you are printing. You will see the same window the next time you print a similar job, and again have the option to conserve black ink.
- **Click Disable this feature** to continue using the remaining black ink.

# **Replacing an ink cartridge**

When ink cartridges become low or expended, a message appears on your computer or the control panel. You can replace cartridges at any time as long as the product is not operating.

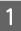

Open the front cover.

2

Push the ink cartridge that you want to replace and then grip the handle of the cartridge to pull it out of the printer. Dispose of the used cartridge properly. Do not take the used cartridge apart or try to refill it.

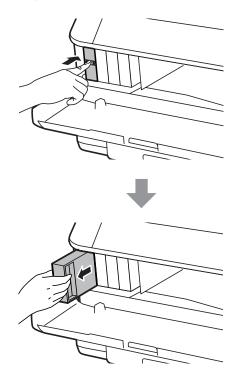

#### Note:

3

- **The illustration shows replacement of the black ink cartridge. Replace the cartridge appropriate to your situation.**
- □ Removed ink cartridges may have ink around the ink supply port, so be careful not to get any ink on the surrounding area when removing the cartridges.

Remove the replacement ink cartridge from its package. Do not touch the green chip on the side of the cartridge. Doing so may prevent normal operation and printing.

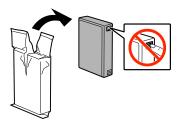

#### Note:

Do not shake used ink cartridges, as they may leak.

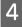

Shake the ink cartridge for 5 seconds 15 times horizontally in approximately 10 cm movements as shown in the following illustration.

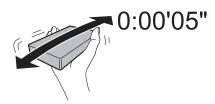

5

Place the ink cartridge into the cartridge holder. Push the cartridge until it clicks into place.

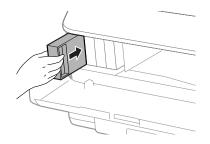

#### Note:

If Cartridge Check is displayed on the LCD screen, press the **OK** button to check if the cartridges are installed correctly.

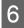

Close the front cover.

*Note: Do not turn off the product while the power light is flashing.* 

Ink cartridge replacement is complete. The printer will return to its previous status.

# **Maintaining Your Product and Software**

# **Installing Option**

## **Paper Cassette Unit**

#### Installing the paper cassette unit

Follow the steps below to install the paper cassette unit.

Note: This unit is option. → "Option" on page 107

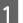

2

Turn the product off and unplug the power cord and all the interface cables.

#### Caution:

Make sure to unplug the power cord from the product to prevent getting an electric shock.

Carefully remove the paper cassette unit from its carton and place it where you intend to set up the product.

#### Note:

*Remove the protective materials from the unit.* 

**G** *Keep all protective materials in case you want to ship the optional paper cassette unit in the future.* 

Align the corners of the product and the unit, then lower the product gently onto the unit so that the connector and two pins on the top of the unit fit into the terminal and the holes on the bottom of the product respectively.

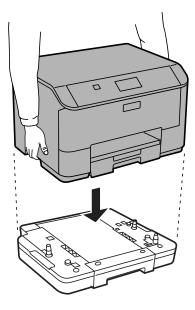

#### **Maintaining Your Product and Software**

Reconnect all the interface cables and the power cord.

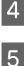

Plug the product's power cord into an electrical outlet.

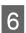

Turn on the product.

### Enabling the optional cassette on the printer driver

To enable the optional cassette, access the printer properties and make the following settings.

#### Windows

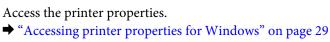

Select the **Optional Settings** tab, and then select **Acquire from Printer** from Printer Information. Next, click the **Get** button.

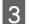

1

2

2

Click the **OK** button to close the window.

#### Mac OS X

Open System Preferences, and then double-click the Print & Scan ("Print & Fax" for OS X 10.6 or 10.5) icon.

Select the printer from the list, select **Options & Supplies** ("**Open Print Queue**", and then click "**Info**" for OS X 10.5).

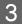

Click the **Driver** tab, and then select **Cassette 2** as the **Lower Cassette**.

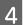

Click the **OK** button.

#### Uninstalling the cassette unit

Perform the installation procedure in reverse.

# **Checking the Print Head Nozzles**

If you find that the printout is unexpectedly faint or that dots are missing, you may be able to identify the problem by checking the print head nozzles.

You can check the print head nozzles from your computer by using the Nozzle Check utility or from the product by using the buttons.

## Using the Nozzle Check utility for Windows

Follow the steps below to use the Nozzle Check utility.

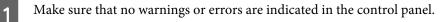

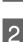

Make sure that A4-size paper is loaded in the paper cassette.

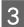

Right-click the product icon on the taskbar, then select Nozzle Check.

If the product icon does not appear, refer to the following section to add the icon. ➡ "From the shortcut icon on the taskbar" on page 29

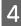

Follow the on-screen instructions.

## Using the Nozzle Check utility for Mac OS X

Follow the steps below to use the Nozzle Check utility.

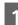

Make sure that no warnings or errors are indicated in the control panel.

2

Make sure that A4-size paper is loaded in the paper cassette.

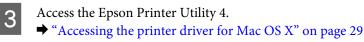

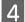

Click the Nozzle Check icon.

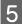

Follow the on-screen instructions.

## Using the control panel

Follow the steps below to check the print head nozzles using the product control panel.

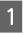

Make sure that no warnings or errors are indicated in the control panel.

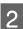

Make sure that A4-size paper is loaded in the paper cassette.

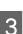

Enter Menu from the Home screen.

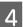

5

Select Maintenance.

Select **Print Head Nozzle Check**, and then follow the instructions on the LCD screen to print a nozzle check pattern.

6

Below are two sample nozzle check patterns.

Compare the quality of the printed check page with the sample shown below. If there are no print quality problems, such as gaps or missing segments in the test lines, the print head is fine.

If any segment of the printed lines is missing, as shown below, this could mean a clogged ink nozzle or a misaligned print head.

- ➡ "Cleaning the Print Head" on page 67
- ➡ "Aligning the Print Head" on page 69

# **Cleaning the Print Head**

If you find that the printout is unexpectedly faint or that dots are missing, you may be able to solve these problems by cleaning the print head, which ensures that the nozzles are delivering ink properly.

You can clean the print head from your computer using the Head Cleaning utility in the printer driver or from the product by using the buttons.

Do not turn off the product during head cleaning. If the head cleaning is incomplete, you may not be able to print.

#### Note:

- Do not open the front cover during head cleaning.
- □ Use the Nozzle Check utility first to confirm that the print head needs to be cleaned. This saves ink.
   → "Checking the Print Head Nozzles" on page 65
- Because print head cleaning uses some ink from all cartridges, clean the print head only if quality declines; for example, if the printout is blurry or the color is incorrect or missing.
- □ When ink is low you may not be able to clean the print head. When ink is expended you cannot clean the print head. Replace the appropriate ink cartridge first.
- □ If print quality has not improved after repeating this procedure about four times, turn the product off and wait for at least six hours. Then run the nozzle check again and repeat the head cleaning if necessary. If print quality has still not improved, contact Epson support.
- **D** To maintain print quality, we recommend printing a few pages on a regular basis.

Important:

## **Using the Head Cleaning utility for Windows**

Follow the steps below to clean the print head using the Head Cleaning utility.

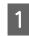

Make sure that no warnings or errors are indicated in the control panel.

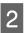

Right-click the product icon on the taskbar, then select Head Cleaning.

If the product icon does not appear, refer to the following section to add the icon. ➡ "From the shortcut icon on the taskbar" on page 29

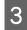

Follow the on-screen instructions.

## Using the Head Cleaning utility for Mac OS X

Follow the steps below to clean the print head using the Head Cleaning utility.

Make sure that no warnings or errors are indicated in the control panel.

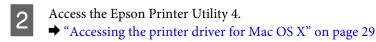

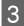

1

Click the Head Cleaning icon.

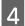

Follow the on-screen instructions.

## Using the control panel

Follow the steps below to clean the print head using the product control panel.

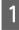

Make sure that no warnings or errors are indicated in the control panel.

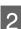

5

Enter Menu from the Home screen.

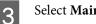

Select Maintenance.

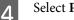

Select Print Head Cleaning.

Follow the instructions on the LCD screen to continue.

# **Aligning the Print Head**

If you notice a misalignment of vertical lines or horizontal banding, you may be able to solve this problem by using the Print Head Alignment utility in your printer driver or by using the product buttons.

Refer to the appropriate section below.

Note:

Do not cancel printing while printing a test pattern with the Print Head Alignment utility.

## **Using the Print Head Alignment utility for Windows**

Follow the steps below to align the print head using the Print Head Alignment utility.

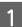

Make sure that no warnings or errors are indicated in the control panel.

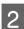

Make sure A4-size paper is loaded in the paper cassette 1.

3 Right-click the product icon on the taskbar, then select **Print Head Alignment**.

If the product icon does not appear, refer to the following section to add the icon. ➡ "From the shortcut icon on the taskbar" on page 29

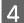

Follow the on-screen instructions to align the print head.

## Using the Print Head Alignment utility for Mac OS X

Follow the steps below to align the print head using the Print Head Alignment utility.

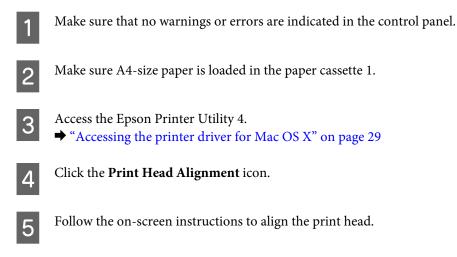

## Using the control panel

Follow the steps below to align the print head using the product control panel.

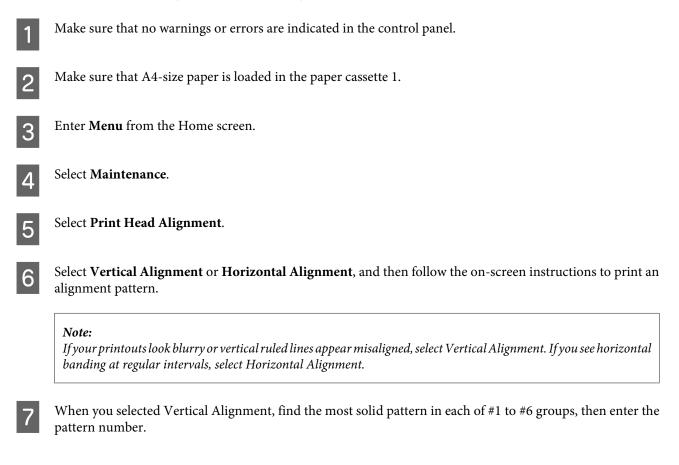

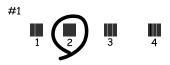

When you selected Horizontal Alignment, find the least separated and overlapped pattern.

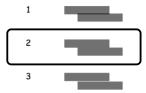

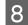

Finish aligning the print head.

# **Making Network Service Settings**

You can make network service settings such as Epson Connect, AirPrint, or Google Cloud Print using a Web browser on your computer, smartphone, tablet PC, or laptop that is connected to the same network as the product.

Enter the product's IP address in the address bar of the Web browser and search for the product.

<Example> [IPv4] http://192.168.11.46 [IPv6] http://[fe80::226:abff:feff:37cd]/

Note:

You can check your product's IP address on the product's control panel or by printing a network status sheet. Menu > Network Status > Wi-Fi Status

When the product is found successfully, the product's web page is displayed. Select the menu you want.

The web page also allows you to check the product's status and update the product's firmware.

# **Sharing the Product for Printing**

You can setup the printer so that other computers on the network can share it.

The computer connected directly to the printer acts as a server. Other computers on the network access the server and share the printer.

For more details, see the computer's help.

If you want to use the printer over a network, see the Network Guide.

# **Cleaning the Product**

## Cleaning the exterior of the product

To keep your product operating at its best, clean it thoroughly several times a year by using the following instructions.

Important:

Never use alcohol or thinner to clean the product. These chemicals can damage the product.

Note:

Close the rear paper feed and the output tray when you are not using the product to protect the product from dust.

## Cleaning the interior of the product

If your printouts are stained with ink, follow the steps below to clean the roller inside the product.

product.

| $\wedge$ | Caution:                                     |
|----------|----------------------------------------------|
| _        | Be careful not to touch the parts inside the |

Important:

- **D** Be careful to keep water away from the electronic components.
- Do not spray the inside of the product with lubricants.
- Unsuitable oils can damage the mechanism. Contact your dealer or a qualified service person if lubrication is needed.

Make sure that no warnings or errors are indicated in the control panel.

2

Note:

*If you are having problems feeding the paper and have a cleaning sheet that came with your Epson genuine paper, load the cleaning sheet in the rear paper feed slot instead of the plain paper.* 

Enter Menu from the Home screen.

Select Maintenance, Paper Guide Cleaning, and then follow the instructions on the control panel.

#### Note:

3

If your printouts are still stained, load A4-size plain paper in another paper source, and then try steps 3 and 4 again.

# **Replacing Maintenance Box**

#### Checking the maintenance box status

The maintenance box status is shown in the same screen of the ink cartridge status. You can check the status from the printer software or the control panel.

➡ "Checking the Ink Cartridge Status" on page 54

#### **Handling precautions**

Read all of the instructions in this section before replacing the maintenance box.

- □ Epson recommends the use of a genuine Epson maintenance box. The use of a non-genuine maintenance box may cause damage that is not covered by Epson's warranties, and under certain circumstances, may cause erratic printer behavior. Epson cannot guarantee the quality or reliability of a non-genuine maintenance box.
- Do not dismantle the maintenance box.
- Do not touch the green chip on the side of the maintenance box.
- □ Keep out of reach of children.
- Do not tilt the used maintenance box until it is placed in the plastic bag provided.
- Do not reuse a maintenance box which has been removed and left detached for a long period.
- □ Keep the maintenance box away from direct sunlight.
- In some print cycles a very small amount of surplus ink may be collected in the maintenance box. To prevent ink leakage from the maintenance box, the product is designed to stop printing when the absorbing capacity of the maintenance box has reached its limit. Whether and how often this is required will vary according to the number of pages you print, the type of material that you print and the number of cleaning cycles that the product performs. Replace the maintenance box when you are promoted to do so. The Epson Status Monitor, your LCD, or lights on the control panel will advise you when this part needs replacing. The need for replacement of the box does not mean that your product has ceased to operate in accordance with its specifications. The Epson warranty does not cover the cost of this replacement. It is a user-serviceable part.

#### **Replacing a maintenance box**

To replace the maintenance box, follow the steps below.

1

2

3

#### **Maintaining Your Product and Software**

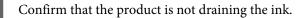

Remove the replacement maintenance box from the package.

#### Note:

Do not touch the green chip on the side of the box. Doing so may prevent normal operation.

Push the buttons on either side of the rear unit at the same time, and then pull the unit out.

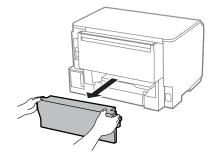

Δ

Put your hand on the handle of the maintenance box, and then pull the box outward.

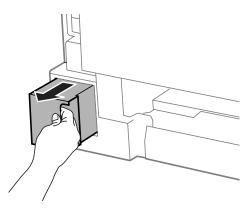

#### Note:

5

If ink gets on your hands, wash them thoroughly with soap and water. If ink gets into your eyes, flush them immediately with water.

Put the used maintenance box in the plastic bag provided with the replacement box, and dispose of it properly.

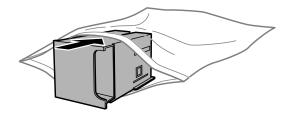

*Note:* Do not tilt the used maintenance box until after it is sealed in the plastic bag.

#### **Maintaining Your Product and Software**

Insert the new maintenance box into place as far as it will go.

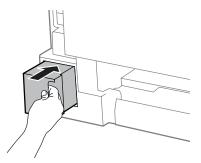

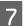

6

Push the button on either side of the rear unit at the same time, and then reattach the unit.

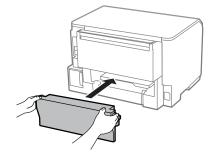

8

Press the **OK** button on the control panel.

Maintenance box replacement is complete.

# **Transporting the Product**

If you move the product some distance, you need to prepare it for transportation in its original box or one of a similar size.

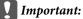

- □ When storing or transporting the product, avoid tilting it, placing it vertically, or turning it upside down; otherwise ink may leak.
- □ Leave the ink cartridges installed. Removing the cartridges can dry out the print head and may prevent the product from printing.

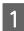

Make sure the product is off.

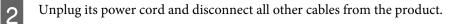

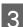

Remove all paper from the rear paper feed.

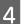

Close the rear paper feed and the output tray.

Remove all paper from the paper cassette and re-insert the cassette into the product.

Repack the product in its box, using the protective materials that came with it.

Note:

5

6

Keep the product level during transport.

# **Checking and Installing Your Software**

#### Checking the software installed on your computer

To use the functions described in this User's Guide, you need to install the following software.

**D** Epson Driver and Utilities

Follow the steps below to check that the software is installed on your computer.

#### **For Windows**

Windows 8 and Server 2012: Select Desktop, Settings charm, and Control Panel.

Windows 7, Vista, and Server 2008: Click the start button and select Control Panel.

Windows XP and Server 2003: Click Start and select Control Panel.

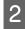

Windows 8, Windows 7, Vista, Server 2012 and Server 2008: Select Uninstall a program from the Programs category.

Windows XP: Double-click the Add or Remove Programs icon.

Windows Server 2003: Click the Add or Remove Programs icon.

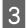

Check the list of currently installed programs.

#### For Mac OS X

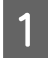

Double-click Macintosh HD.

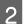

Double-click the Epson Software folder in the Applications folder and check the contents.

#### Note:

**D** The Applications folder contains software provided by third parties.

□ To check that the printer driver is installed, click **System Preferences** on the Apple menu and then click **Print & Scan** (for Mac OS X 10.8 or 10.7) or **Print & Fax** (for Mac OS X 10.6 or 10.5.8). Then locate your product in the Printers list box.

## Installing the software

Insert the product software disk that came with your product and select the software you want to install on the Software Select screen.

If you are using Mac OS X, or if your computer does not have a CD/DVD drive, go to the following Epson website to download and install the software. http://support.epson.net/setupnavi/

# **Installing the PostScript Printer Driver**

This driver is only available for the WF-5190 Series.

#### System requirements

#### **Printer hardware requirements**

| Recommended |                                                               |
|-------------|---------------------------------------------------------------|
| Memory      | Standard + 128 MB (for duplex printing of image data at Fine) |

#### **Computer system requirements**

➡ "System Requirements" on page 101

#### Note:

If you use binary data for the network connection, you need to set Binary to **On** in the PS3 Menu on the control panel. If you use the printer with a local connection, you cannot use binary data.

#### Installing the PostScript printer driver with Windows

To print in the PostScript mode, you will have to install the printer driver.

#### For the USB interface

Note:

- □ Installing the printer software for Windows may require administrator privileges. If you have problems, ask your administrator for more information.
- **u** *Turn off all virus protection programs before installing the printer software.*

| 1           | 1 Make sure that the printer is turned off. Insert the printer Software Disc into your CD/DVD drive.                                                                                                    |  |  |  |  |
|-------------|----------------------------------------------------------------------------------------------------|--|--|--|--|
|             | <b>Note:</b><br>If your computer does not have a CD/DVD drive, download the driver from the Epson Web site.<br>http://www.epson.eu/Support (Europe)<br>http://support.epson.net/ (outside Europe)                                                                                                    |  |  |  |  |
| 2           | If the printer is connected to a USB interface, connect your computer to the printer with a USB cable, then turn on the printer.                                                                                                    |  |  |  |  |
|             | <b>Note for Windows Vista users:</b><br>Without the Windows driver or the Adobe PS driver, the display shows "Found New Hardware." In this case, click<br><b>Ask me again later</b> .                                                                                                    |  |  |  |  |
| 3           | <ul> <li>Windows 8 and Server 2012: Select Desktop, Settings charm, and Control Panel. Click View devices and printers, then click Add a printer button.</li> <li>Windows 7: Click the start button, select Devices and Printers, and click the Add a printer button.</li> <li>Windows Vista, Windows XP, Server 2008: Click Start, point to Printer and Faxes, and click Add a printer in the Printer Tasks menu.</li> <li>Windows Server 2003: Click Start, point to Settings, and click Printers. Then double-click the Add Printer icon.</li> </ul> |  |  |  |  |
| 4           | The Add Printer Wizard appears. Then click Next.                                                                                                    |  |  |  |  |
| 5           | Select Local printer, then click Next.                                                                                                    |  |  |  |  |
|             | •                                                                                                    |  |  |  |  |
|             | <b>Note:</b><br>Do not select the <b>Automatically detect and install my Plug and Play printer</b> check box.                                                                                                    |  |  |  |  |
| 6           | Note:                                                                                                    |  |  |  |  |
| 6           | <b>Note:</b><br>Do not select the <b>Automatically detect and install my Plug and Play printer</b> check box.                                                                                                    |  |  |  |  |
| 6           | Note:         Do not select the Automatically detect and install my Plug and Play printer check box.         If the printer is connected to a USB interface, select USB, then click Next.         Click Have Disk and specify the following path for the Software Disc. If your CD/DVD drive is D:, the path will                                                                                                    |  |  |  |  |
| 6<br>7<br>8 | Note:         Do not select the Automatically detect and install my Plug and Play printer check box.         If the printer is connected to a USB interface, select USB, then click Next.         Click Have Disk and specify the following path for the Software Disc. If your CD/DVD drive is D:, the path will be D:\Driver\PostScript\eppsnt.inf. Then click OK.         Note:                                                                                                    |  |  |  |  |
| _           | Note:       Do not select the Automatically detect and install my Plug and Play printer check box.         If the printer is connected to a USB interface, select USB, then click Next.         Click Have Disk and specify the following path for the Software Disc. If your CD/DVD drive is D:, the path will be D:\Driver\PostScript\eppsnt.inf. Then click OK.         Note:         Change the drive letter as needed for your system.                                                                                                    |  |  |  |  |

#### For the network interface

| <i>Turn off all virus protection programs before installing the printer software.</i>                                                                                                    |
|----------------------------------------------------------------------------------------------------|
| Make sure that the printer is turned on. Insert the printer Software Disc into your CD/DVD drive.                                                                                                    |
| <i>Note:</i><br><i>If your computer does not have a CD/DVD drive, download the driver from the Epson Web site.</i><br><i>http://www.epson.eu/Support (Europe)</i><br><i>http://support.epson.net/ (outside Europe)</i>                  |
| Windows 8 and Server 2012: Select Desktop, Settings charm, and Control Panel. Click View devices an printers, then click Add a printer button.                                                                                          |
| Windows 7: Click the start button, select Devices and Printers, and click the Add a printer button.<br>Windows Vista, Windows XP, Server 2008: Click Start, point to Printer and Faxes, and click Add a printer the Printer Tasks menu. |
| Windows Server 2003: Click Start, point to Settings, and click Printers. Then double-click the Add Prin<br>icon.                                                                                                    |
| The Add Printer Wizard appears. Then click <b>Next</b> .                                                                                                    |
| Select Local printer, then click Next.                                                                                                    |
| <b>Note:</b><br>Do not select the <b>Automatically detect and install my Plug and Play printer</b> check box.                                                                                                    |
| Select the <b>Create a new port check box and select Standard TCP/IP Port</b> from the drop-down list. Click <b>Next</b> .                                                                                                    |
| Click <b>Next</b> .                                                                                                    |
| Specify the IP address and port name, then click <b>Next</b> .                                                                                                    |
| Click <b>Finish</b> .                                                                                                    |
| Click <b>Have Disk</b> in the Add Printer Wizard and specify the following path for the Software Disc. If your C DVD drive is D:, the path will be D:\Driver\PostScript\eppsnt.inf. Then click <b>OK</b> .                              |
| <i>Note:</i><br>Change the drive letter as needed for your system.                                                                                                    |

Follow the on-screen instructions for the rest of the installation.

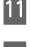

When installation is done, click Finish.

## Installing the PostScript printer driver with Mac OS X

#### Installing the Post Script printer driver

Go to the following Epson support website to download and install the driver. http://www.epson.eu/Support (Europe) http://support.epson.net/ (outside Europe)

#### **Selecting the printer**

After installing the PostScript 3 printer driver, you need to select the printer.

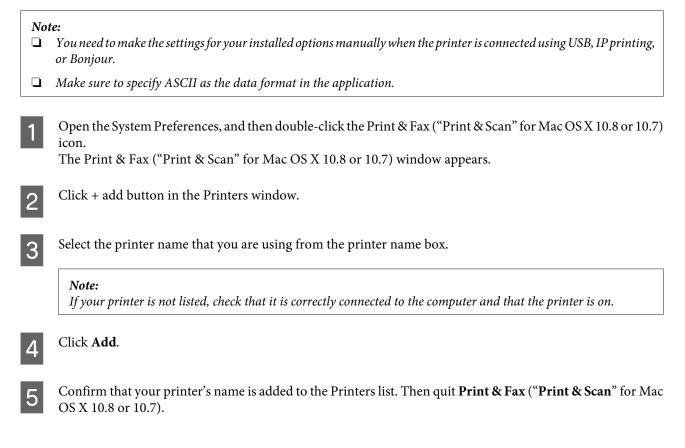

# Installing the Epson Universal P6 Printer Driver (for Windows Only)

*Note: This driver is only available for the WF-5190 Series.* 

#### **Maintaining Your Product and Software**

Epson Universal P6 Printer Driver is the universal PCL6 compatible print driver that has the following features:

- □ It supports the basic print functions needed for business situations.
- □ It supports multiple Epson business printers besides this printer.
- □ It supports most languages among the print drivers for this printer.

#### **Computer system requirements**

See the following for the Windows System Requirements. ➡ "For Windows" on page 101

#### **Installing the Printer Driver**

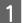

Insert the printer Software Disc into your computer's CD/DVD drive.

#### Note:

*If your computer does not have a CD/DVD drive, download the driver from the Epson Web site, and then install it. http://www.epson.eu/Support (Europe) http://support.epson.net/ (outside Europe)* 

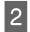

If your CD/DVD drive is D:, double-click **EP\_P6x86.exe** in the **D:\Driver\PCLUniversal\Win32**\ for 32-bit Windows OS or **EP\_P6x64.exe** in the **D:\Driver\PCLUniversal\Win64**\ for 64-bit Windows OS.

#### Note:

Change the drive letter as needed for your system.Follow the on-screen instructions.After the installation is done, access your printer's **Properties** to customize the settings and **Printing Preferences** to make the appropriate printer driver settings.

The printer driver's online help provides details on printer driver settings.

# **Uninstalling Your Software**

You may need to uninstall and then reinstall your software to solve certain problems or if you upgrade your operating system.

See the following section for information on determining what applications are installed. ➡ "Checking the software installed on your computer" on page 76

#### **For Windows**

#### Note:

- □ For Windows 8, 7, Vista, Server 2012 and Server 2008, you need an administrator account and password if you log on as a standard user.
- **G** For Windows XP and Server 2003, you must log on to a Computer Administrator account.

1

2

3

- Turn off the product.
- Disconnect the product's interface cable from your computer.
- Do one of the following.

Windows 8 and server 2012: Select Desktop, Settings charm, and Control Panel.

Windows 7, Vista, and Server 2008: Click the start button and select Control Panel.

Windows XP and Server 2003: Click Start and select Control Panel.

**4** Do one of the following.

Windows 8, Windows 7, Vista, Server 2012 and Server 2008: Select Uninstall a program from the Programs category.

Windows XP: Double-click the Add or Remove Programs icon.

Windows Server 2003: Click the Add or Remove Programs icon.

- Select the software you want to uninstall such as your product's driver and the application from the list displayed.
- Do one of the following.

Windows 8, Windows 7, Server 2012 and Server 2008: Select Uninstall/Change or Uninstall.

Windows Vista: Click Uninstall/Change or Uninstall, and then click Continue in the User Account Control window.

#### Windows XP and Server 2003: Click Change/Remove or Remove.

#### Note:

*If you chose to uninstall your product's printer driver in step 5, select the icon for your product and then click* **OK**.

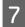

5

6

When the confirmation window appears, click **Yes** or **Next**.

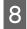

Follow the on-screen instructions.

In some cases, a message may appear to prompt you to restart your computer. If so, make sure **I want to restart my computer now** is selected and click **Finish**.

## For Mac OS X

| Not  | te:                                                                                                    |  |
|------|----------------------------------------------------------------------------------------------------|--|
|      | To uninstall your software you need to download the Uninstaller.<br>Access the site at:<br>http://www.epson.com<br>Next, select the support section of your local Epson Web site. |  |
|      | To uninstall applications, you must log on to a Computer Administrator account.<br>You cannot uninstall programs if you log on as a limited account user.                         |  |
|      | Depending on the application, the Installer may be separated from the Uninstaller.                                                                                                |  |
| 1    | Quit all running applications.                                                                                                    |  |
| 2    | Double-click the <b>Uninstaller</b> icon in your Mac OS X hard drive.                                                                                                    |  |
| 3    | Select the check boxes for the software you want to uninstall, such as the printer driver and the application, from the list displayed.                                           |  |
| 4    | Click <b>Uninstall</b> .                                                                                                    |  |
| 5    | Follow the on-screen instructions.                                                                                                    |  |
| Ifvo | u cannot find the software you want to uninstall in the Uninstaller window, double-click the Applications folder                                                                  |  |

in your Mac OS X hard drive, select the application you want to uninstall, and then drag it to the **Trash** icon.

#### Note:

If you uninstall the printer driver and the name of your product remains in the Print & Scan (for Mac OS X 10.8 or 10.7) or Print & Fax (for Mac OS X 10.6 or 10.5.8) window, select the name of your product and click the **- remove** button.

# **Error Indicators**

# **Error Messages on the Control Panel**

This section describes the meaning of messages displayed on the LCD screen.

| Messages                                                                      | Solutions                                                                                                    |  |
|-------------------------------------------------------------------------------|----------------------------------------------------------------------------------------------------|--|
| Paper Jam                                                                     |                                                                                                    |  |
| Printer Error                                                                 | Turn the product off and then back on. Make sure that no paper is still in the product. If the error still appears, contact Epson Support.                      |  |
| Maintenance box is at the end of its service life.<br>You need to replace it. | Replace the maintenance box.                                                                                                    |  |
| Invalid IP address and subnet mask.                                           | Refer the online Network Guide.                                                                                                    |  |
| Memory Full                                                                   | Reduce the size of the print job.                                                                                                    |  |
| Recovery Mode                                                                 | The firmware update has failed. You will need to re-attempt the firmware update. Ready a USB cable and visit your local Epson website for further instructions. |  |

# **Troubleshooting for Printing**

# **Diagnosing the Problem**

Troubleshooting product problems is best handled in two steps: first diagnose the problem, then apply likely solutions until the problem is fixed.

The information that you need to diagnose and solve most common problems is provided by online problem solving, the control panel, or the status monitor. Refer to the appropriate section below.

If you have a specific problem relating to print quality, a printing problem not related to print quality, or a paper feeding problem, or if the product does not print at all, refer to the appropriate section.

To solve a problem, you may need to cancel printing.

➡ "Canceling printing" on page 34

## **Checking product status**

If a problem occurs while printing, an error message will appear in the status monitor window.

When you need to replace an ink cartridge or a maintenance box, click the How To button on the window, and the status monitor will lead you step-by-step through the cartridge or the maintenance box replacement procedure.

#### **For Windows**

There are two ways to access EPSON Status Monitor 3:

- Double-click the product shortcut icon on your Windows taskbar. To add a shortcut icon to the taskbar, see the following section:
  - ➡ "From the shortcut icon on the taskbar" on page 29
- Open the printer driver, click the Maintenance tab, then click the EPSON Status Monitor 3 button.

When you access EPSON Status Monitor 3, the following window appears:

| 🐞 EPSON Status Mon    | itor 3 : EPSON XXXXX |         | <b>—</b>          |
|-----------------------|----------------------|---------|-------------------|
| EPSON                 | Ready                |         |                   |
| It is ready to print. |                      |         |                   |
|                       |                      |         | Technical Support |
| Ink Levels            |                      |         |                   |
|                       |                      |         |                   |
| Black                 | Yellow               | Magenta | Cyan              |
| XXXX                  | XXXX                 | XXXX    | XXXX              |
|                       |                      |         |                   |
|                       |                      |         | Information       |
| Maintenance Box Serv  | ice Life             |         |                   |
|                       |                      |         |                   |
|                       | XXXX                 |         |                   |
| Print Queue           |                      | ОК      | Buy Epson Ink     |

Note:

- □ If EPSON Status Monitor 3 does not appear, access the printer driver and click the Maintenance tab and then the Extended Settings button. In the Extended Settings window, check the Enable EPSON Status Monitor 3 check box.
- Depending on current settings, the simplified status monitor may be displayed. Click the **Details** button to display the window above.

EPSON Status Monitor 3 provides the following information:

**Current Status:** 

If the ink is low/expended or the maintenance box is nearly full/full, the **How to** button appears in the EPSON Status Monitor 3 window. Clicking **How to** displays ink cartridge or maintenance box replacement instructions.

□ Ink Levels:

EPSON Status Monitor 3 provides a graphic display of the ink cartridge status.

□ Information:

You can view information about the installed ink cartridges by clicking Information.

□ Maintenance Box Service Life:

EPSON Status Monitor 3 provides a graphic display of the maintenance box status.

**Technical Support:** 

Click Technical Support to access the Epson technical support website.

Print Queue: You can view Windows Spooler by clicking Print Queue.

#### For Mac OS X

1

2

Follow these steps to access EPSON Status Monitor.

Click the EPSON Status Monitor icon. The EPSON Status Monitor appears.

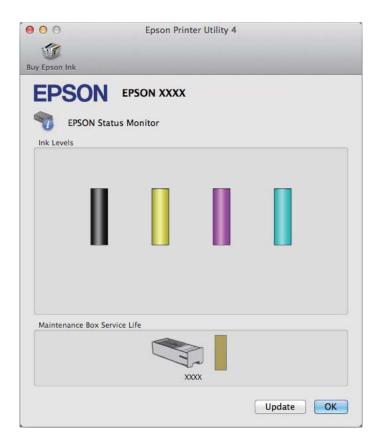

You can also use this utility to check the ink cartridge status before printing. EPSON Status Monitor displays the ink cartridge status at the time it was opened. To update the ink cartridge status, click **Update**.

When ink is low/expended or the maintenance box is nearly full/full, a **How to** button appears. Click **How to**, and EPSON Status Monitor will lead you step by step through the ink cartridge or maintenance box replacement procedure.

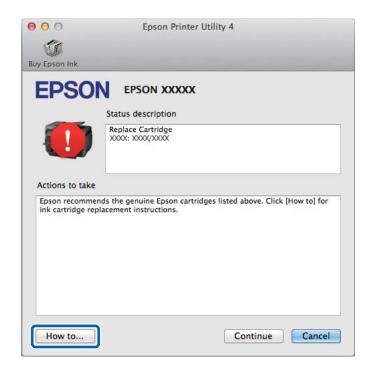

# **Paper Jams**

*Caution:* Never touch the buttons on the control panel while your hand is inside the product.

Note:

**C**ancel the print job if prompted by a message from the LCD screen or the printer driver.

□ *After you have removed the jammed paper, press the button indicated in the LCD screen.* 

## Removing jammed paper from the rear unit

Push the buttons on either side of the rear unit at the same time, and then pull the unit out.

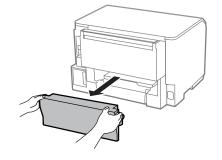

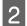

1

Carefully remove the jammed paper.

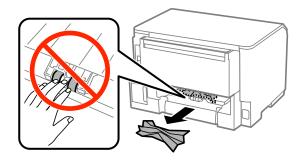

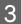

4

Carefully remove the jammed paper.

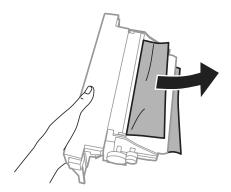

Push the button on either side of the rear unit at the same time, and then reattach the unit.

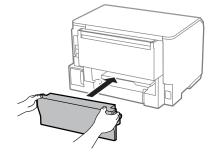

# Removing jammed paper from the front cover and the output tray

Open the front cover.

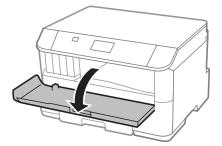

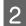

1

Remove all of the paper inside, including any torn pieces.

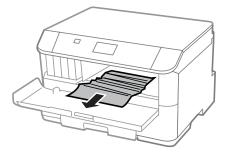

Close the front cover. If the jammed paper remains near the output tray, carefully remove the paper.

## Removing jammed paper from the paper cassette

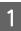

3

Pull out the paper cassette.

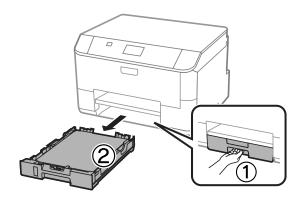

2

Δ

Carefully remove any paper jammed inside the printer.

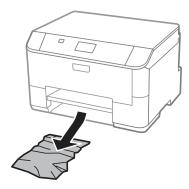

Reload the paper into the paper cassette.
→ "Loading Paper into the Paper Cassette" on page 22

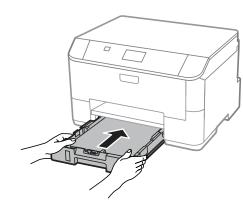

Keep the cassette flat and insert it back into the printer carefully and slowly.

## Preventing paper jams

If your paper jams frequently, check the following.

- □ The paper is smooth, not curled or wrinkled.
- □ You are using high-quality paper.
- **□** The printable side of the paper is face down in the paper cassette.
- **D** The printable side of the paper is face up in the rear paper feed.
- □ The paper stack was fanned before loading.
- □ For plain paper, do not load paper above the line just under the ▼ arrow mark inside the edge guide.
   For Epson special media, make sure the number of sheets is less than the limit specified for the media.
   → "Selecting Paper" on page 18
- □ The edge guides are snug against the edges of the paper.
- □ The product is on a flat, stable surface that extends beyond the base in all directions. The product will not operate properly if it is tilted.

## Reprinting after a paper jam (for Windows only)

After you cancel the print job because of a paper jam, you can reprint it without reprinting pages that have already been printed.

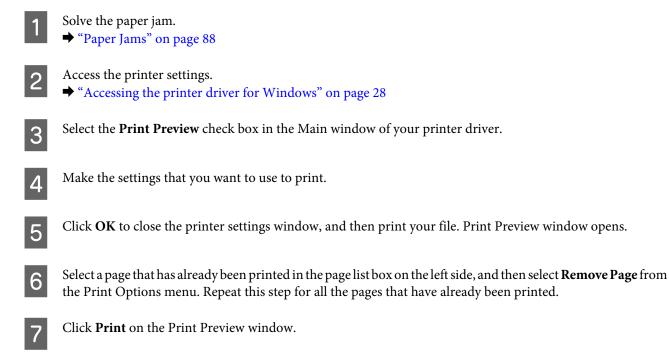

# **Print Quality Help**

If you are having print quality problems, then compare it with the illustrations below. Click the caption under the illustration that best resembles your prints.

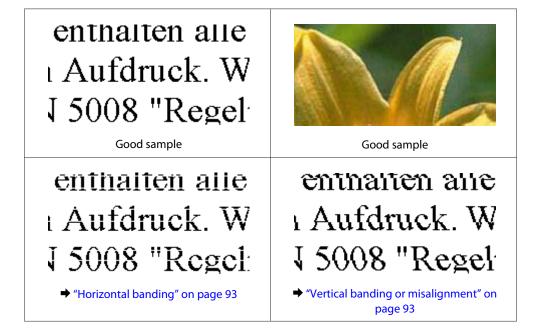

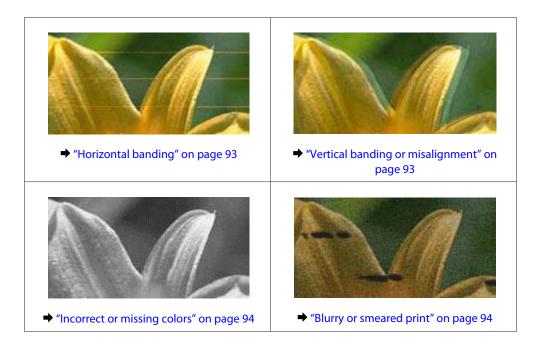

## **Horizontal banding**

- □ Make sure the printable side (the whiter or glossier side) of the paper is face up in the rear paper feed.
- □ Make sure the printable side (the whiter or glossier side) of the paper is face down in the paper cassette.
- Run the Nozzle Check utility and then clean any print heads which produced a defective nozzle check result.
   \* "Checking the Print Head Nozzles" on page 65

If the problem does not improve, run the Print Head Alignment utility. ➡ "Aligning the Print Head" on page 69

- □ For best results, use up ink cartridge within six months of opening the package.
- □ Try to use genuine Epson ink cartridges.
- □ Make sure the paper type selected in the LCD menu or printer driver is appropriate for the type of paper loaded in the product.
  - ➡ "Selecting Paper" on page 18

## Vertical banding or misalignment

- □ Make sure the printable side (the whiter or glossier side) of the paper is face up in the rear paper feed.
- □ Make sure the printable side (the whiter or glossier side) of the paper is face down in the paper cassette.
- Run the Nozzle Check utility and then clean any print heads which produced a defective nozzle check result.
   \* "Checking the Print Head Nozzles" on page 65
- □ Run the Print Head Alignment utility.
   → "Aligning the Print Head" on page 69

□ For Windows, clear the **High Speed** check box from the More Options window in your printer driver. See the online help for details.

For Mac OS X, select **Off** from the High Speed Printing. To display the High Speed Printing, click through the following menus: **System Preferences**, **Print & Scan** (for Mac OS X 10.8 or 10.7) or **Print & Fax** (for Mac OS X 10.6 or 10.5.8), your product (in the Printers list box), **Options & Supplies**, and then **Driver**.

□ Make sure the paper type selected in the LCD menu or printer driver is appropriate for the type of paper loaded in the product.

➡ "Selecting Paper" on page 18

□ For Windows, if you have selected Standard-Vivid as Quality in your printer driver's Main tab, change it to Standard.

For Mac OS X, if you have selected Normal-Vivid as Print Quality in your printer driver's Print Settings from the pop-up menu, change it to Normal.

#### Incorrect or missing colors

- □ For Windows, clear the **Grayscale** setting in the Main window in your printer driver. For Mac OS X, clear the **Grayscale** setting in Print Settings in the Print dialog box in your printer driver.
- Adjust the color settings in your application or in your printer driver settings.
   For Windows, check the More Options window.
   For Mac OS X, check the Color Options dialog box from the Print dialog box.
- Run the Nozzle Check utility and then clean any print heads which produced a defective nozzle check result.
   \* "Checking the Print Head Nozzles" on page 65
- □ If you have just replaced an ink cartridge, make sure the date on the box. If you have not used the product for a long time, Epson recommends replacing the ink cartridges.
  - ➡ "Replacing an ink cartridge" on page 61
- **□** Try to use genuine Epson ink cartridges and paper recommended by Epson.

#### **Blurry or smeared print**

- **u** Try to use genuine Epson ink cartridges and paper recommended by Epson.
- □ Make sure the product is on a flat, stable surface that extends beyond the base in all directions. The product will not operate properly if it is tilted.
- □ Make sure your paper is not damaged, dirty, or too old.
- □ Make sure your paper is dry and the printable side (the whiter or glossier side) is face up in the rear paper feed.
- □ Make sure your paper is dry and the printable side (the whiter or glossier side) is face down in the paper cassette.
- □ If the paper is curled toward the printable side, flatten it or curl it slightly in the opposite direction.
- Make sure the paper type selected in the LCD menu or printer driver is appropriate for the type of paper loaded in the product.
   \* "Selecting Dense" or page 18
  - ➡ "Selecting Paper" on page 18
- **Q** Remove each sheet from the output tray as it is printed.

- □ Do not touch or allow anything to come into contact with the printed side of paper with a shiny finish. To handle your prints, follow the instructions of the paper.
- Run the Nozzle Check utility and then clean any print heads which produced a defective nozzle check result.
   \* "Checking the Print Head Nozzles" on page 65
- ❑ Run the Print Head Alignment utility.
   → "Aligning the Print Head" on page 69
- □ From the product's control panel, select the menu as shown below. Menu > Maintenance > Thick Paper > On

For Windows, select **Thick paper and envelopes** from Extended Settings in your printer driver's Maintenance tab.

For Mac OS X 10.5.8, select **On** from the Thick paper and envelopes. To display the Thick Paper and Envelopes, click through the following menus: **System Preferences**, **Print & Scan** (for Mac OS X 10.8 or 10.7) or **Print & Fax** (for Mac OS X 10.6 or 10.5.8), your product (in the Printers list box), **Options & Supplies**, and then **Driver**.

- □ If you are printing high-density data on plain paper using automatic 2-sided printing, lower the Print Density and choose a longer Increase Ink Drying Time in the Print Density Adjustment window (for Windows) or in the Two-sided Printing Settings (for Mac OS X) of your printer driver. The longer the Increase Ink Drying Time is, the longer it takes to print.
- For Windows, select High as the Quality setting on the Main tab.
   For Mac OS X, select Fine as the Print Quality in the Print Settings pane from the Print dialog box.
- □ If the paper is smeared with ink after printing, clean the interior of the product.
   → "Cleaning the interior of the product" on page 72

# **Miscellaneous Printout Problems**

#### **Incorrect or garbled characters**

- □ Clear any stalled print jobs.
   ➡ "Canceling printing" on page 34
- **u** Turn off the product and computer. Make sure the product's interface cable is securely plugged in.
- ❑ Uninstall the printer driver, then reinstall it.
   → "Uninstalling Your Software" on page 81
- □ If you put your computer into Hibernate or Sleep mode manually while the computer is sending a print job, pages of garbled text may be printed the next time you start your computer.

#### **Incorrect margins**

- □ Make sure that the paper is loaded into the rear paper feed or the paper cassette correctly.
  - ➡ "Loading Paper into the Paper Cassette" on page 22
  - ➡ "Loading Paper and Envelopes into the Rear Paper Feed" on page 25

Check the margin settings in your application. Make sure that the margins are within the printable area of the page.

 "Printable area" on page 102

Make sure the printer driver settings are appropriate for the paper size you are using.
 For Windows, check the Main window.
 For Mac OS X, check the Page Setup dialog box or Print dialog box.

Uninstall the printer driver, then reinstall it.
 "Uninstalling Your Software" on page 81

#### Printout has a slight slant

- □ Make sure that the paper is loaded into the rear paper feed or the paper cassette correctly.
  - ➡ "Loading Paper into the Paper Cassette" on page 22
  - ➡ "Loading Paper and Envelopes into the Rear Paper Feed" on page 25
- □ If Draft is selected in Quality in the Main window in your printer driver (for Windows), or in Print Quality in Print Settings (for Mac OS X), select another setting.

#### **Inverted** image

- For Windows, clear the Mirror Image check box from the More Options window of your printer driver, or turn off the Mirror Image setting in your application.
   For Mac OS X, clear the Mirror Image check box in Print Settings in the Print dialog box of your printer driver, or turn off the Mirror Image setting in your application.
- Uninstall the printer driver, then reinstall it.
   "Uninstalling Your Software" on page 81

## **Blank pages print**

- Make sure the printer driver settings are appropriate for the paper size you are using.
   For Windows, check the Main window.
   For Mac OS X, check the Page Setup dialog box or Print dialog box.
- For Windows, check the Skip Blank Page setting by clicking the Extended Settings button on the Maintenance window of the printer driver.
   For Mac OS X, select On from the Skip Blank Page. To display the Skip Blank Page, click through the following menus: System Preferences, Print & Scan (for Mac OS X 10.8 or 10.7) or Print & Fax (for Mac OS X 10.6 or 10.5.8), your product (in the Printers list box), Options & Supplies, and then Driver.
- ❑ Uninstall the printer driver, then reinstall it.
   → "Uninstalling Your Software" on page 81

## Printed side is smeared or scuffed

□ If the paper is curled toward the printable side, flatten it or curl it slightly in the opposite direction.

- Clean the interior of the product by using the Paper Guide Cleaning function.
   Cleaning the interior of the product" on page 72
- □ Uninstall the printer driver, then reinstall it.
  - ➡ "Uninstalling Your Software" on page 81

#### Printing is too slow

- □ Make sure the paper type selected in the LCD menu or printer driver is appropriate for the type of paper loaded in the product.
  - ➡ "Selecting Paper" on page 18
- □ Choose a lower print quality in the printer driver's Main window (Windows), or in the Print Settings dialog box from the printer driver's Print dialog box (Mac OS X).
  - ➡ "Accessing the printer driver for Windows" on page 28
  - ➡ "Accessing the printer driver for Mac OS X" on page 29
- □ When Increase Ink Drying Time settings is changed, the print speed may decline. Choose a shorter time for Increase Ink Drying Time in the Print Density Adjustment window (for Windows) or in the Two-sided Printing Settings (for Mac OS X) of your printer driver.
- □ Close any unnecessary applications.
- □ If you print continuously for an extended period, the printing may be extremely slow. This is to slow down the printing speed and prevent the product mechanism from overheating and being damaged. If this happens, you can continue to print, but we recommend stopping and leaving the product idle for at least 30 minutes with the power on. (The product does not recover with the power off.) After you restart, the product will print at normal speed.
- Uninstall the printer driver, then reinstall it.
   "Uninstalling Your Software" on page 81

If you try all of the methods above and cannot solve the problem, see the following.

## **Paper Does Not Feed Correctly**

#### Paper does not feed

Remove the stack of paper and make sure of the following:

- □ You have inserted the paper cassette all the way into the product.
- □ The paper is not curled or creased.
- **D** The paper is not too old. See the instructions that came with the paper for more information.
- □ For plain paper, do not load paper above the line just under the ▼ arrow mark inside the edge guide.
   For Epson special media, make sure the number of sheets is less than the limit specified for the media.
   → "Selecting Paper" on page 18

- □ Paper is not jammed inside the product. If it is, remove the jammed paper.
   → "Paper Jams" on page 88
- □ The ink cartridges are not expended. If a cartridge is expended, replace it.
   → "Replacing an ink cartridge" on page 61
- □ You have followed any special loading instructions that came with your paper.
- □ Clean the interior of the product.
   → "Cleaning the interior of the product" on page 72

## **Multiple pages feed**

- □ For plain paper, do not load paper above the line just under the ▼ arrow mark inside the edge guide.
   For Epson special media, make sure the number of sheets is less than the limit specified for the media.
   → "Selecting Paper" on page 18
- □ Make sure the edge guides are snug against the edges of the paper.
- □ Make sure the paper is not curled or folded. If so, flatten it or curl it slightly toward the opposite side before loading.
- Remove the stack of paper and make sure that the paper is not too thin.
   "Paper" on page 102
- □ Fan the edges of the stack to separate the sheets, then reload the paper.

#### Paper Cassette 2 is not displayed on the printer driver

#### Paper is improperly loaded

If you have loaded the paper too far into the product, the product cannot feed the paper correctly. Turn the product off and gently remove the paper. Then turn the product on and reload the paper correctly.

#### Paper is not ejected fully or is wrinkled

- □ If the paper is wrinkled when it comes out, it may be damp or too thin. Load a new stack of paper.

```
Note: Store any unused paper in its original packaging in a dry area.
```

# **The Product Does Not Print**

## All lights are off

- $\Box$  Press the  $\circlearrowright$  button to make sure the product is on.
- □ Make sure that the power cord is securely plugged in.
- □ Make sure that your outlet works and is not controlled by a wall switch or timer.

## The control panel or lights are on

- **u** Turn off the product and computer. Make sure the product's interface cable is securely plugged in.
- □ If you are using the USB interface, make sure your cable meets the USB or Hi-Speed USB standards.
- □ If you are connecting the product to your computer via a USB hub, connect the product to the first-tier hub from your computer. If the printer driver is still not recognized on your computer, try to directly connect the product to your computer without the USB hub.
- □ If you are connecting the product to your computer via a USB hub, make sure the USB hub device is recognized by your computer.
- □ If you are trying to print a large image, your computer may not have enough memory. Try reducing the resolution of your image or printing the image at a smaller size. You may need to install more memory in your computer.
- ❑ Users of Windows can clear any stalled print jobs from the Windows Spooler.
   → "Canceling printing" on page 34
- ❑ Uninstall the printer driver, then reinstall it.
   → "Uninstalling Your Software" on page 81

# **Using the PostScript Printer Driver**

Note:

Depending on your computer's environment, the actual menu and text on the printer driver may differ.

#### The product does not print

- Check that the Printing Language is set to Auto or PS3 on the product.
  - ➡ "System Administration Settings" on page 46
- □ In Windows, if a large number of jobs are sent, print data may not be sent correctly from the spooler. In this case, select Print directly to the printer from the printer's properties on the computer.
  - ➡ "Accessing printer properties for Windows" on page 29

- □ If you cannot print text data, even when Text detection is set to On from the product, check that the Printing Language is set to PS3.
  - ➡ "System Administration Settings" on page 46

### The product does not print correctly

- If the file is created in an application that allows you to change the data format or encoding, such as Photoshop, make sure that the settings in the application match the settings in the printer driver.
   EPS files made in binary format may not be printed correctly. Set the format to ASCII when making EPS files in an application.
- □ For Windows, the printer cannot print binary data when it is connected to the computer using a USB interface. Make sure that ASCII or TBCP is selected as the Output Protocol on the Device Settings tab in the printer's properties.
  - "Accessing printer properties for Windows" on page 29

#### **Miscellaneous printout problems**

- □ For Windows, set the appropriate substitution fonts on the Device Settings tab in the printer's properties dialog box.
  - ➡ "Accessing printer properties for Windows" on page 29
- □ You cannot make color settings on the Paper/Quality tab from printing preferences. Access the printer driver and set the Color Mode on the Advanced Options screen.
  - ➡ "Accessing the printer driver for Windows" on page 28
  - "Accessing the printer driver for Mac OS X" on page 29

#### **Printing takes time**

Set the Print Quality to Fast on the Advanced Options menu in the printer driver.

# **Other Problem**

#### Printing plain papers quietly

When plain paper is selected for the paper type in the printer driver, try choosing Quiet Mode for quieter operations. This will reduce the print speed.

For Windows, select **On** as Quiet Mode in the Main tab of your printer driver.

For Mac OS X, select **On** from the Quiet Mode. To display the Quiet Mode, click through the following menus: **System Preferences**, **Print & Scan** (for Mac OS X 10.8 or 10.7) or **Print & Fax** (for Mac OS X 10.6 or 10.5), your product (in the Printers list box), **Options & Supplies**, and then **Driver**.

# **Product Information**

# **System Requirements**

#### **For Windows**

| System                                                                                                    | PC Interface |
|----------------------------------------------------------------------------------------------------|--------------|
| Windows 8 (32-bit, 64-bit), Windows 7 (32-bit, 64-bit), Vista (32-bit, 64-bit), XP SP1 or higher(32-bit), or XP Professional x64 Edition, Server 2012 <sup>*</sup> , Server 2008 R2 <sup>*</sup> , Server 2008 <sup>*</sup> , Server 2003 <sup>*</sup> , and Server 2003 R2 <sup>*</sup> | Hi-Speed USB |

\* Printer driver only.

## For Mac OS X

| System                                  | PC Interface |
|-----------------------------------------|--------------|
| Mac OS X 10.5.8, 10.6.x, 10.7.x, 10.8.x | Hi-Speed USB |

Note:

The UNIX File System (UFS) for Mac OS X is not supported.

# **Technical Specifications**

Note:

*Specifications are subject to change without notice.* 

## **Printer specifications**

| Paper path | Paper cassette 1 and 2 <sup>*</sup> , front entry<br>Rear paper feed, top entry |  |
|------------|---------------------------------------------------------------------------------|--|
| Capacity   | 27.5 mm for paper cassette<br>0.9 mm for rear paper feed                        |  |

\* Paper cassette 2 is optional.

#### Paper

#### Note:

□ Since the quality of any particular brand or type of paper may be changed by the manufacturer at any time, Epson cannot attest to the quality of any non-Epson brand or type of paper. Always test samples of paper stock before purchasing large quantities or printing large jobs.

Dependence of paper may reduce print quality and cause paper jams or other problems. If you encounter problems, switch to a higher grade of paper.

Single sheets:

| Size                                                                                                    | A4 210 × 297 mm                                            |  |
|----------------------------------------------------------------------------------------------------|------------------------------------------------------------|--|
|                                                                                                    | B5 182 × 257 mm                                            |  |
|                                                                                                    | A5 148 × 210 mm                                            |  |
|                                                                                                    | A6 105 × 148 mm                                            |  |
|                                                                                                    | $10 \times 15$ cm (4 × 6 in.)                              |  |
|                                                                                                    | $13 \times 18$ cm (5 $\times$ 7 in.)                       |  |
|                                                                                                    | 16:9 wide size (102 × 181 mm)                              |  |
|                                                                                                    | Letter 8 $1/2 \times 11$ in.                               |  |
|                                                                                                    | Legal 8 $1/2 \times 14$ in.                                |  |
|                                                                                                    | Exective 7 $1/4 \times 10 1/2$ in.                         |  |
| Paper types                                                                                                    | Plain paper or special paper distributed by Epson          |  |
| Thickness         0.08 to 0.11 mm (0.003 to 0.004 in.)           (for plain paper)         0.08 to 0.11 mm (0.003 to 0.004 in.) |                                                            |  |
| Weight<br>(for plain paper)                                                                                                    | 64 g/m <sup>2</sup> (17 lb) to 90 g/m <sup>2</sup> (24 lb) |  |

#### Envelopes:

| Size        | Envelope #10 4 1/8 × 9 1/2 in.                                                                                                    |  |  |  |
|-------------|----------------------------------------------------------------------------------------------------|--|--|--|
|             | Envelope DL 110 $\times$ 220 mm                                                                                                    |  |  |  |
|             | Envelope C4 229 × 324 mm                                                                                                    |  |  |  |
|             | Envelope C6 114 × 162 mm                                                                                                    |  |  |  |
| Paper types | Plain paper                                                                                                    |  |  |  |
| Weight      | 75 g/m <sup>2</sup> (20 lb) to 90 g/m <sup>2</sup> (24 lb) for Envelope #10, DL, and C6<br>80 g/m <sup>2</sup> (21 lb) to 100 g/m <sup>2</sup> (26 lb) for Envelope C4 |  |  |  |

#### **Printable area**

Highlighted portions show printable area.

#### **Product Information**

Single sheets:

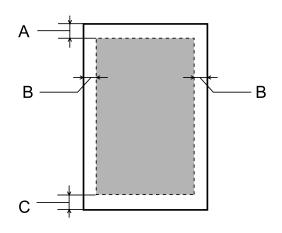

Envelopes:

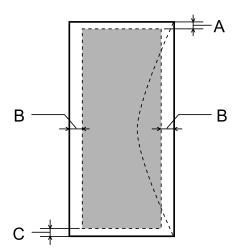

|            | Minimum margin    |                                 |                                 |
|------------|-------------------|---------------------------------|---------------------------------|
| Media type | Single sheets     | Envelopes (#10/DL/C6)           | Envelop (C4)                    |
| A          | 3.0 mm (0.12 in.) | 3.0 mm (0.12 in.) <sup>*1</sup> | 3.0 mm (0.12 in.) <sup>*1</sup> |
| В          | 3.0 mm (0.12 in.) | 5.0 mm (0.20 in.)               | 9.5 mm (0.38 in.)               |
| С          | 3.0 mm (0.12 in.) | 3.0 mm (0.12 in.) <sup>*2</sup> | 3.0 mm (0.12 in.) <sup>*2</sup> |

\*1 The recommended margin is 48 mm.

\*2The recommended margin is 21 mm.

#### Note:

Depending on the type of paper, print quality may decline in the top and bottom areas of the print, or the area may be smeared.

## **Network interface specification**

| Wi-Fi             | Standard:            | IEEE 802.11b/g/n <sup>*1</sup>                 |
|-------------------|----------------------|------------------------------------------------|
|                   | Security:            | WEP (64/128bit)<br>WPA-PSK (AES) <sup>*2</sup> |
|                   |                      | WPA2-Enterprise                                |
|                   | Frequency Band:      | 2.4 GHz                                        |
|                   | Communication Mode:  | Infrastructure                                 |
|                   |                      | Ad hoc                                         |
|                   |                      | Wi-Fi Direct <sup>*3</sup>                     |
| Ethernet          | Standard:            | IEEE802.3i/u/ab, IEEE802.3az <sup>*4</sup>     |
|                   | Communication Mode:  | 1000BASE-T <sup>*5</sup> /100BASE-TX/10BASE-T  |
| Security Protocol | IEEE802.1X           |                                                |
|                   | IPsec / IP Filtering |                                                |
|                   | SSL / TLS            | HTTPS Server/Client                            |
|                   |                      | IPPS                                           |
|                   | SNMPv3               |                                                |

\*1 Complies with either IEEE 802.11b/g/n or IEEE 802.11b/g depending on location of purchase.

\*2Complies with WPA2 with support for WPA/WPA2 Personal.

\*3 You can use the product in Simple AP mode of Wi-Fi Direct even if you connect it to an Ethernet network.

\*4The connected device should comply with IEEE802.3az.

\*5 Use a category-5e or higher cable. To prevent risk of radio frequency interference, we recommend using an STP (Shielded Twisted Pair) cable.

## Mechanical

WF-5110 Series

| Dimensions | Storage                                                                  |
|------------|--------------------------------------------------------------------------|
|            | Width: 461 mm (18.1 inches)                                              |
|            | Depth: 422 mm (16.6 inches)                                              |
|            | Height: 284mm (11.2 inches)                                              |
|            | Printing*                                                                |
|            | Width: 461 mm (18.1 inches)                                              |
|            | Depth: 655 mm (25.8 inches)                                              |
|            | Height: 383 mm (15.1 inches)                                             |
| Weight     | Approx. 11.3 kg (24.9 lb) without the ink cartridges and the power cord. |

\* With the output tray extension extended.

#### WF-5190 Series

| Dimensions | Storage                                                                  |
|------------|--------------------------------------------------------------------------|
|            | Width: 461 mm (18.1 inches)                                              |
|            | Depth: 422 mm (16.6 inches)                                              |
|            | Height: 284mm (11.2 inches)                                              |
|            | Printing <sup>*</sup>                                                    |
|            | Width: 461 mm (18.1 inches)                                              |
|            | Depth: 655 mm (25.8 inches)                                              |
|            | Height: 383 mm (15.1 inches)                                             |
| Weight     | Approx. 11.4 kg (25.1 lb) without the ink cartridges and the power cord. |

\* With the output tray extension extended.

## Electrical

#### WF-5110 Series

|                                            |            | 100-240 V Model             |
|--------------------------------------------|------------|-----------------------------|
| Input voltage range                        |            | 90 to 264 V                 |
| Rated frequency range                      |            | 50 to 60 Hz                 |
| Input frequency range                      |            | 49.5 to 60.5 Hz             |
| Rated current                              |            | 0.8 to 0.4 A                |
| Power consumption<br>(with USB connection) | Printing   | Approx. 24 W (ISO/IEC24712) |
|                                            | Ready mode | Approx. 5.5 W               |
|                                            | Sleep mode | Approx. 1.6 W               |
|                                            | Power off  | Approx. 0.3 W               |

#### WF-5190 Series

|                       | 100-240 V Model |
|-----------------------|-----------------|
| Input voltage range   | 90 to 264 V     |
| Rated frequency range | 50 to 60 Hz     |
| Input frequency range | 49.5 to 60.5 Hz |
| Rated current         | 0.8 to 0.4 A    |

| Power consumption<br>(with USB connection) | Printing   | Approx. 25 W (ISO/IEC24712) |
|--------------------------------------------|------------|-----------------------------|
| (with 05b connection)                      | Ready mode | Approx. 6.2 W               |
|                                            | Sleep mode | Approx. 2.3 W               |
|                                            | Power off  | Approx. 0.3 W               |

Note:

Check the label on the back of the product for its voltage.

## Environmental

| Temperature | Operation:<br>10 to 35 °C (50 to 95 °F) |
|-------------|-----------------------------------------|
|             | Storage:<br>-20 to 40 °C (-4 to 104 °F) |
|             | 1 month at 40 °C (104 °F)               |
| Humidity    | Operation: <sup>*</sup><br>20 to 80% RH |
|             | Storage: <sup>*</sup><br>5 to 85% RH    |

\* Without condensation

## Standards and approvals

U.S. model:

| Safety | UL60950-1<br>CAN/CSA-C22.2 No.60950-1                             |
|--------|-------------------------------------------------------------------|
| ЕМС    | FCC Part 15 Subpart B Class B<br>CAN/CSA-CEI/IEC CISPR 22 Class B |

This equipment contains the following wireless module. Manufacture: Askey Computer Corporation Type: WLU6117-D69 (RoHS)

This product conforms to Part 15 of the FCC Rules and RSS-210 of the IC Rules. Epson cannot accept responsibility for any failure to satisfy the protection requirements resulting from a non-recommended modification of the product. Operation is subject to the following two conditions: (1) this device may not cause harmful interference, and (2) this device must accept any interference received, including interference that may cause undesired operation of the device.

To prevent radio interference to the licensed service, this device is intended to be operated indoors and away from windows to provide maximum shielding. Equipment (or its transmit antenna) that is installed outdoors is subject to licensing.

European model:

| Low voltage directive 2006/95/<br>EC | EN60950-1                                                |
|--------------------------------------|----------------------------------------------------------|
| EMC directive 2004/108/EC            | EN55022 Class B<br>EN61000-3-2<br>EN61000-3-3<br>EN55024 |
| R&TTE directive 1999/5/EC            | EN300 328<br>EN301 489-1<br>EN301 489-17<br>EN60950-1    |

For European users:

We, Seiko Epson Corporation, hereby declare that the equipment Model B561A and B561B are in compliance with the essential requirements and other relevant provisions of Directive 1999/5/EC.

For use only in Ireland, UK, Austria, Germany, Liechtenstein, Switzerland, France, Belgium, Luxemburg, Netherlands, Italy, Portugal, Spain, Denmark, Finland, Norway, Sweden, Iceland, Cyprus, Greece, Slovenia, Malta, Bulgaria, Czech, Estonia, Hungary, Latvia, Lithuania, Poland, Romania, and Slovakia.

Epson can not accept responsibility for any failure to satisfy the protection requirements resulting a non-recommended modification of the products.

Australian model:

| EMC   AS/NZS CISPR22 Class B |
|------------------------------|
|------------------------------|

Epson hereby declares that the equipment Models, B561B is in compliance with the essential requirements and other relevant provisions of AS/NZS4268. Epson cannot accept responsibility for any failure to satisfy the protection requirements resulting from a non-recommended modification of the product.

## Interface

Hi-Speed USB (Device Class for computers)

## Option

#### 250-Sheet Paper Cassette Unit/PXBACU1

You can use the following 250-Sheet Paper Cassette Unit/PXBACU1.

|                                       | Part number |
|---------------------------------------|-------------|
| 250-Sheet Paper Cassette Unit/PXBACU1 | C12C817011  |

# **Font Information**

Font information for the WF-5190 Series only.

## **Available fonts**

The fonts provided with the printer are shown below, according to the Printing Language mode.

#### PS 3 mode

| Font Name                                                                                                    |
|----------------------------------------------------------------------------------------------------|
| Albertus, Albertus Italic, Albertus Light                                                                                                    |
| AntiqueOlive Roman, AntiqueOlive Italic, AntiqueOlive Bold, AntiqueOlive Compact                                                                                                    |
| Apple Chancery                                                                                                    |
| ITC AvantGarde Gothic Book, ITC AvantGarde Gothic Book Oblique, ITC AvantGarde Gothic Demi, ITC AvantGarde Gothic Demi<br>Oblique                                                                                                    |
| Bodoni, Bodoni Italic, Bodoni Bold, Bodoni Bold Italic, Bodoni Poster, Bodoni Poster Compressed                                                                                                    |
| ITC Bookman Light, ITC Bookman Light Italic, ITC Bookman Demi, ITC Bookman Demi Italic                                                                                                    |
| Carta                                                                                                    |
| Chicago                                                                                                    |
| Clarendon, Clarendon Light, Clarendon Bold                                                                                                    |
| CooperBlack, CooperBlack Italic                                                                                                    |
| Copperplate Gothic 32BC, Copperplate Gothic 33BC                                                                                                    |
| Coronet                                                                                                    |
| Courier, Courier Oblique, Courier Bold, Courier Bold Oblique                                                                                                    |
| GillSans, GillSans Italic, GillSans Bold, GillSans Bold Italic, GillSansCondensed, GillSans Condensed Bold, GillSans Light, GillSans<br>Light Italic, GillSans Extra Bold                                                                                                    |
| Eurostile, Eurostile Bold, Eurostile Extended Two, Eurostile Bold Extended Two                                                                                                    |
| Geneva                                                                                                    |
| Goudy Oldstyle, Goudy Oldstyle Italic, Goudy Bold, Goudy BoldItalic, Goudy ExtraBold                                                                                                    |
| Helvetica, Helvetica Oblique, Helvetica Bold, Helvetica Bold Oblique, Helvetica Condensed, Helvetica Condensed Oblique,<br>Helvetica Condensed Bold, Helvetica Condensed Bold Oblique, Helvetica Narrow, Helvetica Narrow Oblique, Helvetica Narrow<br>Bold, Helvetica Narrow Bold Oblique |
| Hoefler Text, Hoefler Text Italic, Hoefler Text Black, Hoefler Text Black Italic, Hoefler Text Ornaments                                                                                                    |
| Joanna, Joanna Italic, Joanna Bold, Joanna Bold Italic                                                                                                    |
| LetterGothic, LetterGothic Slanted, LetterGothic Bold, LetterGothic Bold Slanted                                                                                                    |

ITC Lubalin Graph Book, ITC Lubalin Graph Book Oblique, ITC Lubalin Graph Demi, ITC Lubalin Graph Demi Oblique

| Font Name                                                                                                    |
|----------------------------------------------------------------------------------------------------|
| Marigold                                                                                                    |
| Monaco                                                                                                    |
| ITC Mona Lisa Recut                                                                                                    |
| New Century Schoolbook Roman, New Century Schoolbook Italic, New Century Schoolbook Bold, New Century Schoolbook Bold<br>Italic |
| New York                                                                                                    |
| Optima, Optima Italic, Optima Bold, Optima Bold Italic                                                                          |
| Oxford                                                                                                    |
| Palatino Roman, Palatino Italic, Palatino Bold, Palatino Bold Italic                                                            |
| Stempel Garamond Roman, Stempel Garamond Italic, Stempel Garamond Bold, Stempel Garamond Bold Italic                            |
| Symbol                                                                                                    |
| Tekton                                                                                                    |
| Times Roman, Times Italic, Times Bold, Times Bold Italic                                                                        |
| Univers, Univers Oblique, Univers Bold, Univers Bold Oblique, Univers Light, Univers Light Oblique                              |
| UniversCondensed, UniversCondensed Oblique, UniversCondensed Bold, UniversCondensed Bold Oblique                                |
| UniversExtended, UniversExtended Oblique, UniversExtended Bold, UniversExtended Bold Oblique                                    |
| Wingdings                                                                                                    |
| ITC ZapfChancery Medium Italic                                                                                                  |
| ITC ZapfDingbats                                                                                                    |
| Arial, Arial Italic, Arial Bold, Arial Bold Italic                                                                              |
| Times New Roman, Times New Roman Italic, Times New Roman Bold, Times New Roman Bold Italic                                      |

# PCL5 mode

For symbol set, see "In the PCL5 mode" on page 113.

## Scalable Font

| Font Name           | Family                            | HP Equivalent | Symbol Set |
|---------------------|-----------------------------------|---------------|------------|
| FixedPitch 810      | Medium, Bold, Italic, Bold Italic | Courier       | *1         |
| FixedPitch 850      | Regular, Bold, Italic             | Letter Gothic | *1         |
| FixedPitch 810 Dark | Medium, Bold, Italic, Bold Italic | CourierPS     | *3         |
| Dutch 801           | Medium, Bold, Italic, Bold Italic | CG Times      | *2         |
| Zapf Humanist 601   | Medium, Bold, Italic, Bold Italic | CG Omega      | *3         |

| Font Name                      | Family                                              | HP Equivalent                      | Symbol Set |  |  |
|--------------------------------|-----------------------------------------------------|------------------------------------|------------|--|--|
| Ribbon 131                     | -                                                   | Coronet                            | *3         |  |  |
| Clarendon 701                  | -                                                   | Clarendon Condensed                | *3         |  |  |
| Swiss 742                      | Medium, Bold, Italic, Bold Italic                   | Univers                            | *2         |  |  |
| Swiss 742 Condensed            | Medium, Bold, Italic, Bold Italic                   | Univers Condensed                  | *3         |  |  |
| Incised 901                    | Medium, Bold, Italic                                | Antique Olive                      | *3         |  |  |
| Aldine 430                     | Medium, Bold, Italic, Bold Italic                   | Garamond                           | *3         |  |  |
| Calligraphic 401               | -                                                   | Marigold                           | *3         |  |  |
| Flareserif 821                 | Medium, Extra Bold                                  | Albertus                           | *3         |  |  |
| Swiss 721 SWM                  | Medium, Bold, Italic, Bold Italic                   | Arial                              | *3         |  |  |
| Dutch 801 SWM                  | Medium, Bold, Italic, Bold Italic                   | Times New                          | *3         |  |  |
| Swiss 721 SWA                  | Medium, Bold, Oblique, Bold<br>Oblique              | Helvetica                          | *3         |  |  |
| Swiss 721 Narrow SWA           | Medium, Bold, Oblique, Bold<br>Oblique              | Helvetica Narrow                   | *3         |  |  |
| Zapf Calligraphic 801 SWA      | Medium, Bold, Italic, Bold Italic                   | Palatino                           | *3         |  |  |
| Geometric 711 SWA              | Medium, Bold, Oblique, Bold Italic                  | ITC Avant Garde Gothic             | *3         |  |  |
| Revival 711 SWA                | Light, Demi Bold, Light Italic, Demi<br>Bold Italic | ITC Bookman                        | *3         |  |  |
| Century 702 SWA                | Medium, Bold, Italic, Bold Italic                   | New Century<br>Schoolbook          | *3         |  |  |
| Dutch 801 SWA                  | Medium, Bold, Italic, Bold Italic                   | Times                              | *3         |  |  |
| Chancery 801 Medium SWA Italic | -                                                   | ITC Zapf Chancery<br>Medium Italic | *3         |  |  |
| Symbol SWM                     | -                                                   | Symbol                             | *4         |  |  |
| More WingBats SWM              | -                                                   | Wingdings                          | *5         |  |  |
| Ding Dings SWA                 | -                                                   | ITC Zapf Dingbats                  | *6         |  |  |
| Symbol SWA                     | -                                                   | SymbolPS                           | *4         |  |  |
| David BT                       | Medium, Bold                                        | David                              | *7         |  |  |
| Narkis Tam BT                  | Medium, Bold                                        | Narkis                             | *7         |  |  |
| Miryam BT                      | Medium, Bold, Italic                                | Miryam                             | *7         |  |  |
| Koufi BT                       | Medium, Bold                                        | Koufi                              | *8         |  |  |
| Naskh BT                       | Medium, Bold                                        | Naskh                              | *8         |  |  |
| Ryadh BT                       | Medium, Bold                                        | Ryadh                              | *8         |  |  |

#### **Bitmap Font**

| Font Name    | Symbol Set |
|--------------|------------|
| Line Printer | *9         |

#### OCR/BarCode Bitmap Font

| Font Name | Family           | Symbol Set |
|-----------|------------------|------------|
| OCR A     | -                | *10        |
| OCR B     | -                | *11        |
| Code39    | 9.37срі, 4.68срі | *12        |
| EAN/UPC   | Medium, Bold     | *13        |

Note:

Depending on the print density, or on the quality or color of the paper, OCR A, OCR B, Code39, and EAN/UPC fonts may not be readable. Print a sample and make sure the fonts can be read before printing large quantities.

### PCL6 mode

For symbol set, see "In the PCL6 Mode" on page 115.

#### Scalable Font

| Font Name           | Family                            | HP Equivalent       | Symbol Set |
|---------------------|-----------------------------------|---------------------|------------|
| FixedPitch 810      | Medium, Bold, Italic, Bold Italic | Courier             | *1         |
| FixedPitch 850      | Regular, Bold, Italic             | Letter Gothic       | *1         |
| FixedPitch 810 Dark | Medium, Bold, Italic, Bold Italic | CourierPS           | *3         |
| Dutch 801           | Medium, Bold, Italic, Bold Italic | CG Times            | *2         |
| Zapf Humanist 601   | Medium, Bold, Italic, Bold Italic | CG Omega            | *3         |
| Ribbon 131          | -                                 | Coronet             | *3         |
| Clarendon 701       | -                                 | Clarendon Condensed | *3         |
| Swiss 742           | Medium, Bold, Italic, Bold Italic | Univers             | *2         |
| Swiss 742 Condensed | Medium, Bold, Italic, Bold Italic | Univers Condensed   | *3         |
| Incised 901         | Medium, Bold, Italic              | Antique Olive       | *3         |
| Aldine 430          | Medium, Bold, Italic, Bold Italic | Garamond            | *3         |
| Calligraphic 401    | -                                 | Marigold            | *3         |
| Flareserif 821      | Medium, Extra Bold                | Albertus            | *3         |

#### **Product Information**

| Font Name                      | Family                                              | HP Equivalent                      | Symbol Set |  |  |
|--------------------------------|-----------------------------------------------------|------------------------------------|------------|--|--|
| Swiss 721 SWM                  | Medium, Bold, Italic, Bold Italic                   | Arial                              | *3         |  |  |
| Dutch 801 SWM                  | Medium, Bold, Italic, Bold Italic                   | Times New                          | *3         |  |  |
| Swiss 721 SWA                  | Medium, Bold, Oblique, Bold<br>Oblique              | Helvetica                          | *3         |  |  |
| Swiss 721 Narrow SWA           | Medium, Bold, Oblique, Bold<br>Oblique              | Helvetica Narrow                   | *3         |  |  |
| Zapf Calligraphic 801 SWA      | Medium, Bold, Italic, Bold Italic                   | Palatino                           | *3         |  |  |
| Geometric 711 SWA              | Medium, Bold, Oblique, Bold Italic                  | ITC Avant Garde Gothic             | *3         |  |  |
| Revival 711 SWA                | Light, Demi Bold, Light Italic, Demi<br>Bold Italic | ITC Bookman                        | *3         |  |  |
| Century 702 SWA                | Medium, Bold, Italic, Bold Italic                   | New Century Schoolbook             | *3         |  |  |
| Dutch 801 SWA                  | Medium, Bold, Italic, Bold Italic                   | Times                              | *3         |  |  |
| Chancery 801 Medium SWA Italic | -                                                   | ITC Zapf Chancery Medium<br>Italic | *3         |  |  |
| Symbol SWM                     | -                                                   | Symbol                             | *4         |  |  |
| More WingBats SWM              | -                                                   | Wingdings                          | *5         |  |  |
| Ding Dings SWA                 | -                                                   | ITC Zapf Dingbats                  | *6         |  |  |
| Symbol SWA                     | -                                                   | SymbolPS                           | *4         |  |  |
| David BT                       | Medium, Bold                                        | David                              | *7         |  |  |
| Narkis Tam BT                  | Medium, Bold                                        | Narkis                             | *7         |  |  |
| Miryam BT                      | Medium, Bold, Italic                                | Miryam                             | *7         |  |  |
| Koufi BT                       | Medium, Bold                                        | Koufi                              | *8         |  |  |
| Naskh BT                       | Medium, Bold                                        | Naskh                              | *8         |  |  |
| Ryadh BT                       | Medium, Bold                                        | Ryadh                              | *8         |  |  |

#### **Bitmap Font**

| Font Name    | Symbol Set |
|--------------|------------|
| Line Printer | *9         |

# Introduction to symbol sets

Your printer can access a variety of symbol sets. Many of these symbol sets differ only in the international characters specific to each language.

#### Note:

Since most software handles fonts and symbols automatically, you will probably never need to adjust the printer's settings. However, if you are writing your own printer control programs, or if you are using older software that cannot control fonts, refer to the following sections for symbol set details.

When you are considering which font to use, you should also consider which symbol set to combine with the font.

#### In the PCL5 mode

| Symbol Set Name          | Attribute | Fon | t Class | sificati | ion |    |    |    |    |    |     |     |     |     |
|--------------------------|-----------|-----|---------|----------|-----|----|----|----|----|----|-----|-----|-----|-----|
|                          |           | *1  | *2      | *3       | *4  | *5 | *6 | *7 | *8 | *9 | *10 | *11 | *12 | *13 |
| ISO 60: Danish/Norwegian | 0D        | 0   | 0       | 0        | -   | -  | -  | -  | -  | -  | -   | -   | -   | -   |
| Roman Extension          | 0E        | -   | -       | -        | -   | -  | -  | -  | -  | 0  | -   | -   | -   | -   |
| ISO 15: Italian          | 01        | 0   | 0       | 0        | -   | -  | -  | -  | -  | -  | -   | -   | -   | -   |
| ISO 8859/1 Latin 1       | ON        | 0   | 0       | 0        | -   | -  | -  | -  | -  | 0  | -   | -   | -   | -   |
| ISO 11: Swedish          | 0S        | 0   | 0       | 0        | -   | -  | -  | -  | -  | -  | -   | -   | -   | -   |
| ISO 6: ASCII             | 0U        | 0   | 0       | 0        | -   | -  | -  | 0  | 0  | -  | -   | -   | -   | -   |
| ISO 4: United Kingdom    | 1E        | 0   | 0       | 0        | -   | -  | -  | -  | -  | -  | -   | -   | -   | -   |
| ISO 69: French           | 1F        | 0   | 0       | 0        | -   | -  | -  | -  | -  | -  | -   | -   | -   | -   |
| ISO 29: German           | 1G        | 0   | 0       | 0        | -   | -  | -  | -  | -  | -  | -   | -   | -   | -   |
| Legal                    | 1U        | 0   | 0       | 0        | -   | -  | -  | -  | -  | 0  | -   | -   | -   | -   |
| ISO 8859/2 Latin 2       | 2N        | 0   | 0       | 0        | -   | -  | -  | -  | -  | 0  | -   | -   | -   | -   |
| ISO 17: Spanish          | 25        | 0   | 0       | 0        | -   | -  | -  | -  | -  | -  | -   | -   | -   | -   |
| ISO 8859/4 Latin 4       | 4N        | 0   | 0       | 0        | -   | -  | -  | -  | -  | -  | -   | -   | -   | -   |
| Roman-9                  | 4U        | 0   | 0       | 0        | -   | -  | -  | -  | -  | -  | -   | -   | -   | -   |
| PS Math                  | 5M        | 0   | 0       | 0        | -   | -  | -  | 0  | 0  | -  | -   | -   | -   | -   |
| ISO 8859/9 Latin 5       | 5N        | 0   | 0       | 0        | -   | -  | -  | -  | -  | 0  | -   | -   | -   | -   |
| Windows 3.1 Latin 5      | 5T        | 0   | 0       | 0        | -   | -  | -  | -  | -  | -  | -   | -   | -   | -   |
| Microsoft Publishing     | бJ        | 0   | 0       | 0        | -   | -  | -  | -  | -  | -  | -   | -   | -   | -   |
| Ventura Math             | 6M        | 0   | 0       | 0        | -   | -  | -  | -  | -  | -  | -   | -   | -   | -   |
| ISO 8859/10 Latin 6      | 6N        | 0   | 0       | 0        | -   | -  | -  | -  | -  | 0  | -   | -   | -   | -   |
| DeskTop                  | 7J        | 0   | 0       | 0        | -   | -  | -  | -  | -  | -  | -   | -   | -   | -   |
| Math-8                   | 8M        | 0   | 0       | 0        | -   | -  | -  | 0  | 0  | -  | -   | -   | -   | -   |
| Roman-8                  | 8U        | 0   | 0       | 0        | -   | -  | -  | -  | -  | 0  | -   | -   | -   | -   |

#### **Product Information**

| Symbol Set Name                 | Attribute | Fon | t Clas | sificati | ion |    |    |    |    |    |     |     |     |     |
|---------------------------------|-----------|-----|--------|----------|-----|----|----|----|----|----|-----|-----|-----|-----|
|                                 |           | *1  | *2     | *3       | *4  | *5 | *6 | *7 | *8 | *9 | *10 | *11 | *12 | *13 |
| Windows 3.1 Latin 2             | 9E        | 0   | 0      | 0        | -   | -  | -  | -  | -  | -  | -   | -   | -   | -   |
| Pc1004                          | 9J        | 0   | 0      | 0        | -   | -  | -  | -  | -  | -  | -   | -   | -   | -   |
| ISO 8859/15 Latin 9             | 9N        | 0   | 0      | 0        | -   | -  | -  | -  | -  | 0  | -   | -   | -   | -   |
| PC-8 Turkish                    | 9Т        | 0   | 0      | 0        | -   | -  | -  | -  | -  | -  | -   | -   | -   | -   |
| Windows 3.0 Latin 1             | 9U        | 0   | 0      | 0        | -   | -  | -  | -  | -  | -  | -   | -   | -   | -   |
| PS Text                         | 10J       | 0   | 0      | 0        | -   | -  | -  | -  | -  | -  | -   | -   | -   | -   |
| PC-8, Code Page 437             | 10U       | 0   | 0      | 0        | -   | -  | -  | -  | -  | 0  | -   | -   | -   | -   |
| PC-8, D/N, Danish/<br>Norwegian | 11U       | 0   | 0      | 0        | -   | -  | -  | -  | -  | 0  | -   | -   | -   | -   |
| MC Text                         | 12J       | 0   | 0      | 0        | -   | -  | -  | -  | -  | -  | -   | -   | -   | -   |
| PC-850, Multilingual            | 12U       | 0   | 0      | 0        | -   | -  | -  | -  | -  | 0  | -   | -   | -   | -   |
| Ventura International           | 13J       | 0   | 0      | 0        | -   | -  | -  | -  | -  | -  | -   | -   | -   | -   |
| PcEur858                        | 13U       | 0   | 0      | 0        | -   | -  | -  | -  | -  | -  | -   | -   | -   | -   |
| Ventura US                      | 14J       | 0   | 0      | 0        | -   | -  | -  | -  | -  | -  | -   | -   | -   | -   |
| Pi Font                         | 15U       | 0   | 0      | 0        | -   | -  | -  | -  | -  | -  | -   | -   | -   | -   |
| PC852, Latin 2                  | 17U       | 0   | 0      | 0        | -   | -  | -  | -  | -  | -  | -   | -   | -   | -   |
| Unicode 3.0                     | 18N       | 0   | 0      | 0        | -   | -  | -  | 0  | 0  | -  | -   | -   | -   | -   |
| Windows Baltic                  | 19L       | 0   | 0      | 0        | -   | -  | -  | -  | -  | -  | -   | -   | -   | -   |
| Windows 3.1 Latin/Arabic        | 19U       | 0   | 0      | 0        | -   | -  | -  | -  | -  | -  | -   | -   | -   | -   |
| PC-755                          | 26U       | 0   | 0      | 0        | -   | -  | -  | -  | -  | -  | -   | -   | -   | -   |
| PC-866, Cyrillic                | 3R        | 0   | 0      | -        | -   | -  | -  | -  | -  | -  | -   | -   | -   | -   |
| Greek8                          | 8G        | 0   | 0      | -        | -   | -  | -  | -  | -  | -  | -   | -   | -   | -   |
| Windows Greek                   | 9G        | 0   | 0      | -        | -   | -  | -  | -  | -  | -  | -   | -   | -   | -   |
| Windows Cyrillic                | 9R        | 0   | 0      | -        | -   | -  | -  | -  | -  | -  | -   | -   | -   | -   |
| PC-851, Greek                   | 10G       | 0   | 0      | -        | -   | -  | -  | -  | -  | -  | -   | -   | -   | -   |
| ISO 8859/5 Cyrillic             | 10N       | 0   | 0      | -        | -   | -  | -  | -  | -  | 0  | -   | -   | -   | -   |
| PC-8, Greek                     | 12G       | 0   | 0      | -        | -   | -  | -  | -  | -  | -  | -   | -   | -   | -   |
| ISO 8859/7 Greek                | 12N       | 0   | 0      | -        | -   | -  | -  | -  | -  | -  | -   | -   | -   | -   |
| PC-866 UKR                      | 14R       | 0   | 0      | -        | -   | -  | -  | -  | -  | -  | -   | -   | -   | -   |

#### **Product Information**

| Symbol Set Name   | Attribute | Fon | t Class | sificati | ion |    |    |    |    |    |     |     |     |     |
|-------------------|-----------|-----|---------|----------|-----|----|----|----|----|----|-----|-----|-----|-----|
|                   |           | *1  | *2      | *3       | *4  | *5 | *6 | *7 | *8 | *9 | *10 | *11 | *12 | *13 |
| Hebrew7           | ОН        | 0   | -       | -        | -   | -  | -  | 0  | -  | -  | -   | -   | -   | -   |
| ISO 8859/8 Hebrew | 7H        | 0   | -       | -        | -   | -  | -  | 0  | -  | -  | -   | -   | -   | -   |
| Hebrew8           | 8H        | 0   | -       | -        | -   | -  | -  | 0  | -  | -  | -   | -   | -   | -   |
| PC-862, Hebrew    | 15H       | 0   | -       | -        | -   | -  | -  | 0  | -  | -  | -   | -   | -   | -   |
| PC-862, Hebrew    | 15Q       | 0   | -       | -        | -   | -  | -  | 0  | -  | -  | -   | -   | -   | -   |
| Arabic8           | 8V        | -   | -       | -        | -   | -  | -  | -  | 0  | -  | -   | -   | -   | -   |
| HPWARA            | 9V        | -   | -       | -        | -   | -  | -  | -  | 0  | -  | -   | -   | -   | -   |
| PC-864, Arabic    | 10V       | -   | -       | -        | -   | -  | -  | -  | 0  | -  | -   | -   | -   | -   |
| Symbol            | 19M       | -   | -       | -        | 0   | -  | -  | -  | -  | -  | -   | -   | -   | -   |
| Wingdings         | 579L      | -   | -       | -        | -   | 0  | -  | -  | -  | -  | -   | -   | -   | -   |
| ZapfDigbats       | 14L       | -   | -       | -        | -   | -  | 0  | -  | -  | -  | -   | -   | -   | -   |
| OCR A             | 00        | -   | -       | -        | -   | -  | -  | -  | -  | -  | 0   | -   | -   | -   |
| OCR B             | 10        | -   | -       | -        | -   | -  | -  | -  | -  | -  | -   | 0   | -   | -   |
| OCR B Extension   | 3Q        | -   | -       | -        | -   | -  | -  | -  | -  | -  | -   | 0   | -   | -   |
| Code3-9           | 0Y        | -   | -       | -        | -   | -  | -  | -  | -  | -  | -   | -   | 0   | -   |
| EAN/UPC           | 8Y        | -   | -       | -        | -   | -  | -  | -  | -  | -  | -   | -   | -   | 0   |

#### In the PCL6 Mode

| Symbol Set Name    | Attribute | Font Classification |    |    |    |    |    |    |    |    |  |  |
|--------------------|-----------|---------------------|----|----|----|----|----|----|----|----|--|--|
|                    |           | *1                  | *2 | *3 | *4 | *5 | *6 | *7 | *8 | *9 |  |  |
| ISO Norwegian      | 4         | 0                   | 0  | 0  | -  | -  | -  | -  | -  | -  |  |  |
| ISO Italian        | 9         | 0                   | 0  | 0  | -  | -  | -  | -  | -  | -  |  |  |
| ISO 8859-1 Latin 1 | 14        | 0                   | 0  | 0  | -  | -  | -  | -  | -  | 0  |  |  |
| ISO Swedish        | 19        | 0                   | 0  | 0  | -  | -  | -  | -  | -  | -  |  |  |
| ASCII              | 21        | 0                   | 0  | 0  | -  | -  | -  | 0  | 0  | -  |  |  |
| ISO United Kingdom | 37        | 0                   | 0  | 0  | -  | -  | -  | -  | -  | -  |  |  |
| ISO French         | 38        | 0                   | 0  | 0  | -  | -  | -  | -  | -  | -  |  |  |
| ISO German         | 39        | 0                   | 0  | 0  | -  | -  | -  | -  | -  | -  |  |  |

| Symbol Set Name      | Attribute | Font Classification |    |    |    |    |    |    |    |    |
|----------------------|-----------|---------------------|----|----|----|----|----|----|----|----|
|                      |           | *1                  | *2 | *3 | *4 | *5 | *6 | *7 | *8 | *9 |
| Legal                | 53        | 0                   | 0  | 0  | -  | -  | -  | -  | -  | 0  |
| ISO 8859-2 Latin 2   | 78        | 0                   | 0  | 0  | -  | -  | -  | -  | -  | 0  |
| ISO Spanish          | 83        | 0                   | 0  | 0  | -  | -  | _  | -  | -  | -  |
| Roman-9              | 149       | 0                   | 0  | 0  | -  | -  | -  | -  | -  | -  |
| PS Math              | 173       | 0                   | 0  | 0  | -  | -  | -  | 0  | 0  | -  |
| ISO 8859-9 Latin 5   | 174       | 0                   | 0  | 0  | -  | -  | -  | -  | -  | 0  |
| Windows 3.1 Latin 5  | 180       | 0                   | 0  | 0  | -  | -  | -  | -  | -  | -  |
| Microsoft Publishing | 202       | 0                   | 0  | 0  | -  | -  | _  | -  | -  | -  |
| ISO 8859/10 Latin 6  | 206       | 0                   | 0  | 0  | -  | -  | -  | -  | -  | 0  |
| DeskTop              | 234       | 0                   | 0  | 0  | -  | _  | -  | -  | -  | -  |
| Math-8               | 269       | 0                   | 0  | 0  | -  | -  | -  | 0  | 0  | -  |
| Roman-8              | 277       | 0                   | 0  | 0  | -  | -  | _  | -  | -  | 0  |
| Windows 3.1 Latin 2  | 293       | 0                   | 0  | 0  | -  | -  | -  | -  | -  | -  |
| Pc1004               | 298       | 0                   | 0  | 0  | -  | -  | _  | -  | -  | -  |
| ISO 8859-15 Latin 9  | 302       | 0                   | 0  | 0  | -  | -  | _  | -  | -  | -  |
| PC-Turkish           | 308       | 0                   | 0  | 0  | -  | -  | -  | -  | -  | -  |
| Windows 3.0          | 309       | 0                   | 0  | 0  | -  | -  | -  | -  | -  | -  |
| PS Text              | 330       | 0                   | 0  | 0  | -  | -  | -  | -  | -  | -  |
| PC-8                 | 341       | 0                   | 0  | 0  | -  | -  | -  | -  | -  | 0  |
| PC-8 D/N             | 373       | 0                   | 0  | 0  | -  | -  | -  | -  | -  | 0  |
| MC Text              | 394       | 0                   | 0  | 0  | -  | -  | -  | -  | -  | -  |
| PC-850               | 405       | 0                   | 0  | 0  | -  | -  | -  | -  | -  | 0  |
| PcEur858             | 437       | 0                   | 0  | 0  | -  | _  | -  | _  | -  | -  |
| Pi Font              | 501       | 0                   | 0  | 0  | -  | -  | -  | -  | -  | -  |
| PC852                | 565       | 0                   | 0  | 0  | -  | -  | -  | -  | -  | -  |
| Unicode 3.0          | 590       | 0                   | 0  | 0  | -  | -  | -  | -  | -  | -  |
| WBALT                | 620       | 0                   | 0  | 0  | -  | -  | -  | -  | -  | -  |
| Windows 3.1 Latin 1  | 629       | 0                   | 0  | 0  | -  | -  | -  | -  | -  | -  |

| Symbol Set Name     | Attribute | Font Classification |    |    |    |    |    |    |    |    |
|---------------------|-----------|---------------------|----|----|----|----|----|----|----|----|
|                     |           | *1                  | *2 | *3 | *4 | *5 | *6 | *7 | *8 | *9 |
| PC-755              | 853       | 0                   | 0  | 0  | -  | -  | -  | -  | -  | -  |
| Wingdings           | 18540     | -                   | -  | -  | -  | 0  | -  | -  | -  | -  |
| Symbol              | 621       | -                   | -  | -  | 0  | -  | -  | -  | -  | -  |
| ZapfDigbats         | 460       | -                   | -  | -  | -  | -  | 0  | -  | -  | -  |
| PC-866, Cyrillic    | 114       | 0                   | 0  | -  | -  | -  | -  | -  | -  | -  |
| Greek8              | 263       | 0                   | 0  | -  | -  | -  | -  | -  | -  | -  |
| Windows Greek       | 295       | 0                   | 0  | -  | -  | -  | -  | -  | -  | -  |
| Windows Cyrillic    | 306       | 0                   | 0  | -  | -  | -  | -  | -  | -  | -  |
| PC-851, Greek       | 327       | 0                   | 0  | -  | -  | -  | -  | -  | -  | -  |
| ISO 8859/5 Cyrillic | 334       | 0                   | 0  | -  | -  | -  | -  | -  | -  | -  |
| PC-8, Greek         | 391       | 0                   | 0  | -  | -  | -  | -  | -  | -  | -  |
| ISO 8859/7 Greek    | 398       | 0                   | 0  | -  | -  | -  | -  | -  | -  | -  |
| PC-866 UKR          | 466       | 0                   | 0  | -  | -  | -  | -  | -  | -  | -  |
| Hebrew7             | 8         | 0                   | -  | -  | -  | -  | -  | -  | -  | -  |
| ISO 8859/8 Hebrew   | 232       | 0                   | -  | -  | -  | -  | -  | 0  | -  | -  |
| Hebrew8             | 264       | 0                   | -  | -  | -  | -  | -  | 0  | -  | -  |
| PC-862, Hebrew      | 488       | 0                   | -  | -  | -  | -  | -  | 0  | -  | -  |
| Arabic8             | 278       | -                   | -  | -  | -  | -  | -  | -  | 0  | -  |
| HPWARA              | 310       | -                   | -  | -  | -  | -  | -  | -  | 0  | -  |
| PC-864, Arabic      | 342       | -                   | -  | -  | -  | -  | -  | -  | 0  | -  |

# Where To Get Help

# **Technical Support Web Site**

If you need further help, visit the Epson support website shown below. Select your country or region and go to the support section of your local Epson website. The latest drivers, FAQs, manuals, or other downloadables are also available from the site.

http://support.epson.net/ http://www.epson.eu/Support (Europe)

If your Epson product is not operating properly and you cannot solve the problem, contact Epson support services for assistance.

# **Contacting Epson Support**

### **Before Contacting Epson**

If your Epson product is not operating properly and you cannot solve the problem using the troubleshooting information in your product documentation, contact Epson support services for assistance. If Epson support for your area is not listed below, contact the dealer where you purchased your product.

Epson support will be able to help you much more quickly if you give them the following information:

- Product serial number
   (The serial number label is usually on the back of the product.)
- Product model
- Product software version
   (Click About, Version Info, or similar button in the product software.)
- □ Brand and model of your computer
- □ Your computer operating system name and version
- □ Names and versions of the software applications you normally use with your product

#### Note:

Depending on the product, the dial list data for fax and/or network settings may be stored in the product's memory. Due to breakdown or repair of a product, data and/or settings may be lost. Epson shall not be responsible for the loss of any data, for backing up or recovering data and/or settings even during a warranty period. We recommend that you make your own backup data or take notes.

## Help for Users in Europe

Check your Pan-European Warranty Document for information on how to contact Epson support.

## Help for Users in Taiwan

Contacts for information, support, and services are:

#### World Wide Web (http://www.epson.com.tw)

Information on product specifications, drivers for download, and products enquiry are available.

#### Epson HelpDesk (Phone: +02-80242008)

Our HelpDesk team can help you with the following over the phone:

- □ Sales enquiries and product information
- □ Product usage questions or problems
- **L** Enquiries on repair service and warranty

#### **Repair service center:**

| Telephone number | Fax number   | Address                                                                           |
|------------------|--------------|-----------------------------------------------------------------------------------|
| 02-23416969      | 02-23417070  | No.20, Beiping E. Rd., Zhongzheng Dist., Taipei City 100,<br>Taiwan               |
| 02-27491234      | 02-27495955  | 1F., No.16, Sec. 5, Nanjing E. Rd., Songshan Dist., Taipei City<br>105, Taiwan    |
| 02-32340688      | 02-32340699  | No.1, Ln. 359, Sec. 2, Zhongshan Rd., Zhonghe City, Taipei<br>County 235, Taiwan  |
| 039-605007       | 039-600969   | No.342-1, Guangrong Rd., Luodong Township, Yilan County<br>265, Taiwan            |
| 038-312966       | 038-312977   | No.87, Guolian 2nd Rd., Hualien City, Hualien County 970,<br>Taiwan               |
| 03-4393119       | 03-4396589   | 5F., No.2, Nandong Rd., Pingzhen City, Taoyuan County<br>32455, Taiwan            |
| 03-5325077       | 03-5320092   | 1F., No.9, Ln. 379, Sec. 1, Jingguo Rd., North Dist., Hsinchu City<br>300, Taiwan |
| 04-23011502      | 04-23011503  | 3F., No.30, Dahe Rd., West Dist., Taichung City 40341, Taiwan                     |
| 04-2338-0879     | 04-2338-6639 | No.209, Xinxing Rd., Wuri Dist., Taichung City 414, Taiwan                        |
| 05-2784222       | 05-2784555   | No.463, Zhongxiao Rd., East Dist., Chiayi City 600, Taiwan                        |
| 06-2221666       | 06-2112555   | No.141, Gongyuan N. Rd., North Dist., Tainan City 704, Taiwan                     |

| Telephone number | Fax number | Address                                                                 |
|------------------|------------|-------------------------------------------------------------------------|
| 07-5520918       | 07-5540926 | 1F., No.337, Minghua Rd., Gushan Dist., Kaohsiung City 804,<br>Taiwan   |
| 07-3222445       | 07-3218085 | No.51, Shandong St., Sanmin Dist., Kaohsiung City 807,<br>Taiwan        |
| 08-7344771       | 08-7344802 | 1F., No.113, Shengli Rd., Pingtung City, Pingtung County 900,<br>Taiwan |

### Help for Users in Australia

Epson Australia wishes to provide you with a high level of customer service. In addition to your product documentation, we provide the following sources for obtaining information:

#### Internet URL http://www.epson.com.au

Access the Epson Australia World Wide Web pages. Worth taking your modem here for the occasional surf! The site provides a download area for drivers, Epson contact points, new product information and technical support (e-mail).

#### **Epson Helpdesk**

Epson Helpdesk is provided as a final backup to make sure our clients have access to advice. Operators on the Helpdesk can aid you in installing, configuring and operating your Epson product. Our Pre-sales Helpdesk staff can provide literature on new Epson products and advise where the nearest dealer or service agent is located. Many types of queries are answered here.

The Helpdesk number is:

Phone: 1300 361 054

We encourage you to have all the relevant information on hand when you ring. The more information you prepare, the faster we can help solve the problem. This information includes your Epson product documentation, type of computer, operating system, application programs, and any information you feel is required.

# Index

## 2

| 2-Sided Printing | 48 |
|------------------|----|
| 2-sided printing |    |
| 2 orava princing |    |

## A

| A4/Letter Auto Switching   | 46 |
|----------------------------|----|
| Admin Password             |    |
| Administrator settings     | 43 |
| Advanced Setup             |    |
| Aligning print head        |    |
| Anti-Copy Pattern printing |    |
| Auto Error Solver          |    |
| Auto Paper Ejection        | 48 |
| Auto Select Settings       |    |
| 0                          |    |

## В

| Banding        | 93 |
|----------------|----|
| Binary         | 50 |
| Binding Margin | 48 |
| Blank pages    | 96 |
| Blurry prints  |    |

# C

| Canceling printing         |        |
|----------------------------|--------|
| Mac OS X                   |        |
| Windows                    |        |
| Check Paper Width          |        |
| Cleaning                   |        |
| print head                 | 67     |
| Clear Internal Memory Data | 50     |
| Color problems             |        |
| Coloration                 |        |
| Common Settings            | 47, 48 |
| Confidential Job           |        |
| Confidential Job Printing  |        |
| Configuration Status Sheet |        |
| Connection Check           | 47     |
| Contacting Epson           | 118    |
| Copyright                  | 2      |
| CR Function                | 49     |
|                            |        |

#### D

| Date/Time                    | 47 |
|------------------------------|----|
| Date/Time Settings           | 47 |
| Daylight Saving Time         | 47 |
| Delete All Confidential Jobs |    |
| Disable Wi-Fi                | 47 |
| Documents                    |    |
| printing                     | 30 |
| Driver                       |    |
|                              |    |

| accessing for Mac OS X | 29 |
|------------------------|----|
| accessing for Windows  |    |
| uninstalling           |    |
| Dry Time               |    |
| /                      |    |

#### Ε

| Eco Mode               | 50 |
|------------------------|----|
| Enlarging pages        |    |
| Envelopes              |    |
| loading                | 25 |
| printable area         |    |
| Epson                  |    |
| paper                  | 18 |
| Epson Connect          |    |
| Epson Connect Services | 47 |
| Error messages         |    |
| Error Notice           | 46 |
| Error Sheet            | 50 |
| Errors                 |    |
| print                  | 85 |

### F

| Fit to page printing |  |
|----------------------|--|
| Font                 |  |
| Font Number          |  |
| Font Source          |  |
| Fonts                |  |
| PCL5 mode            |  |
| PCL6 mode            |  |
| PS 3 mode            |  |
| Form                 |  |
|                      |  |

## G

```
Google Cloud Print Services......47
```

## Н

| Head cleaning          |    |
|------------------------|----|
| control panel          | 68 |
| Mac OS X               |    |
| Windows                |    |
| Header/Footer printing |    |
| Height                 |    |
| Help                   |    |
| Epson                  |    |
| Horizontal Alignment   |    |
| Horizontal banding     |    |
|                        |    |

#### I

| Icons         | 16 |
|---------------|----|
| Image Protect | 50 |

| Incorrect characters                                  | 95  |
|-------------------------------------------------------|-----|
| Ink                                                   |     |
| BK printing                                           | 57  |
| BK printing in Mac                                    | 59  |
| BK printing in Windows                                | 57  |
| checking ink cartridge status in Mac OS X             | 55  |
| checking ink cartridge status in Windows              | 54  |
| checking ink cartridge status using the control panel | 56  |
| precaution                                            | 52  |
| saving black ink in Windows                           | 60  |
| temporarily printing with black ink                   | 57  |
| Ink cartridges                                        |     |
| replacing when expended                               | 61  |
| Ink Levels                                            | 45  |
| Ink Save Mode                                         | 48  |
| Interface cables                                      | 107 |

## L

| Language            | 47 |
|---------------------|----|
| LCD Contrast        |    |
| Left Offset         | 48 |
| Left Offset in Back |    |
| LF Function         | 49 |
| Loading             |    |
| paper               |    |
| Lock Settings       |    |
|                     |    |

#### Μ

| Mac OS X                   |    |
|----------------------------|----|
| accessing printer settings | 29 |
| checking product status    | 87 |
| Maintenance                | 45 |
| Maintenance box            | 73 |
| Managing print jobs        |    |
| Windows                    | 86 |
| Manual feed                | 25 |
| Margins                    |    |
| problems                   | 95 |
| Mirror image               | 96 |
| Misalignment               | 93 |
| Multiple pages per sheet   |    |

## Ν

| Network Status   | 45 |
|------------------|----|
| Nozzle check     | 65 |
| control panel    | 66 |
| Mac OS X         |    |
| Windows          | 65 |
| Number of Copies |    |
|                  |    |

## 0

# Index

#### Ρ

| Pages per sheet printing      | 39       |
|-------------------------------|----------|
| Paper                         |          |
| Epson special paper           | 18       |
| feeding problems              |          |
| jams                          |          |
| loading                       |          |
| loading capacity              |          |
| printable area                |          |
| specifications                |          |
| wrinkling                     |          |
| Paper cassette                |          |
| installing                    | 64       |
| uninstalling                  | 65       |
| Paper Guide Cleaning          | 45       |
| Paper Setup                   | 45       |
| Paper Size                    | 48       |
| Paper Size Notice             | 46       |
| Paper Source Assign           | 49       |
| Paper Source Settings         | 46       |
| Paper Type                    |          |
| Paper Type Notice             | 46       |
| PC Connection via USB         | 46       |
| PCL                           | 80, 108  |
| PCL Font List                 | 45       |
| PCL Menu                      | 49       |
| PCL5 mode                     | 109      |
| PCL6 mode                     | 111, 115 |
| PDF Page Size                 | 50       |
| PDL Print Configuration       |          |
| PIN Code Setup (WPS)          |          |
| Pitch                         |          |
| PostScript                    |          |
| Power Off Timer               | 47, 50   |
| Print head                    |          |
| aligning                      | 69       |
| checking                      | 65       |
| cleaning                      | 67       |
| Print Head Alignment          | 45       |
| Print Head Cleaning           | 45       |
| Print Head Nozzle Check       | 45       |
| Print Order                   | 48       |
| Print quality                 |          |
| improving                     | 92       |
| Print speed                   |          |
| increasing                    | 97       |
| Print Status Sheet            | 45       |
| Printable area specifications | 103      |
| Printer Settings              | 46       |
| Printing                      |          |
| 2-sided                       | 36       |
| canceling                     | 34       |
| fit to page                   | 38       |
| multiple pages per sheet      |          |
| preset                        |          |
| shortcut                      |          |
| text                          | 30       |
| Printing Language             | 46       |
| Problems                      |          |
| banding                       | 93       |
| blank pages                   |          |
| blurry prints                 |          |
|                               |          |

#### Index

| contacting Epson118       |
|---------------------------|
| diagnosing85              |
| incorrect characters95    |
| incorrect colors94        |
| margins95                 |
| mirror image96            |
| paper feeding97           |
| paper jams                |
| print                     |
| print speed97             |
| product does not print99  |
| smeared prints94, 96      |
| solving118                |
| Product                   |
| checking status           |
| cleaning72                |
| parts14                   |
| transporting75            |
| Product settings          |
| accessing for Mac OS X29  |
| accessing for Windows     |
| PS 3 mode108              |
| PS377, 99                 |
| PS3 Font List45           |
| PS3 Menu50                |
| PS3 Status Sheet45        |
| Push Button Setup (WPS)47 |

# Q

| Quality |
|---------|
|---------|

## R

| Rear Paper Feed Priority | 46 |
|--------------------------|----|
| Reducing page size       |    |
| Replacing ink cartridges |    |
| Resizing pages           |    |
| Restore Default Settings |    |

# S

| Safety information      | 11  |
|-------------------------|-----|
| Scroll Speed            | 47  |
| Security Settings       |     |
| Service                 | 118 |
| Skip Blank Page         | 48  |
| Sleep Timer             |     |
| Smeared prints          |     |
| Software                |     |
| uninstalling            | 81  |
| Specifications          |     |
| mechanical              | 104 |
| paper                   | 102 |
| printer                 |     |
| standards and approvals |     |
| Speed                   |     |
| increasing              | 97  |
| Status Monitor          |     |
| Mac OS X                |     |
|                         |     |

| Supply Status Sheet   |    |
|-----------------------|----|
| Symbol Set            |    |
| Symbol sets           |    |
| introduction          |    |
| PCL6 mode             |    |
| System Administration | 45 |
| ystem requirements    |    |

## Т

| Technical support    | 118 |
|----------------------|-----|
| Text                 |     |
| printing documents   |     |
| Text Detection       |     |
| Thick Paper          | 45  |
| Time Diffrence       | 47  |
| Top Offset           |     |
| Top Offset in Back   |     |
| Trademarks           |     |
| Transporting product | 75  |

## U

| Universal Print Settings |    |
|--------------------------|----|
| Usage History Sheet      | 45 |
| USB                      |    |
| connector                |    |
| USB I/F Timeout Setting  | 46 |

## V

#### W

| Watermark printing         | 41 |
|----------------------------|----|
| Web service                |    |
| Wi-Fi Auto Connect         | 47 |
| Wi-Fi Direct Setup         | 47 |
| Wi-Fi Setup                | 47 |
| Wi-Fi Setup Wizard         | 47 |
| Wi-Fi/Network Settings     | 47 |
| Wi-Fi/Network Status       |    |
| Windows                    |    |
| accessing printer settings | 28 |
| checking product status    | 86 |
| managing print jobs        |    |